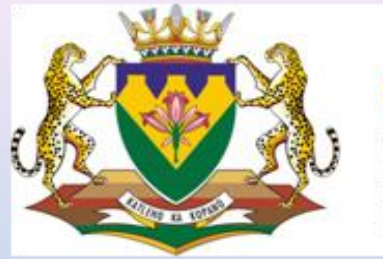

education

Department of<br>Education **FREE STATE PROVINCE** 

### Principal Training on SA-SAMS:

### Key Responsibilities in the system

**F Kok**

**EMIS**

**September 2013**

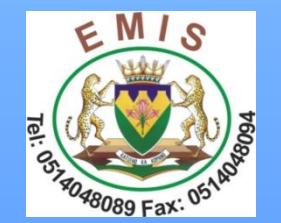

# Reports(Statistics) on SA-SAMS

- It is mandatory for all schools to properly implement all SA-SAMS modules so as to be able to draw a useful report from SA-SAMS.
- The use of SA-SAMS' reports will definitely benefit not only the EMIS section but the entire FSDoE.

### 1. Human Resource Module:

2. Human Resource Information

– EMIS HR Printouts consists of Appointment Register, Educator Details, Aggregated Educator Details, Employment and Remuneration, Home Language and Race and Educator Instruction Language.

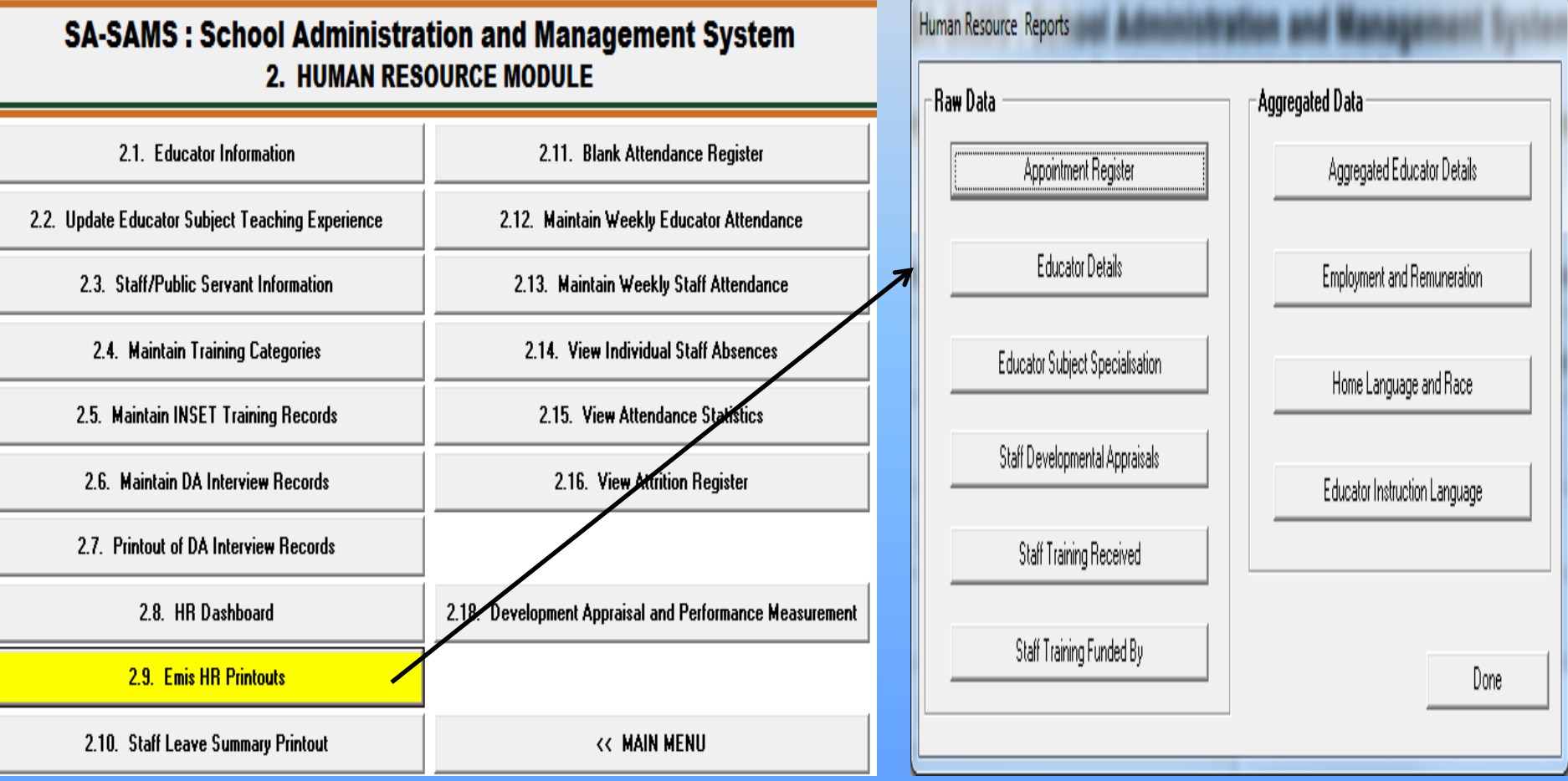

### • Appointment Register

**EMIS NO: 440000000** 

2013/09/13

**APPOINTMENT REGISTER:** 

**DEMOP/S** 

CS Educator Appointment Register.

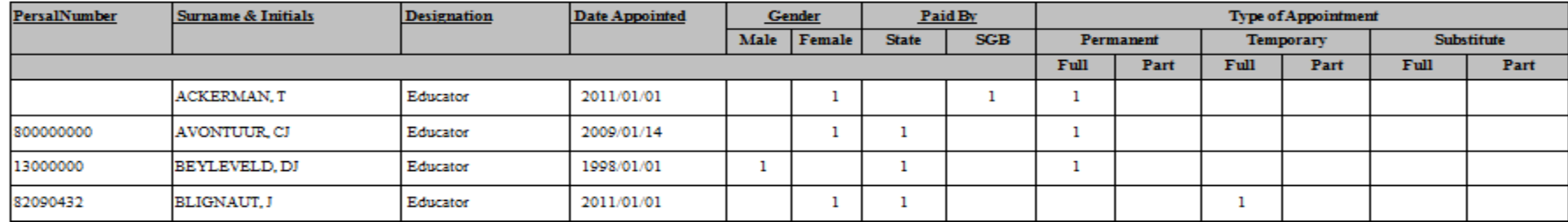

### • Educator Details

**DEMOP/S** 

**EMIS NO: 440000000** 

2013/09/13

#### **EDUCATOR DETAILS:**

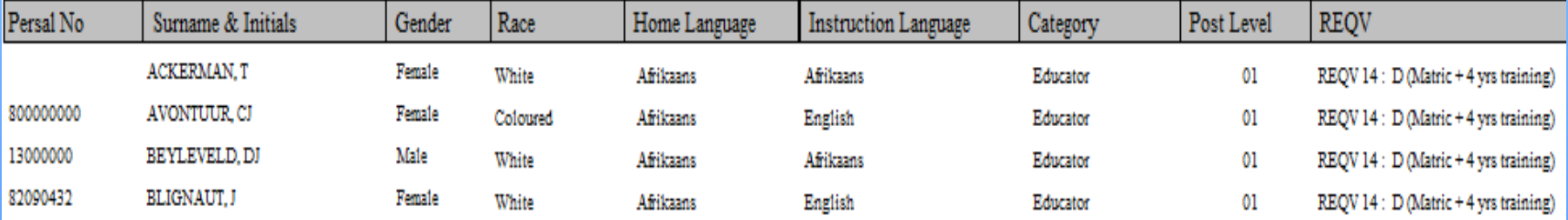

• Aggregated Educator Details

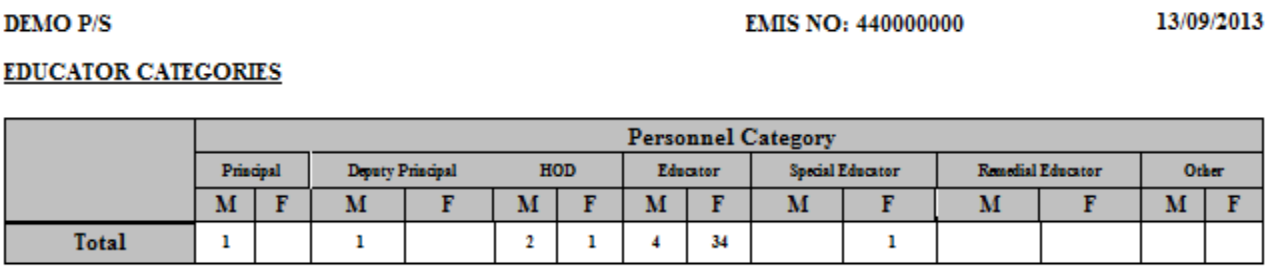

#### EDUCATOR SUMMARY PER POST LEVEL

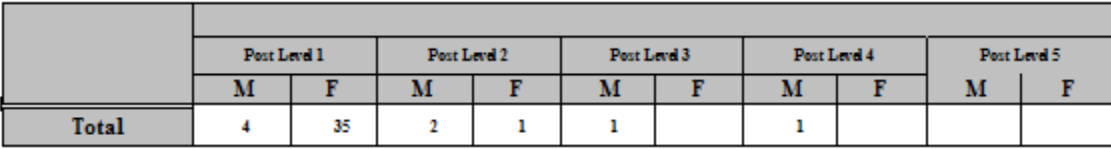

#### SUMMARY PER EDUCATOR REQV AND GENDER

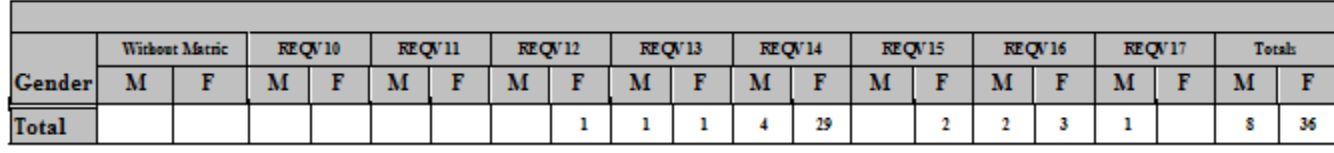

### • Employment and Remuneration

**DEMO P/S** 

**EMIS NO: 440000000** 

13/09/2013

#### SUMMARY INFORMATION ON NUMBER OF STAFF:

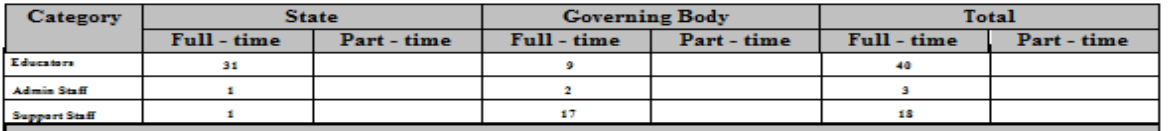

#### NUMBER OF STAFF REMUNERATED BY STATE:

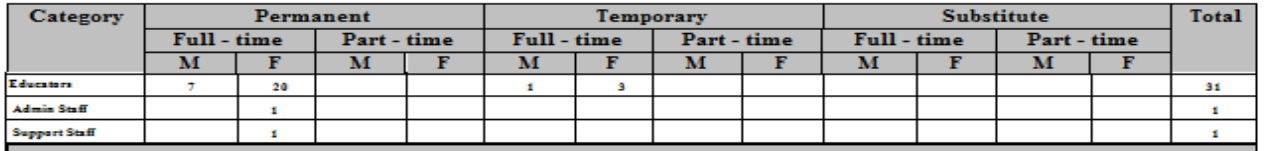

#### NUMBER OF STAFF REMUNERATED BY GOVERNING BODY:

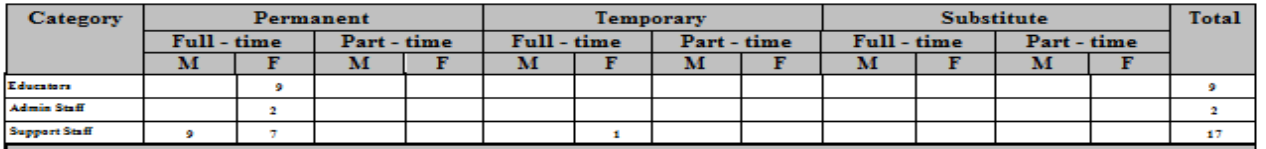

#### NUMBER OF FULL-TIME EDUCATORS ACCORDING TO TYPE OF EDUCATION: (excludes subs

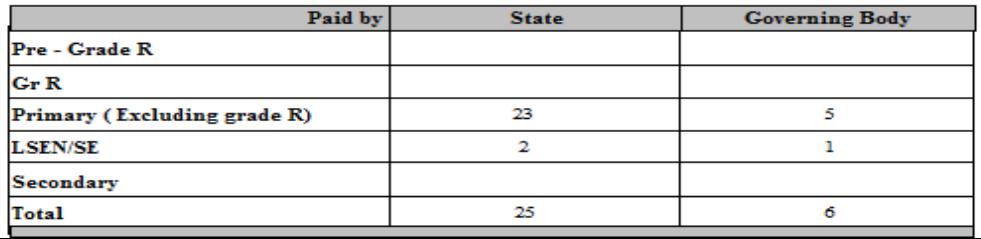

• Home Language and Race

#### **DEMOP/S**

**EMIS NO: 440000000** 

#### **SUMMARY PER RACE AND GENDER:**

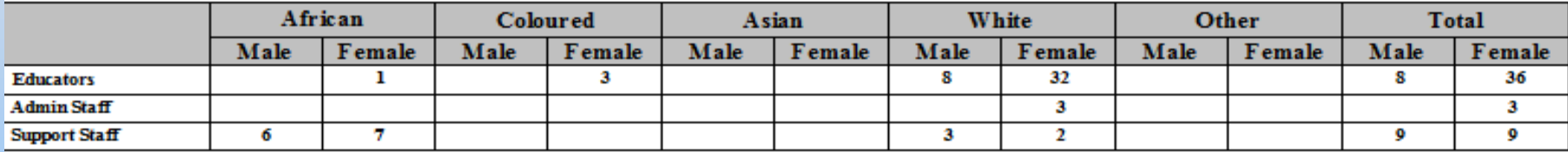

#### PERSONNEL PER HOME LANGUAGE:

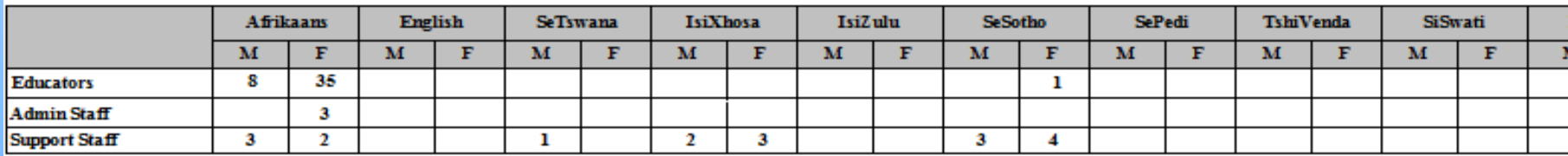

### •Educator Instruction Language

**DEMOP/S** 

**EMIS NO:440000000** 

13/09/2013

SUMMARY PERSONNEL LANGUAGE QUALIFIED TO PROVIDE INSTRUCTION

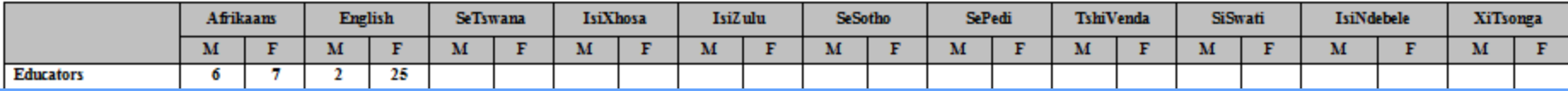

3.5. Statistical Data and Reports Menu

2. Learner and Parent Information Module consists of:

- Learner Enrolment Printouts(3.5.1)
- Learners according to Grade, Population Group and Gender (plus SNE learners):(3.5.6.1 and 3.5.6.2)
- Learners according to Age, Grade and Gender(3.5.6.3)
- Learners according to Home Language and Grade (plus SNE Learners):(3.5.6.4 and 3.5.6.5)
- Learners according to Preferred Language of Teaching and Grade (plus SNE Learners):(3.5.6.8)
- Grade 1 Enrolments(3.5.6.10)
- Transfer into the School(3.5.6.11)
- Current Mortality Statistics(3.5.6.13)
- FET Subjects Grade 10 to 12 per Population Group(3.5.6.14)
- SNE Learners in Mainstream Classes(3.5.6.16)
- Number of Learners Registered for a Social Grant(3.5.6.16)
- Number of Learners with Deceased Parents(3.5.6.17)

• Learner Enrolment Printouts(3.5.1)

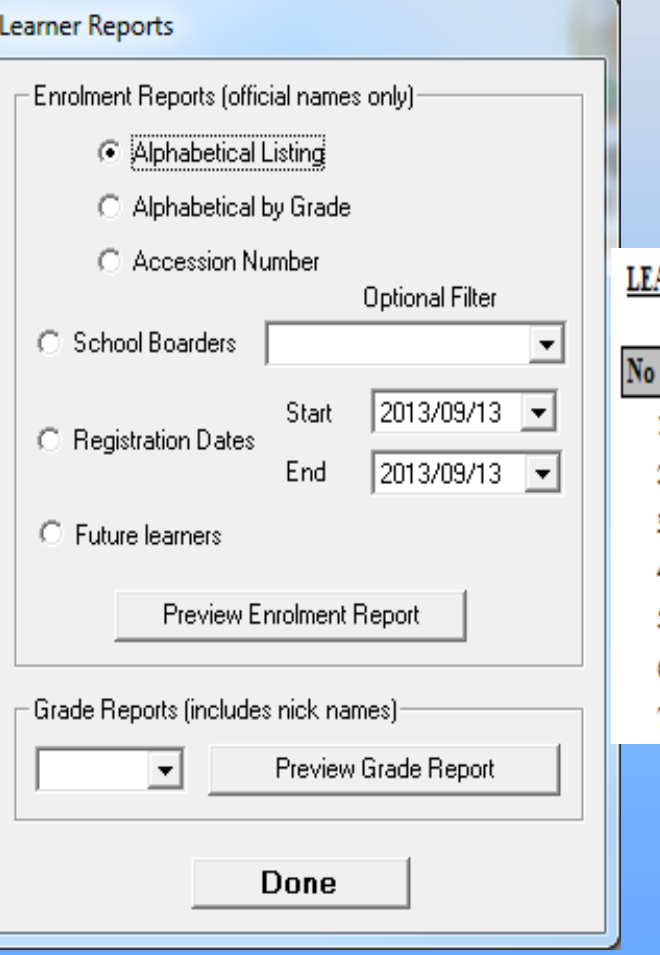

#### ARNER ENROLMENT IN ALPHABETICAL ORDER: (ordered by surname and firstname)

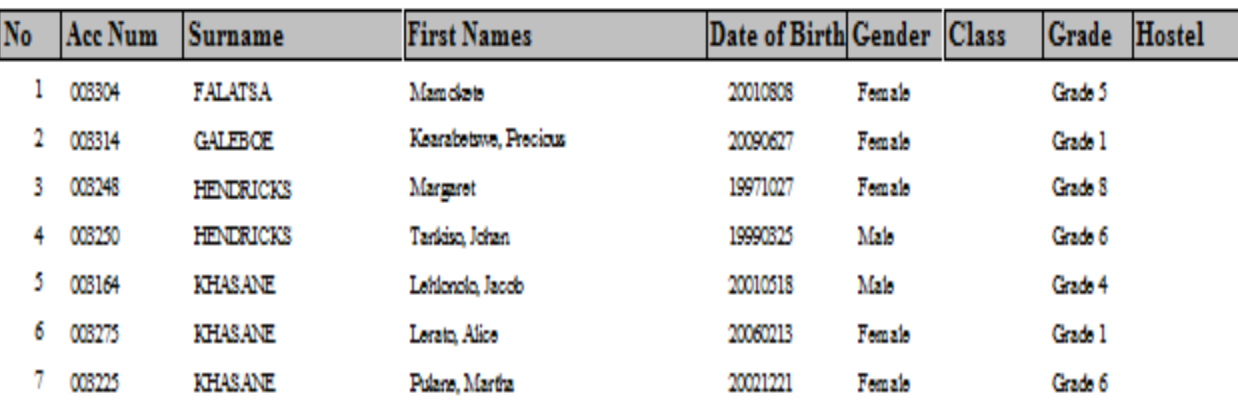

3.5.6. Learner Aggregated Data Printouts

#### **SA-SAMS: School Administration and Management System 3.5.6. LEARNER AGGREGATED DATA PRINTOUTS**

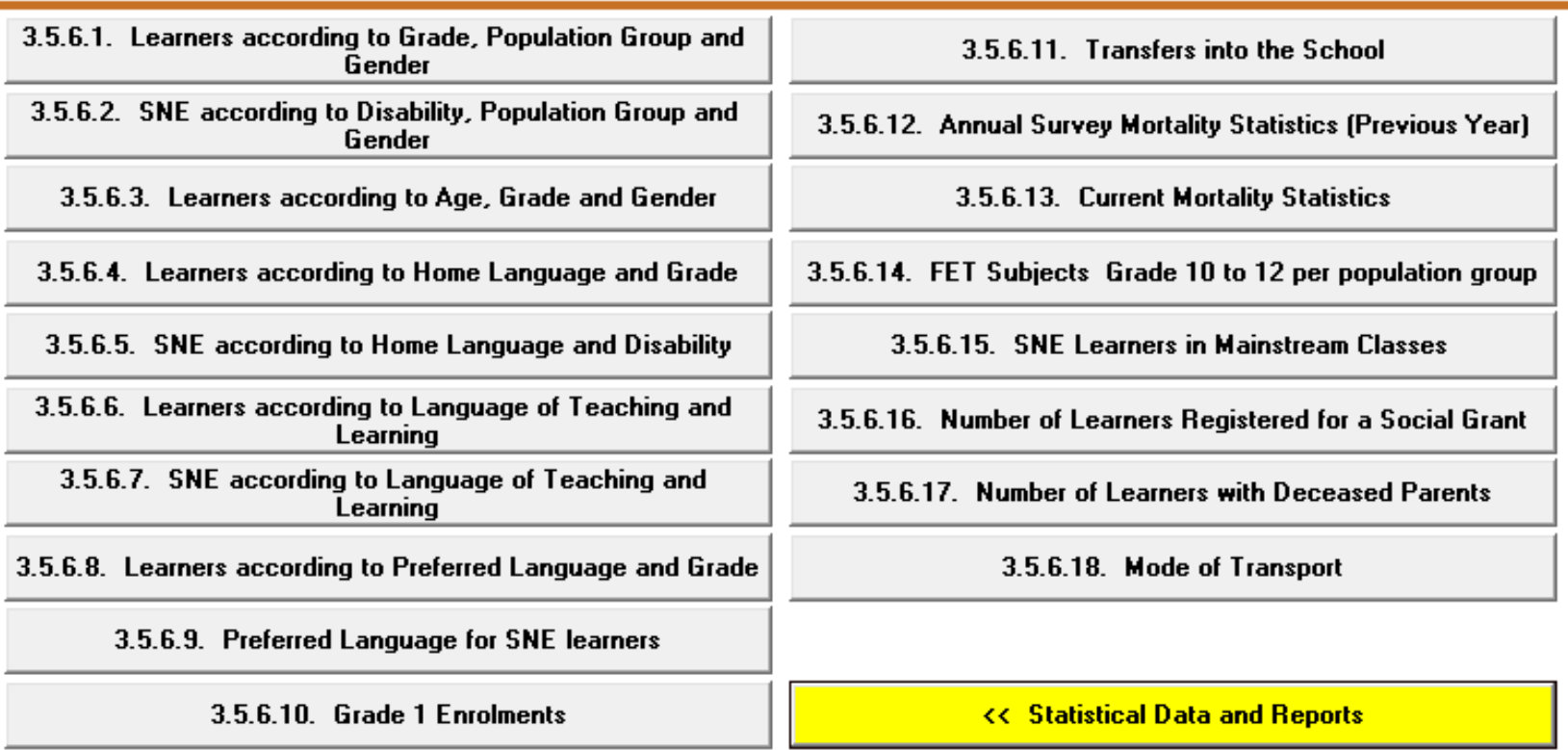

- 3. Governance Information consists of:
	- Learner Misconduct Register(5.5.1)
	- Composition Register(5.1.11)

#### **SA-SAMS: School Administration and Management System MAIN MENU**

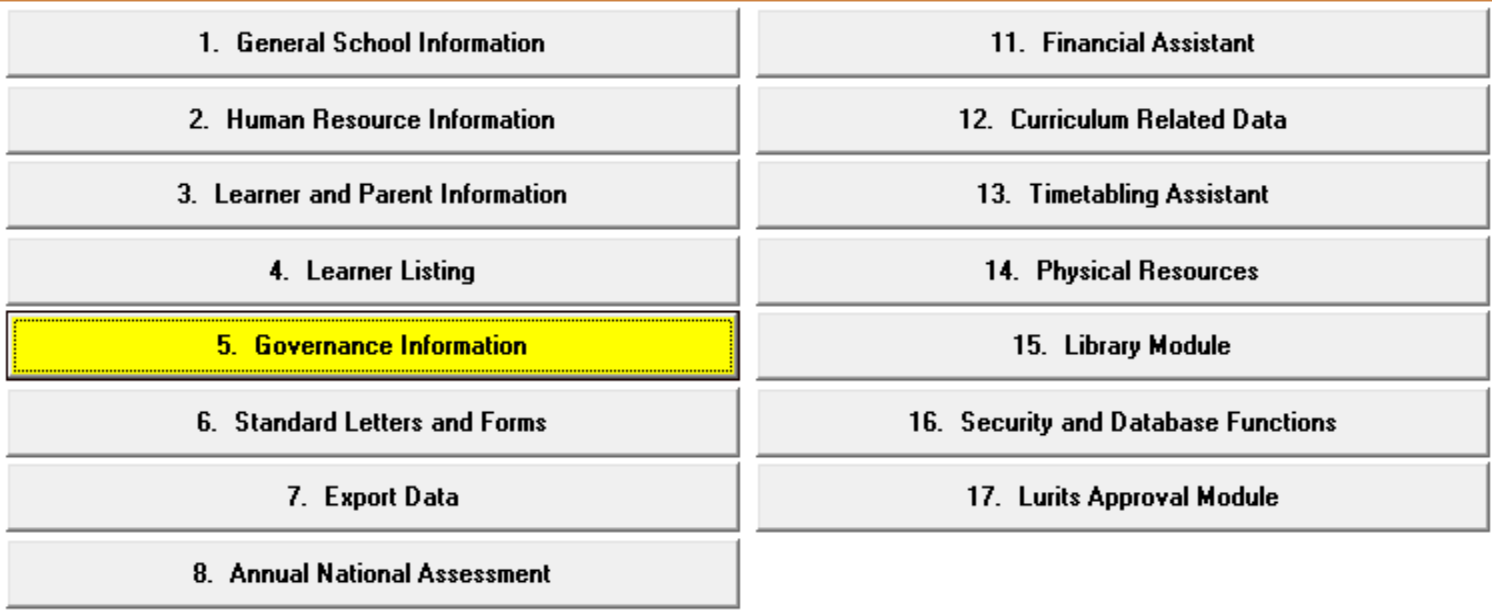

• Learner Misconduct Register(5.5.1)

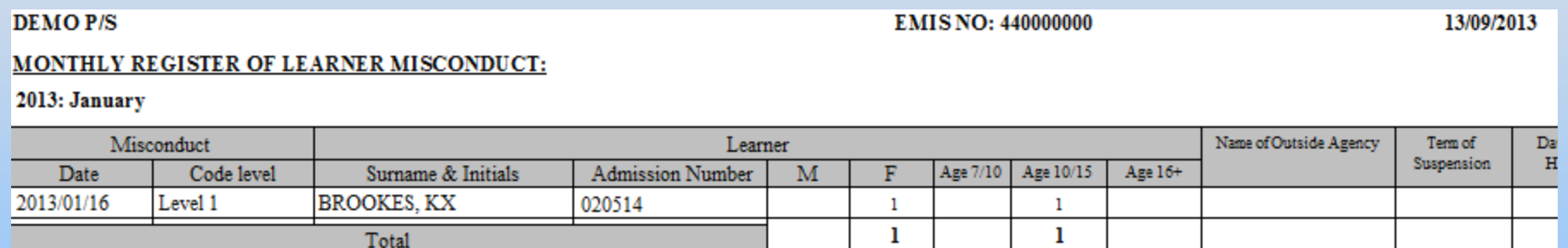

### • SGB Composition Register(5.1.11)

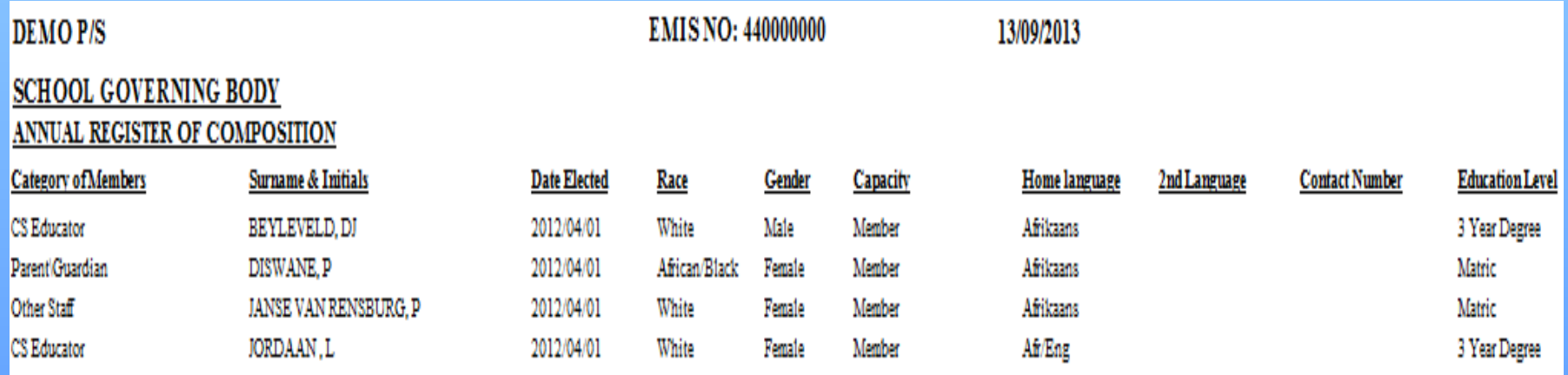

12. Curriculum Related Data

- 4. Curriculum Module consists of:
	- Internal Cycle Mark Schedule per Grade(12.9.12)

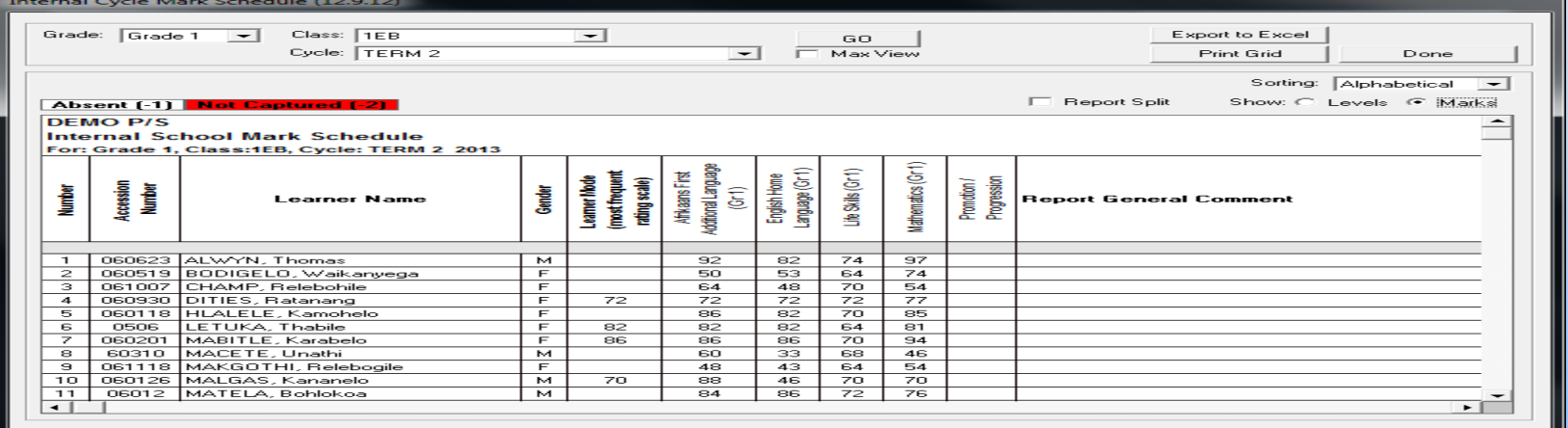

#### - Departmental Mark Schedules per Grade(12.9.15)

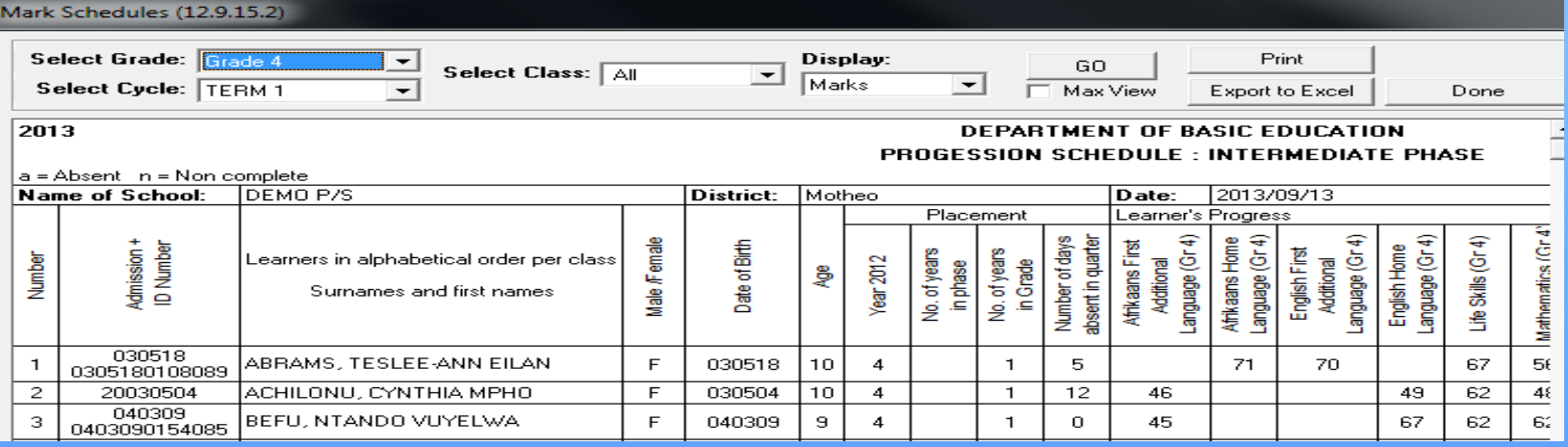

#### – Summary of Results per Grade(12.9.16.4)

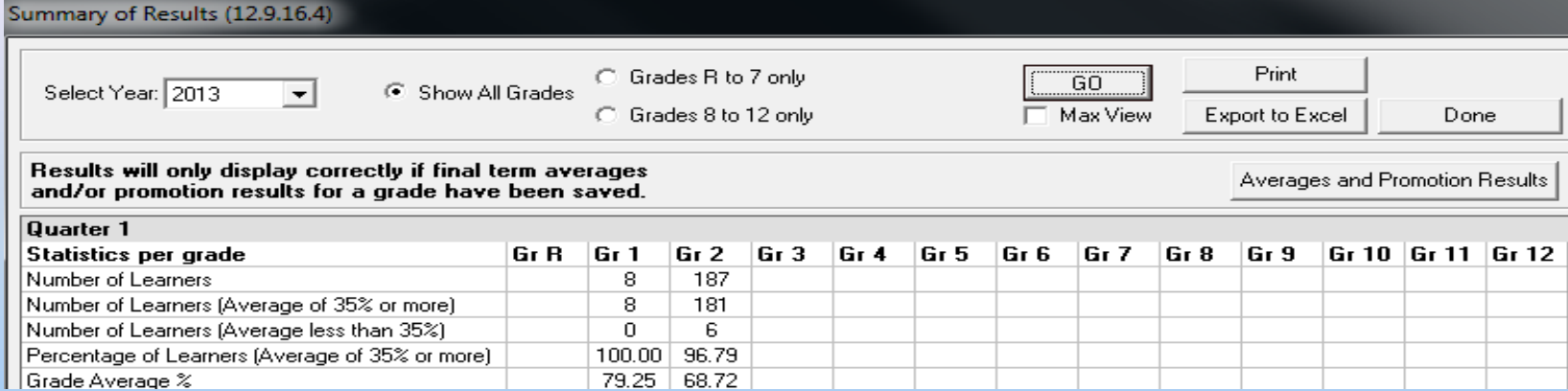

#### – Not Promoted and Repeat Numbers(12.9.17)

**DEMO P/S EMIS NO: 440000000** 13/09/2013 NUMBER OF LEARNERS NOT PROMOTED TO THE FOLLOWING GRADE AT THE END OF THE VEAR: 2012

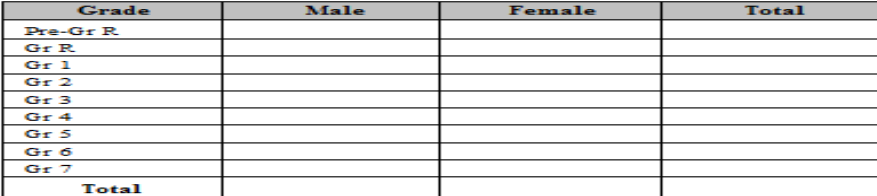

#### NUMBER OF LEARNERS WHO ARE REPEATING A GRADE:

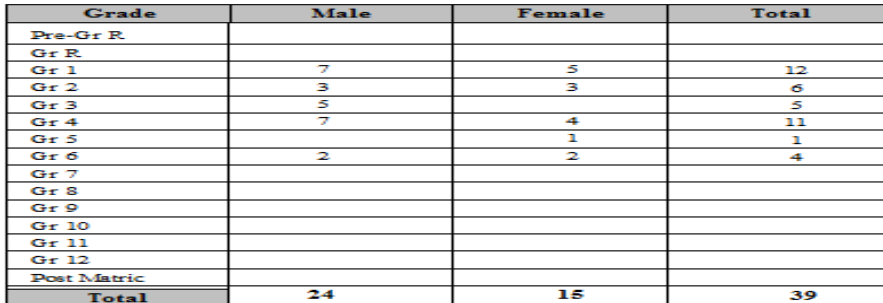

# Segregation of Duties on SA-SAMS

- A. Learner Attendance
- B. Educator Attendance
- C. Staff Attendance
- D. Governance Information
- E. Export Data
- F. Curriculum Related Data
- G. LURITS Approval Module
- H. Security and Database Function
- I. Annual National Assessment(ANA)
- **Timetable**

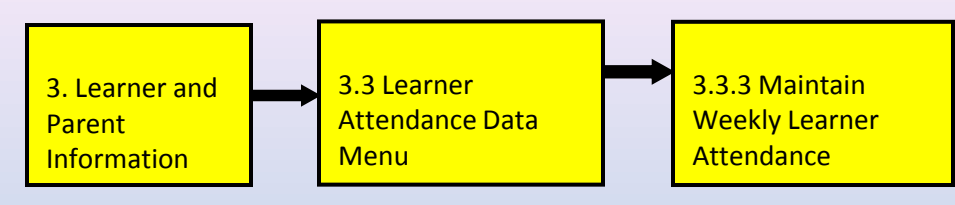

#### **Maintain Weekly Learner Attendance(3.3.3)**

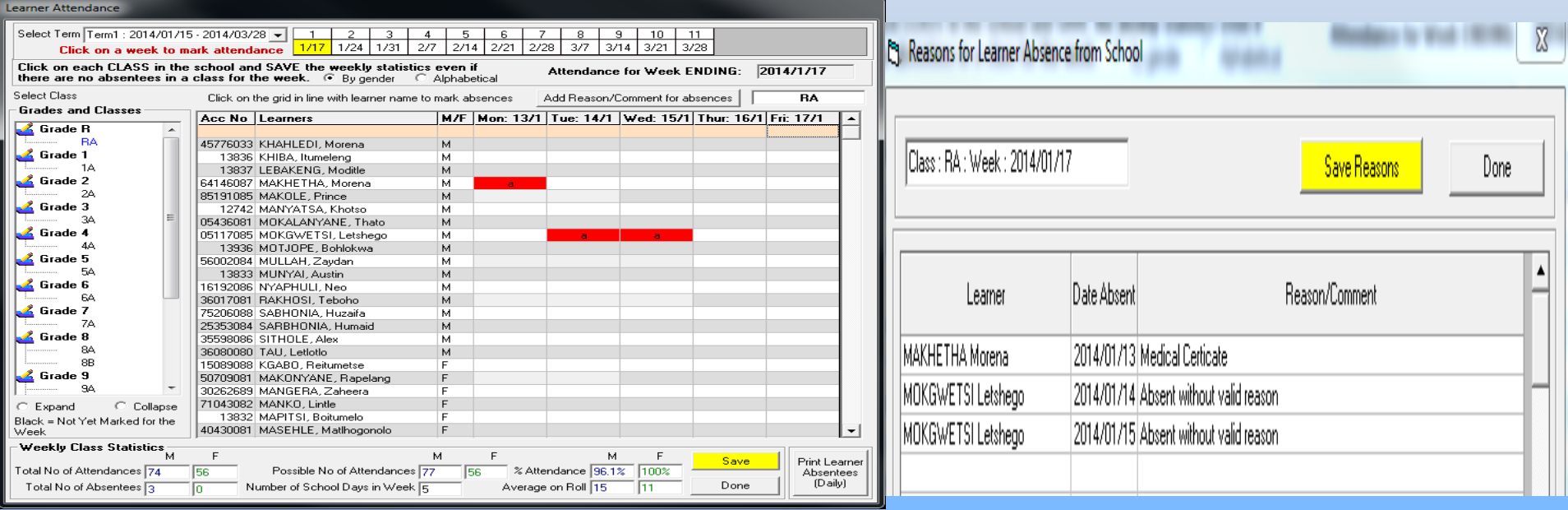

- 1. Select the Term, week, and class to populate the learners.
- 2. **Tick on the days** that the learners were **absent**, the day absent for the learner will be highlighted in red with an "a". Public and school holidays are grayed out and cannot be marked.
- 3. When completed click on **Save(If there was no absentiseem, save anyway).** The attendance statistics per class can be viewed at the bottom of the screen and be printed.
	- Click on **Add Reason/Commences** to record comments and reference to documentation.
	- Click on **Save Reasons**

Click on **Done** to return to Learner attendance screen.

#### **Maintain Attendance per Period(3.3.7)**

- 1. Select the **Term, week, and class** to populate the learners. Public and school holidays are grayed out and cannot be marked.
- 2. Click on the applicable learner to populate a timetable.
- **3. Tick on the periods** that the learner was **absent.** When complete click on **Save.**
- 4. Click on **Print Learner absenteeism** (Periods) to print a hardcopy for filing.
- 5. Click on **Add Reason/Commences** to record comments and reference to documentation. Click on **Save Reasons** and click on **Done.**

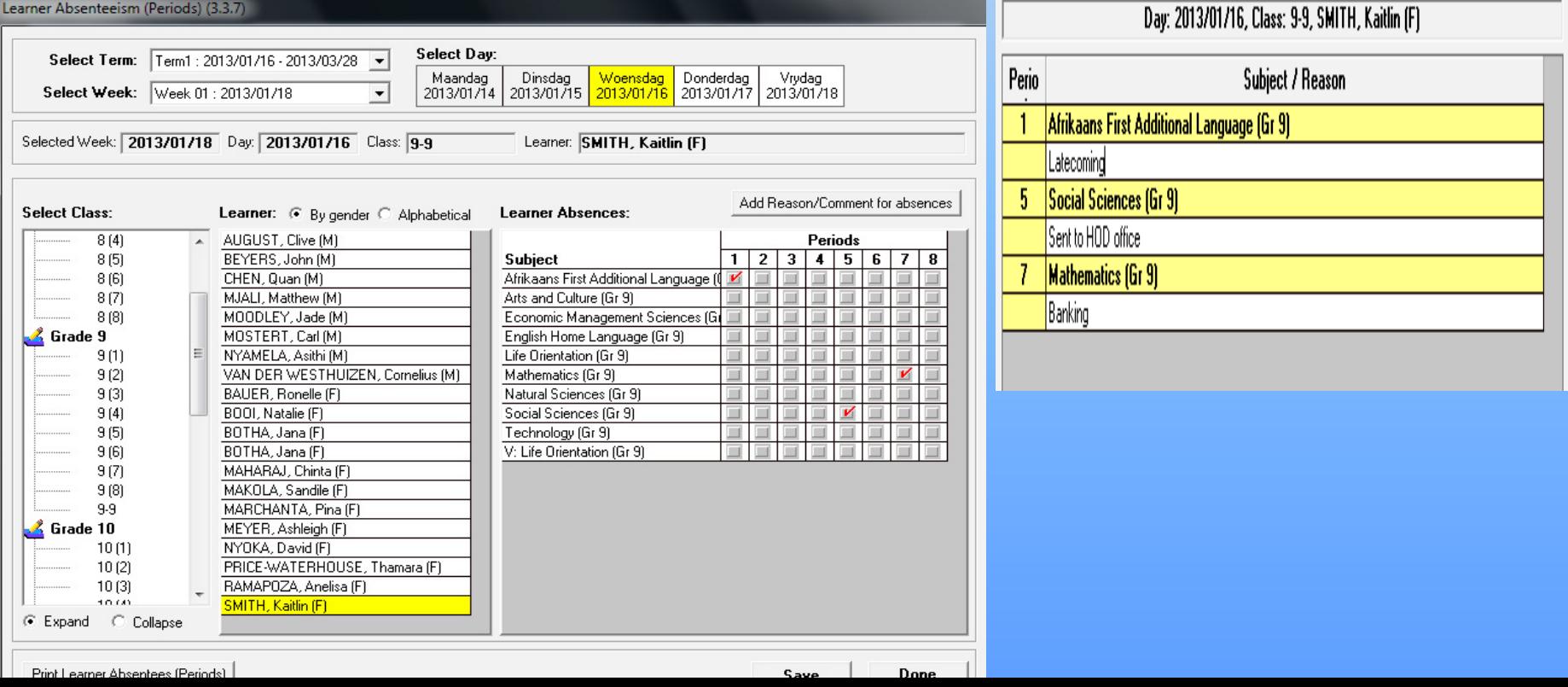

#### **Learner Attendance Printouts**

#### **1. Notification of learners absent for more than 10 days (Menu 3.3.2)**

- A notification screen appears when the learner menu is opened.
- This screen lists the learners that are absent for more than **10 executive days** without a reason.
- To remove the learner from the notification screen add a reason to one of the days absent.
- Click on **Done** to exit the screen.

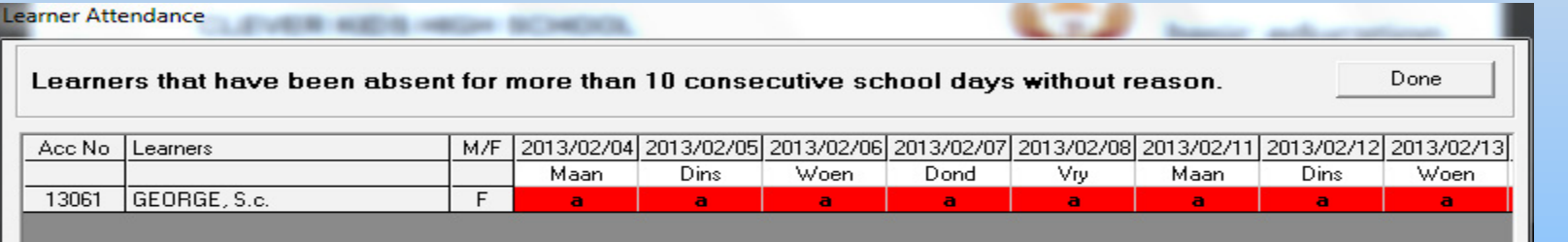

#### **2. Learner Absences listed per Day (Menu 3.3.4)**

- A list of **all learners absent for the day** can be listed per class.
- On Menu 3.3.4 click on **Print DAILY Absentees**: Select the **term, week and the day** for reporting.
- Click on **Print** and then click on **OK** on the print popup screen.
- A list with all the absent learners for the day is shown on a print preview
- Click on the **print icon** to print a hardcopy. Click on **Done** to exit the screen

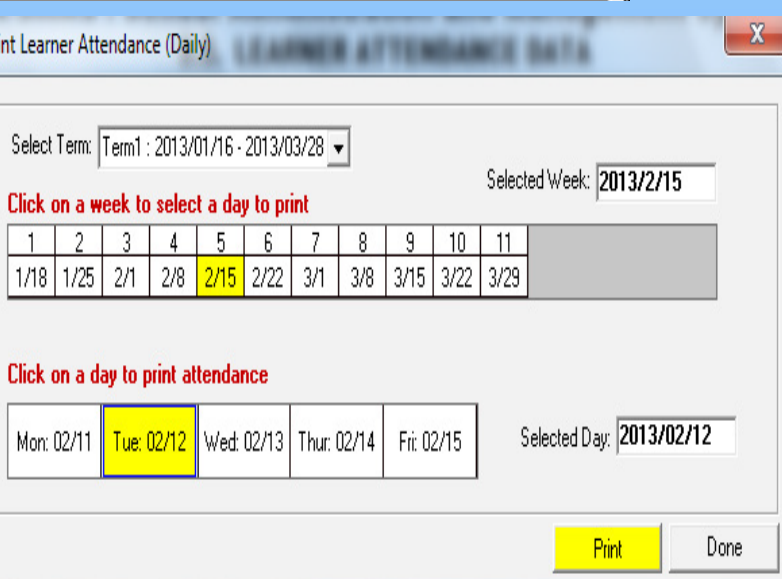

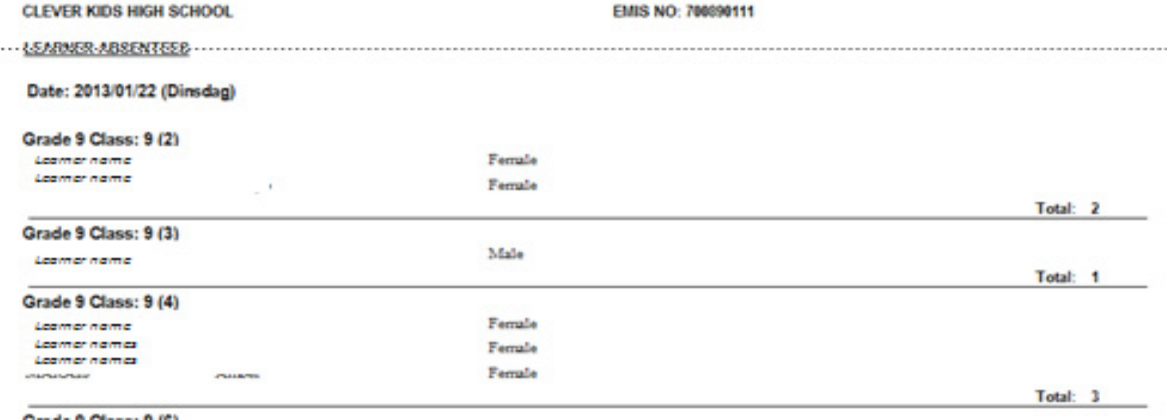

#### **3. Print Learner Absentees Records (3.3.5 & 3.3.11)**

- Select **Grade** and **Class.**
- Click on the **learner** to populate all the dates absent.

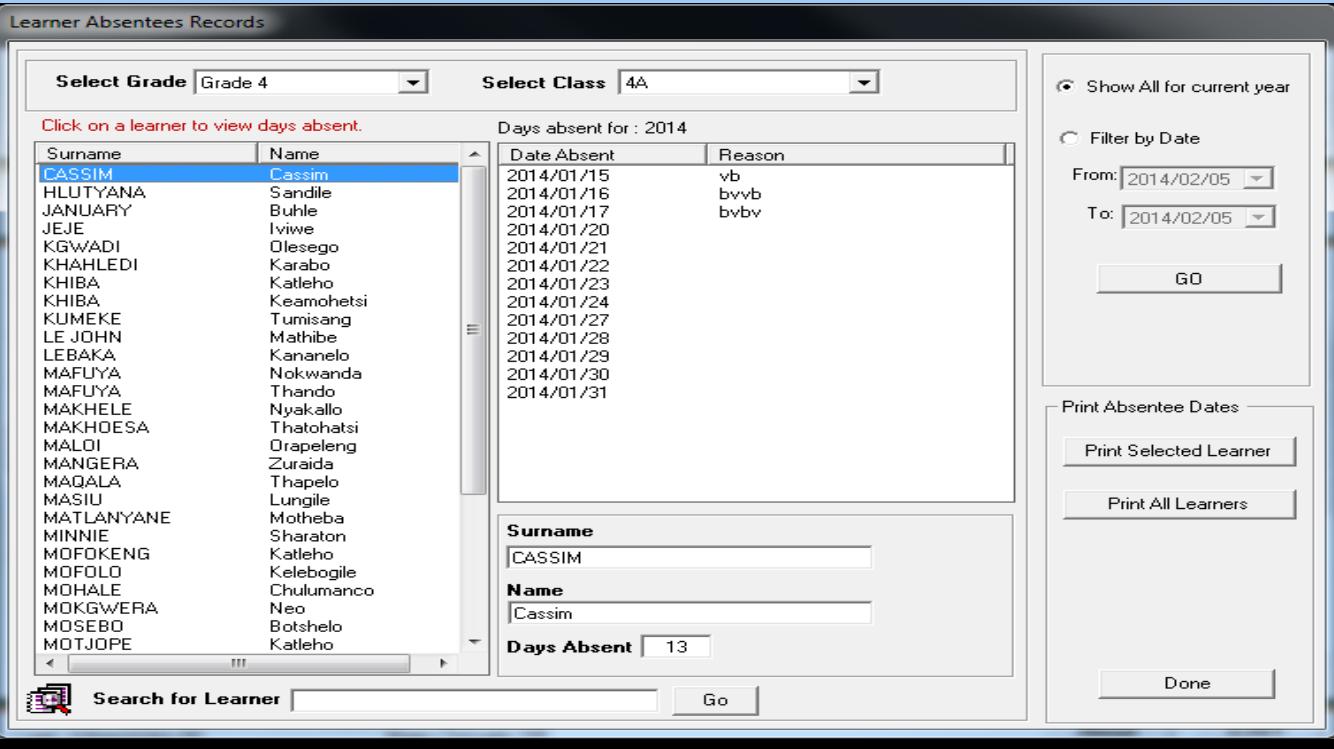

• Click on the **Print Selected Learner /Print All Learners** button for reporting.

#### **LEARNER ABSENTEES**

#### Class: 4A

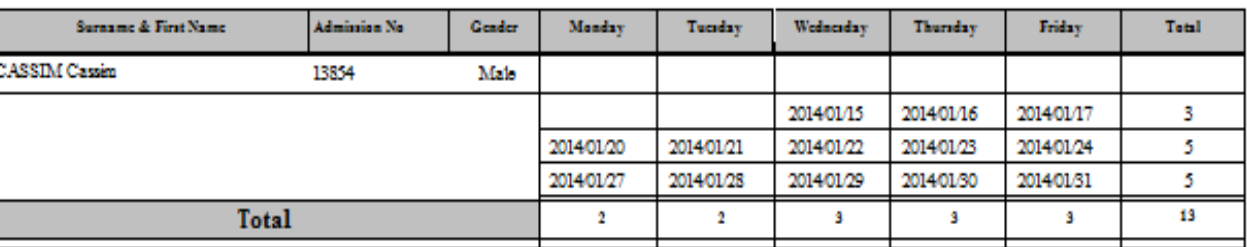

#### **4. Quarterly Attendance Statistics(3.3.16)**

• Select **Year**, click on **Quarterly Stats**, select a **Quarter**, click on **All Grades.**

#### • Click on the **Print Return** button

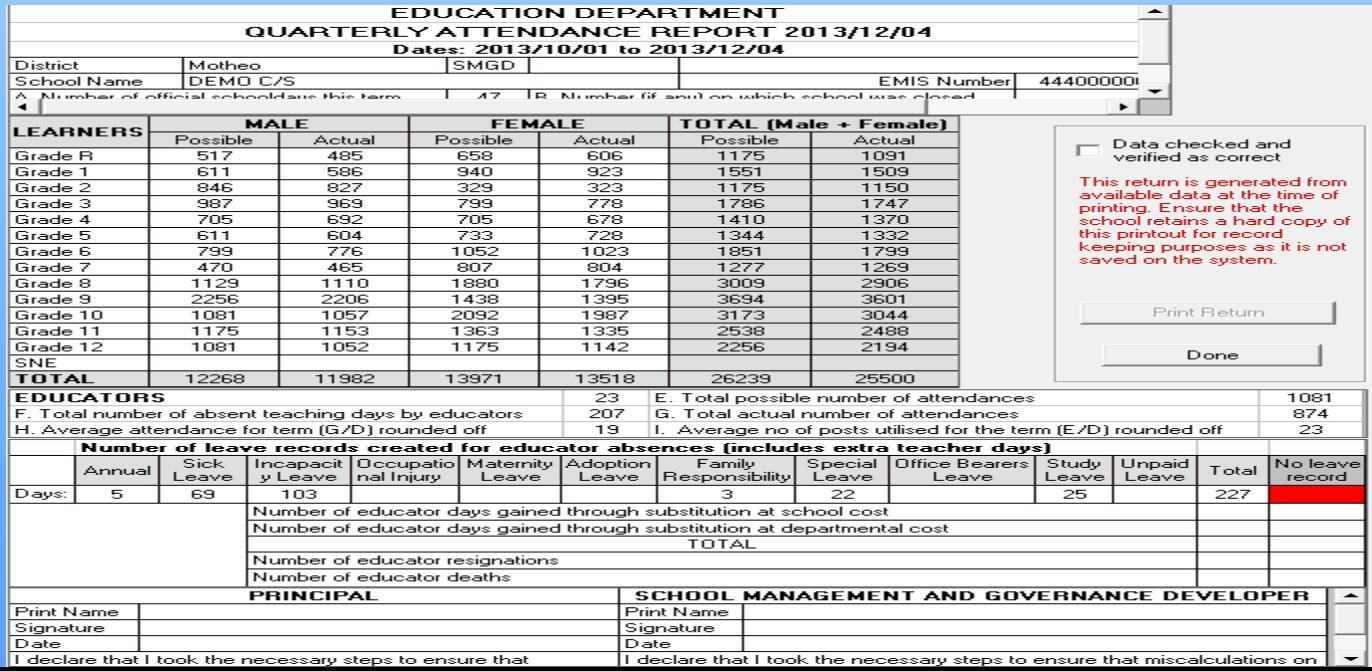

#### **5. Print Blank Daily Attendance Register(3.3.1)**

- A blank attendance register can be printed to mark the absenteeism manually for later capturing on the system.
- For a Monthly Register printout select the **Month, Grade** and **Class** from the drop-down lists.
- Click on the **Print attendance register** button.

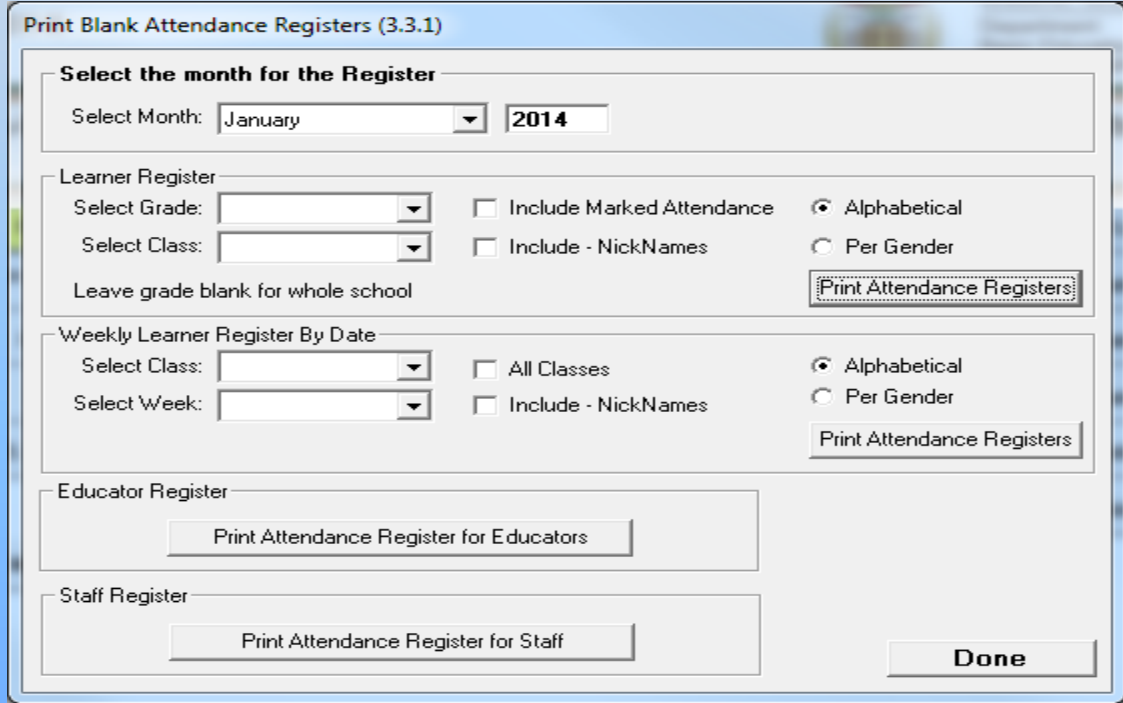

Remember: You cannot print a blank attendance register if you did not assign a register class to an educator.

# B. Educator Attendance

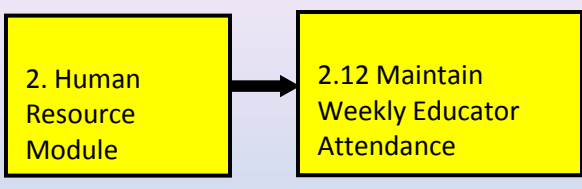

#### **Maintain Weekly Educator Attendance**

- 1. Select Year, Term, week by selecting the **Friday of the particular week.** Click on the **GO** button.
- 2. Click on the day that the educator was absent to populate it with an "a".
- 3. Click on **Save** and the **attendance statistics for the week** are updated at the bottom of the screen.
- 4. Click on **Add Leave Records** in order to qualify the absenteeism and maintain reference to documentation.

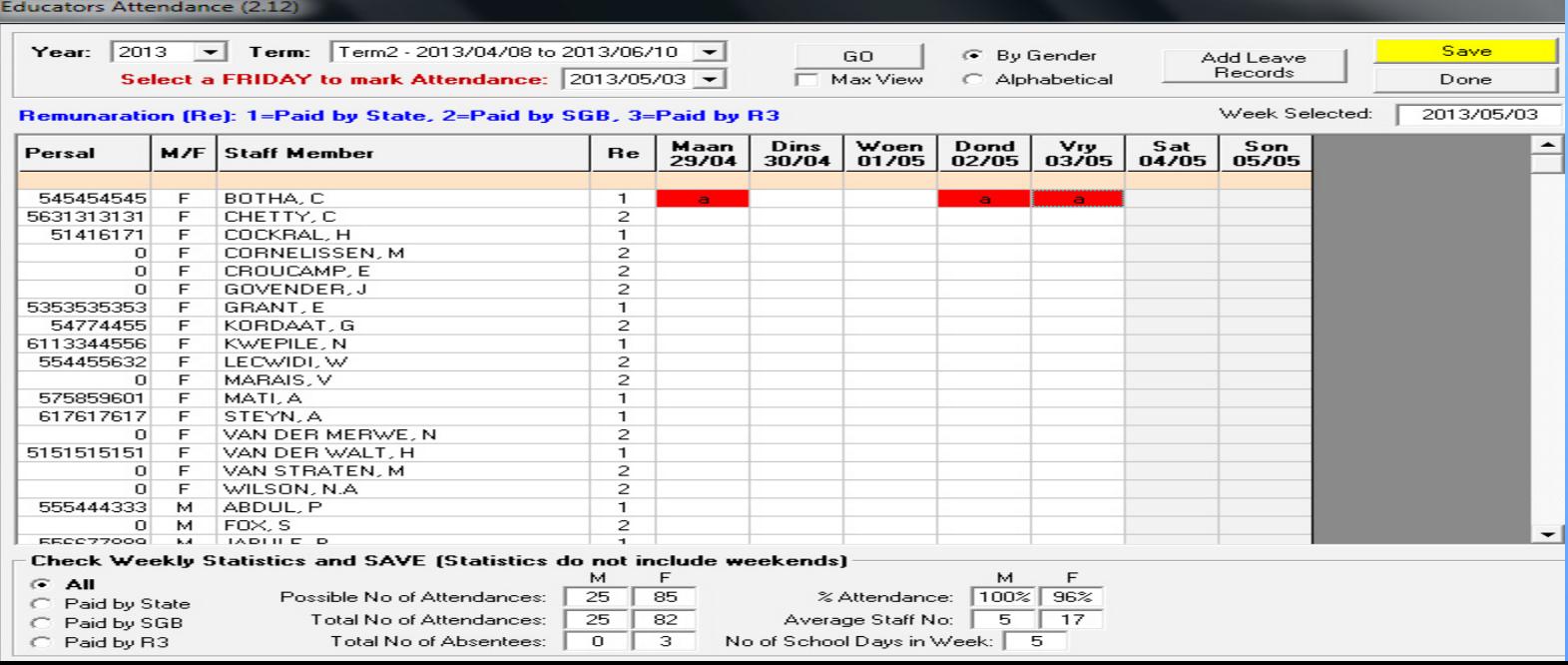

## Educator Attendance

#### 5. Click on **Add Leave Records**.

- The educator's name and dates of absenteeism is listed to be completed with reasons and reference to leave documents.
- Select from the drop-down list a **Reason for Leave, replaced during leave.**
- **Documents required** would be an official reason for absenteeism e.g. medical certificate, training & meeting invitations.
- Click on **Save Leave Records.**
- Leave **days can be split** due to **different reasons e.g.** 2 days sick leave and 1 day family responsibility leave).

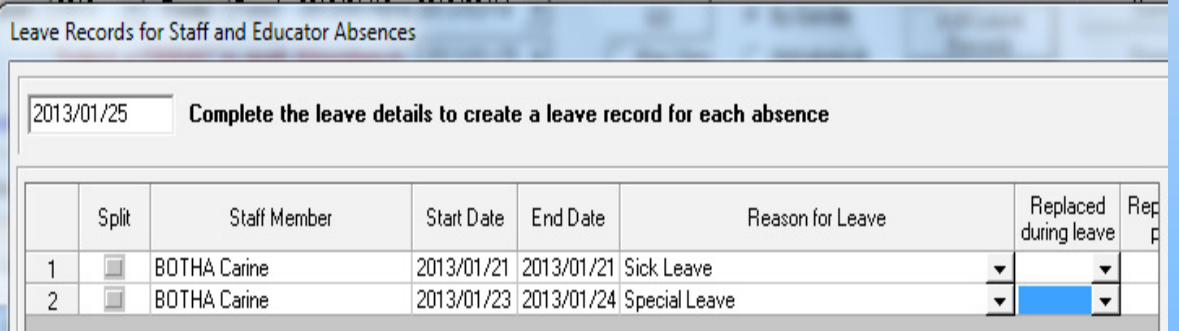

#### Print page continue-> Replaced | Replacement | Document Comment paid by during leave | Required  $\overline{2}$

### C. Staff Attendance

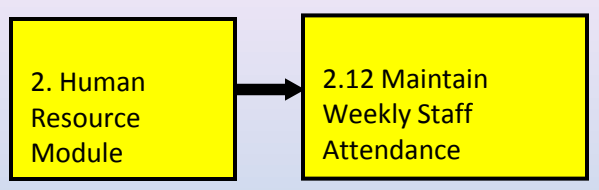

#### **Maintain Weekly Staff Attendance**

- 1. Select Year, Term, week by selecting the **Friday of the particular week.** Click on the **GO** button.
- 2. Click on the day that the staff was absent to populate it with an "a".
- 3. Click on **Save** and the **attendance statistics for the week** are updated at the bottom of the screen.
- 4. Click on **Add Leave Records** in order to qualify the absenteeism and maintain reference to documentation.

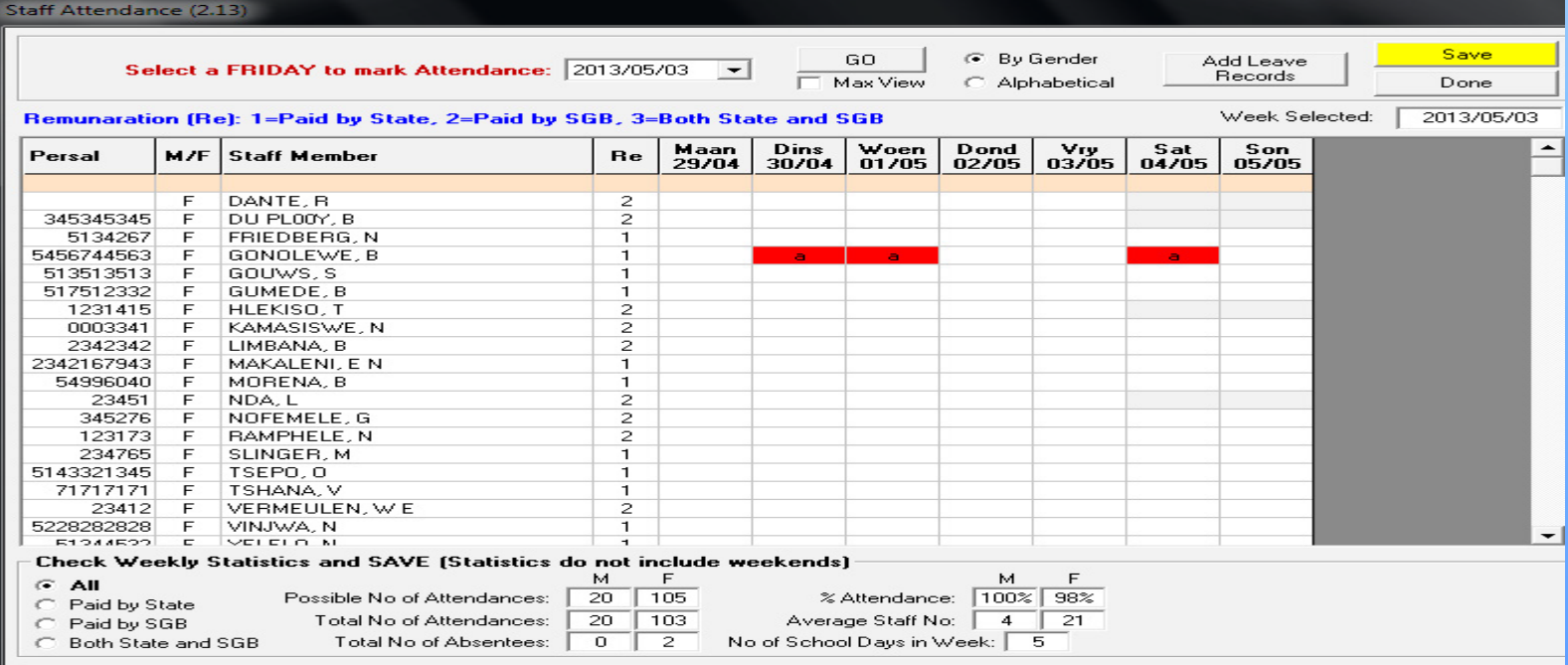

## Staff Attendance

#### 5. Click on **Add Leave Records**.

- The staff's name and dates of absenteeism is listed to be completed with reasons and reference to leave documents.
- Select from the drop-down list a **Reason for Leave, replaced during leave.**
- **Documents required** would be an official reason for absenteeism e.g. medical certificate, training & meeting invitations.
- Click on **Save Leave Records.**
- Leave **days can be split** due to **different reasons e.g.** 2 days sick leave and 1 day family responsibility leave).

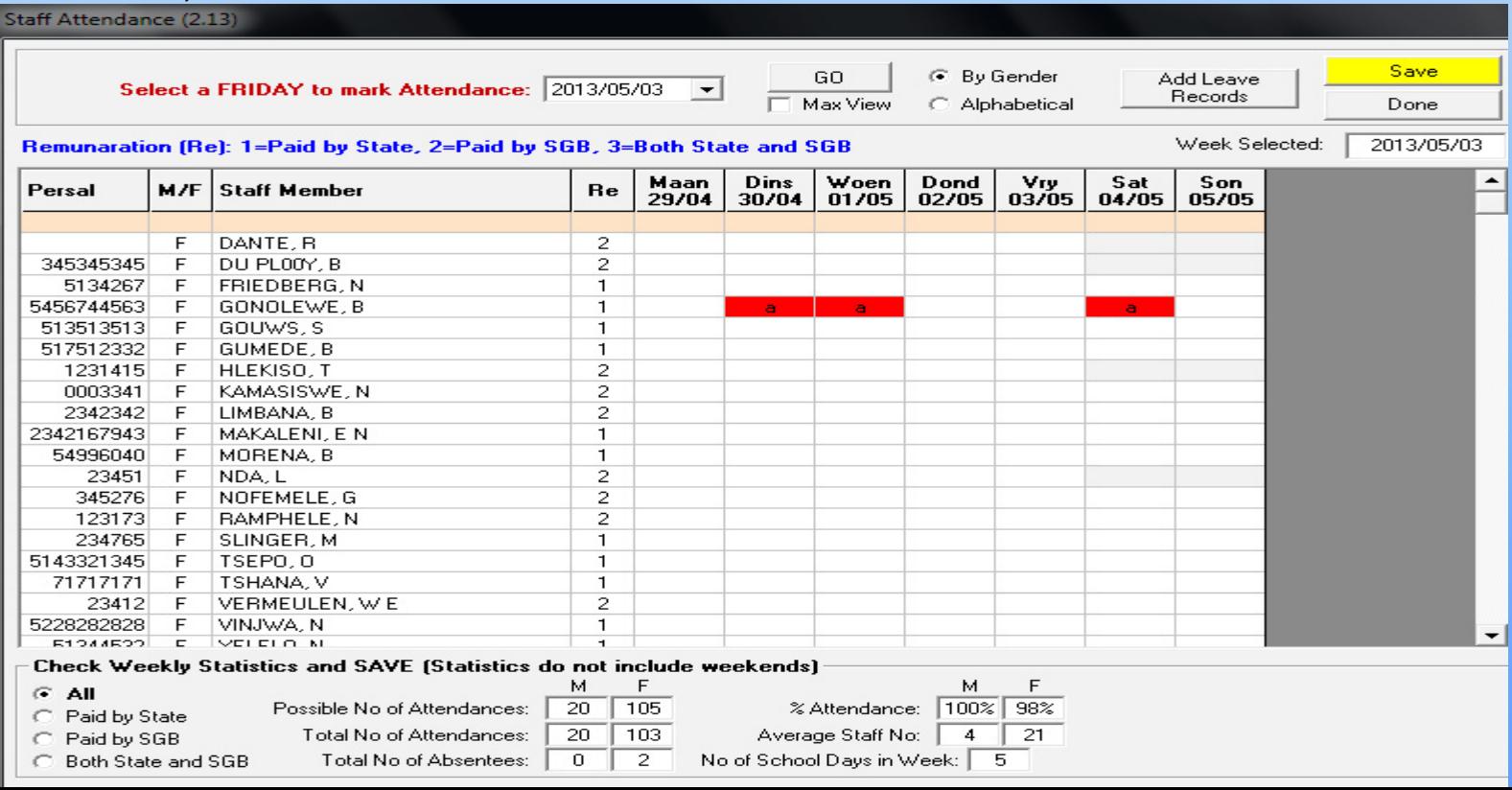

# D. Governance Information Module

- The **Governance Information module keeps records of all issues related to the School Governing Body (SGB) as specified by the South African Schools Act (No. 84 of 1996).**
- This module contains information on the membership, their training records, adopted policies and SGB functionalities such as the disciplinary and learner fee exemptions.

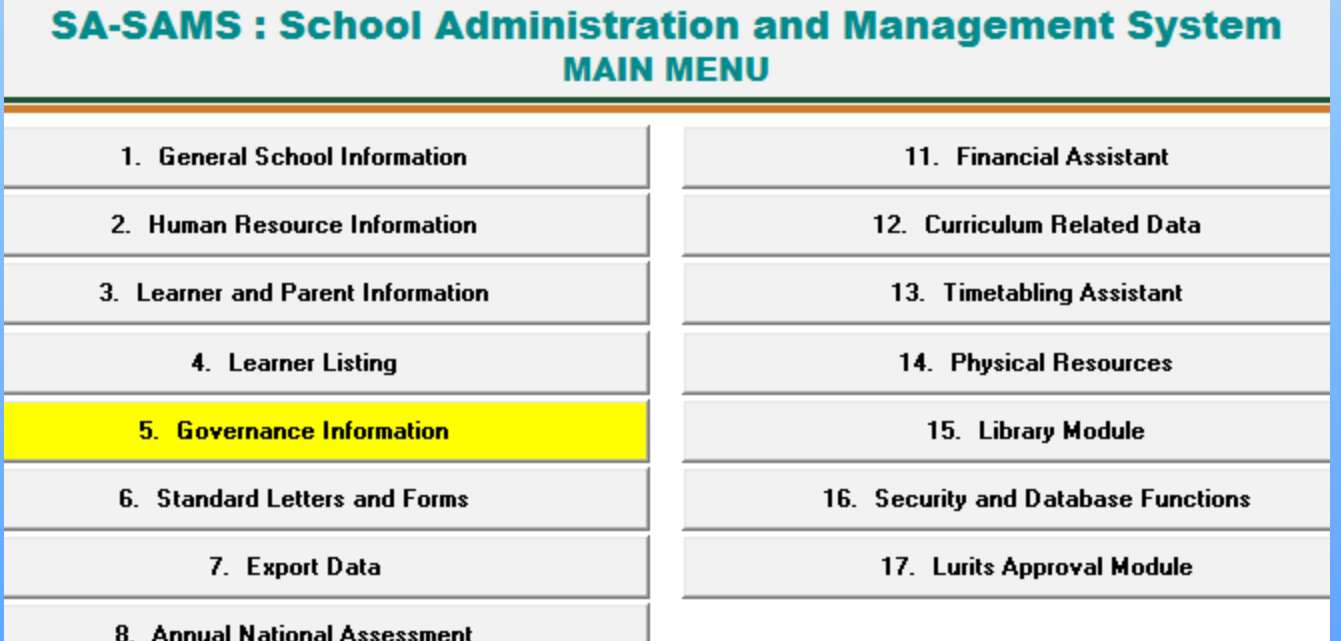

## Governance Information Module

- This module is divided into 5 sections:
	- 1. Governance Body(5.1)
	- 2. Safe School Committee(5.3)
	- 3. Misconduct/Discipline(5.5)
	- 4. Finance(5.7)
	- 5. Maintain Training Categories/Courses(5.11)

**SA-SAMS: School Administration and Management System 5. GOVERNANCE INFORMATION MENU** 

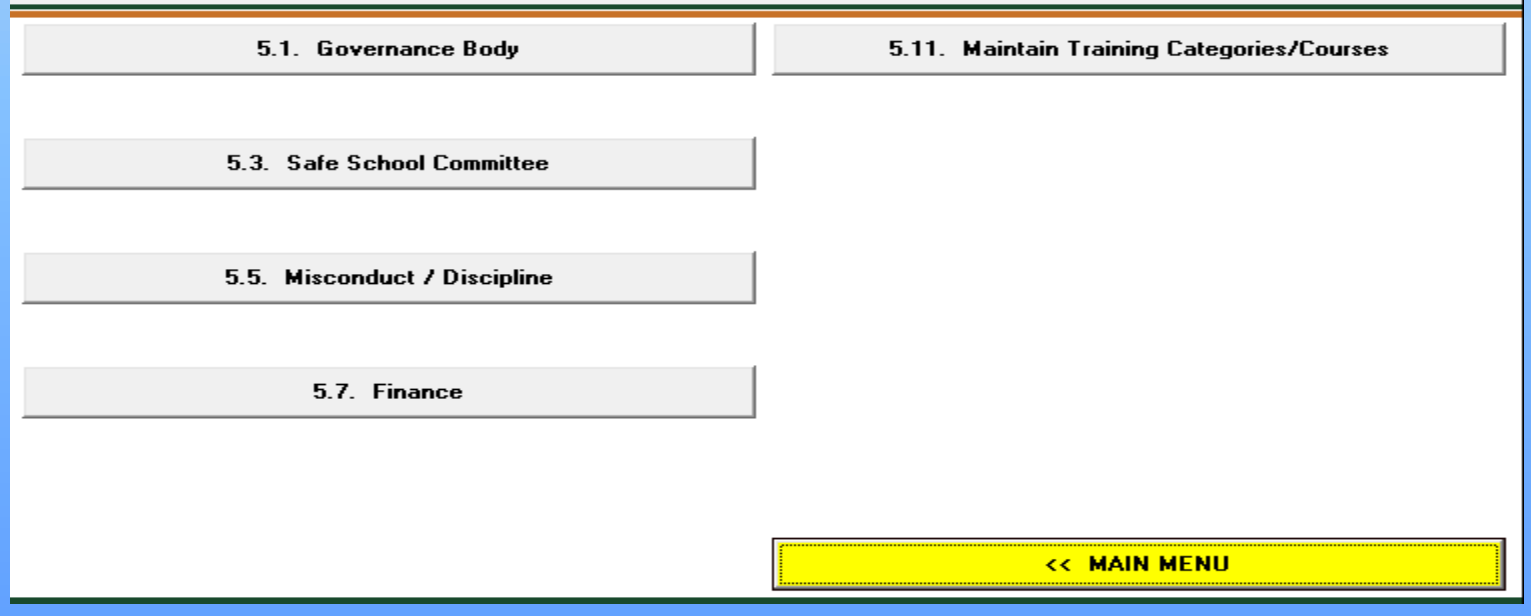

# 1. Governing Body Module

- This module consists of the following:
	- 1.1 Maintain Members(5.1.1)
	- 1.2 Maintain Current Functions(5.1.2)
	- 1.3 Maintain Governance Records(5.1.3)
	- 1.4 Maintain Individual Training Records(5.1.5)
	- 1.5 Composition Register(5.1.11)
	- 1.6 Register of Governance Records(5.1.13)
	- 1.7 Training Printouts(5.1.15)

#### **SA-SAMS: School Administration and Management System 5.1. GOVERNANCE BODY MENU**

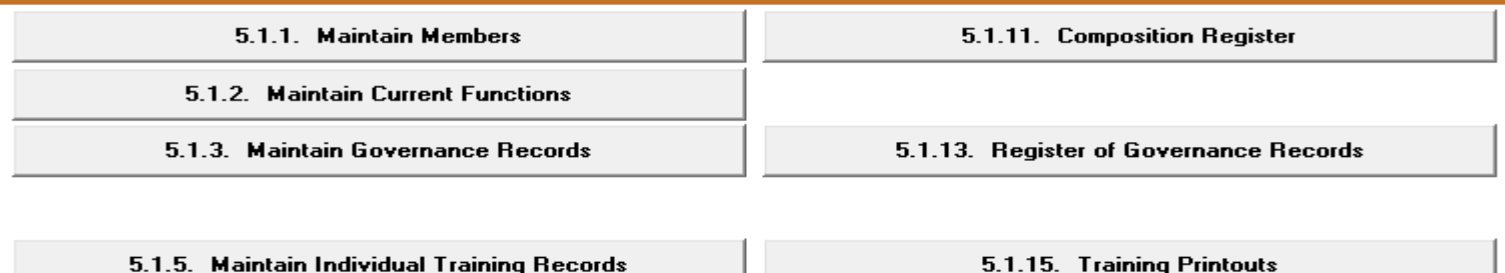

# 1.1 Maintain Members Module

- SGB members can be selected from captured staff, learners and parents.
- Resigned members are not deleted but the status is updated on Edit membership.

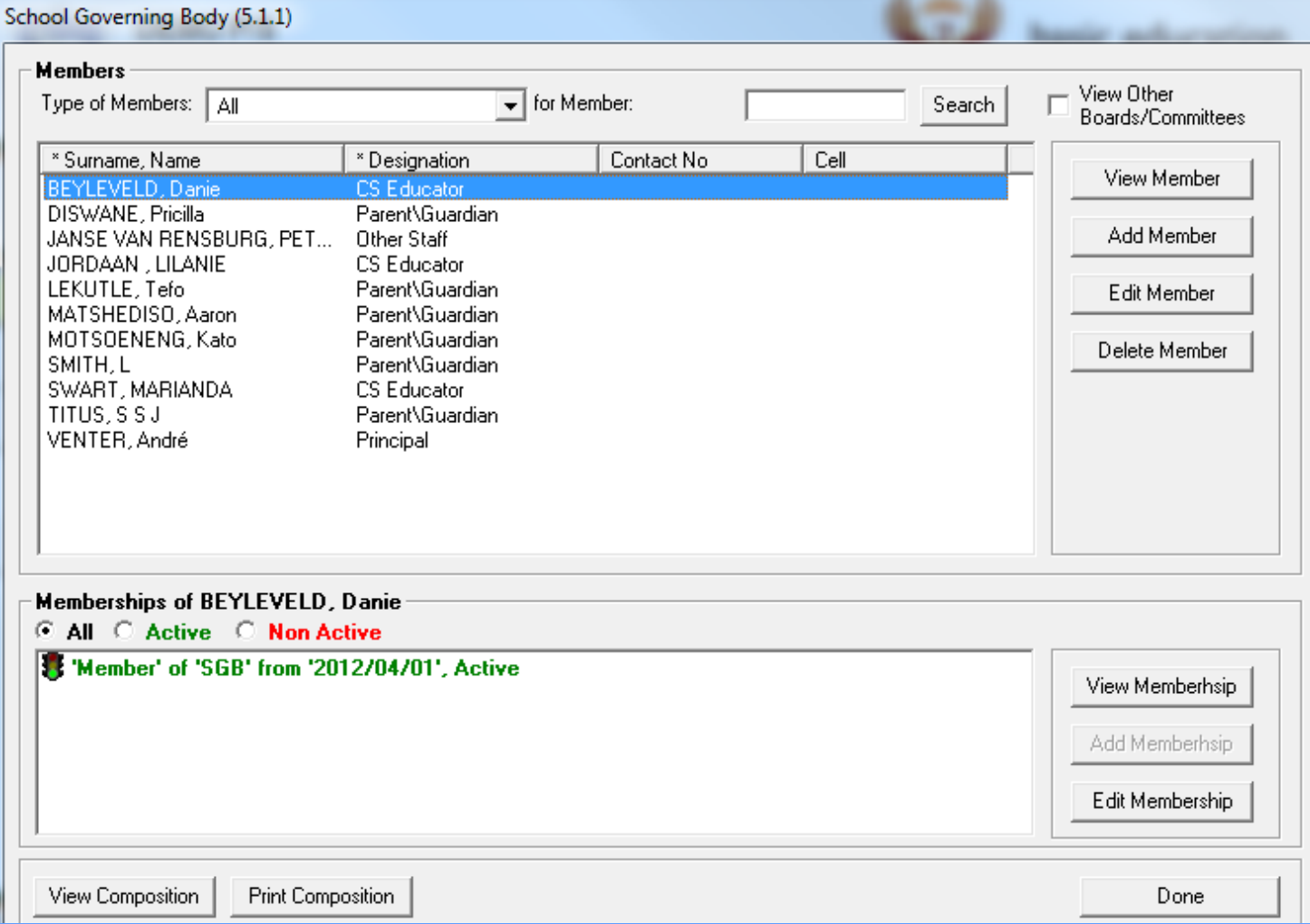

### Maintain Members Module

Add New SGB Member

- 1. Select the type of Member
- 2. Click on the Add Member button
- 3. Select the name of the person you would like to add as a member
- 4. Click on the Add button
- 5. Confirm the details of the member
- 6. Click on the Save button

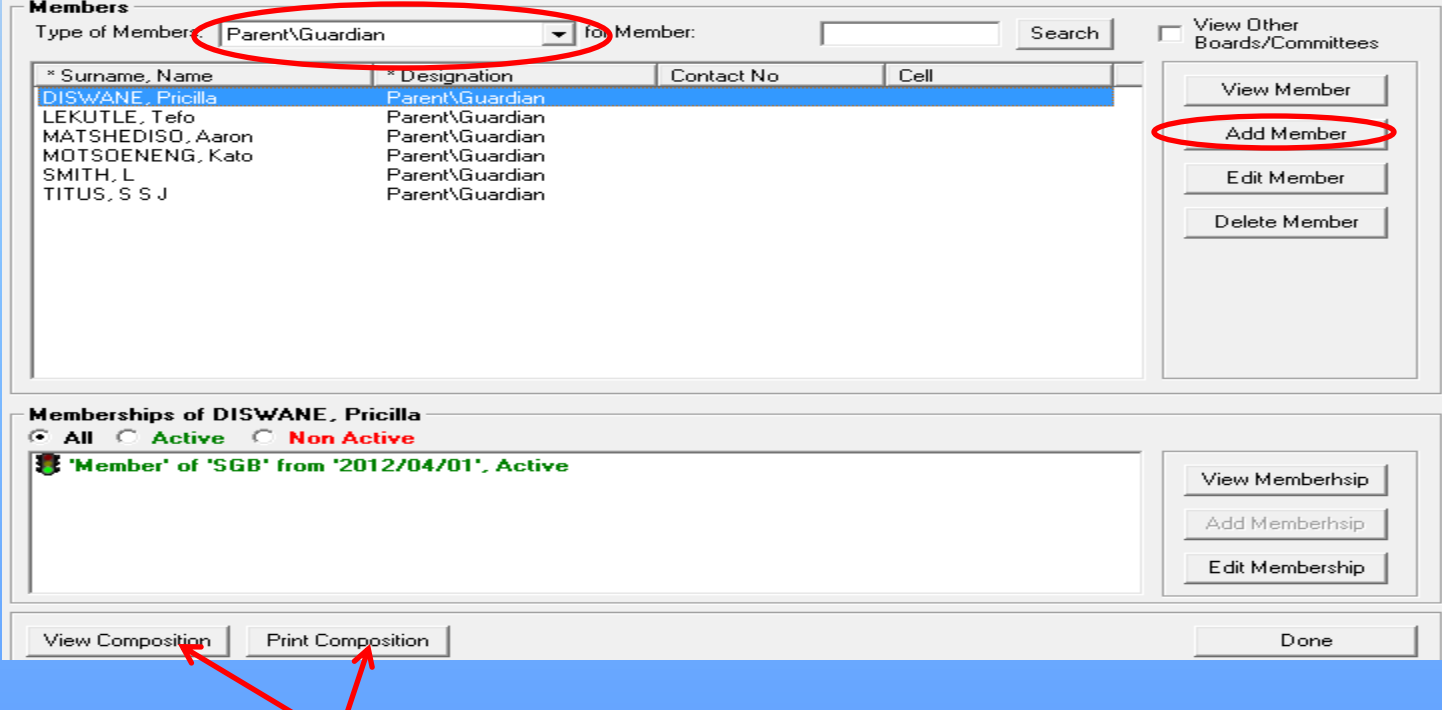

Note: You can also View or Print Composition

## Maintain Members Module

#### Edit SGB Member

- 1. Select the type of Member
- 2. Click on the name of the person you would like to Edit
- 3. Click on the Edit Member button
- 4. Confirm the details of the member
- 5. Click on the Save button

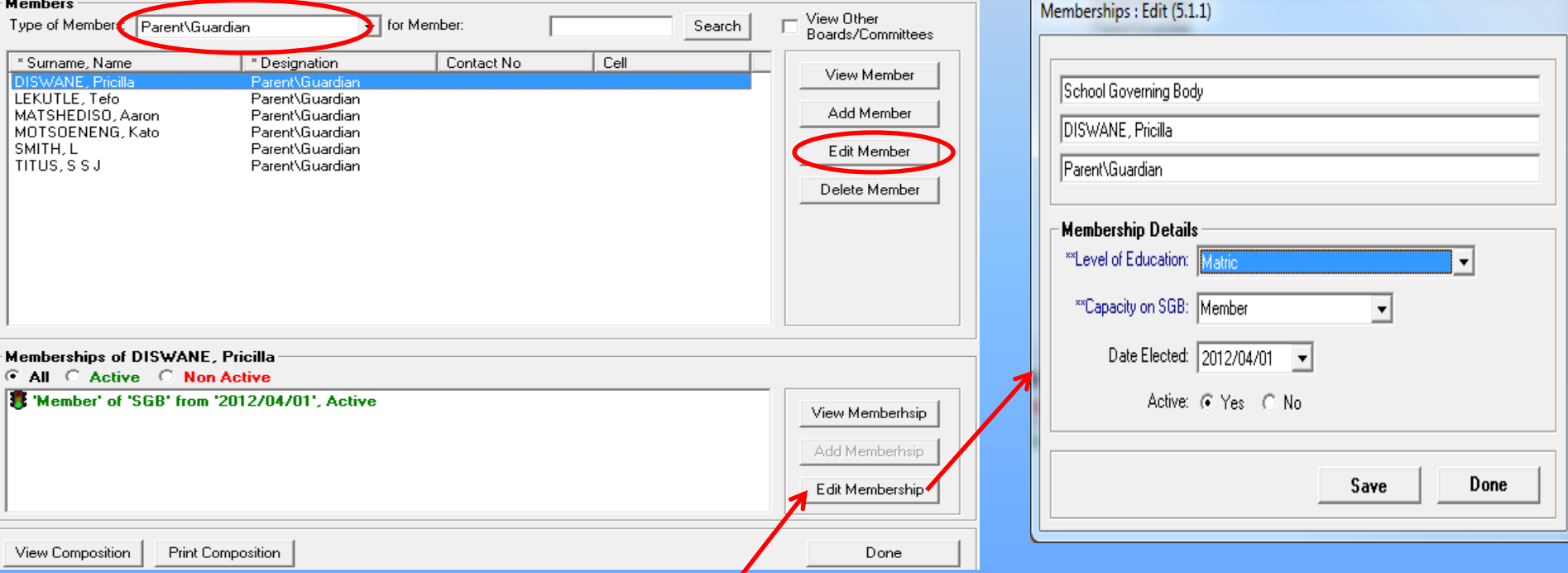

Note: The membership details can also be edited to view the Level of Education, Capacity of the SGB, Date Elected, and whether the membership is Active or Not.

## Maintain Members Module

#### Delete SGB Member

- 1. Select the type of Member
- 2. Click on the name of the person you would like to Delete
- 3. Click on the Delete Member button

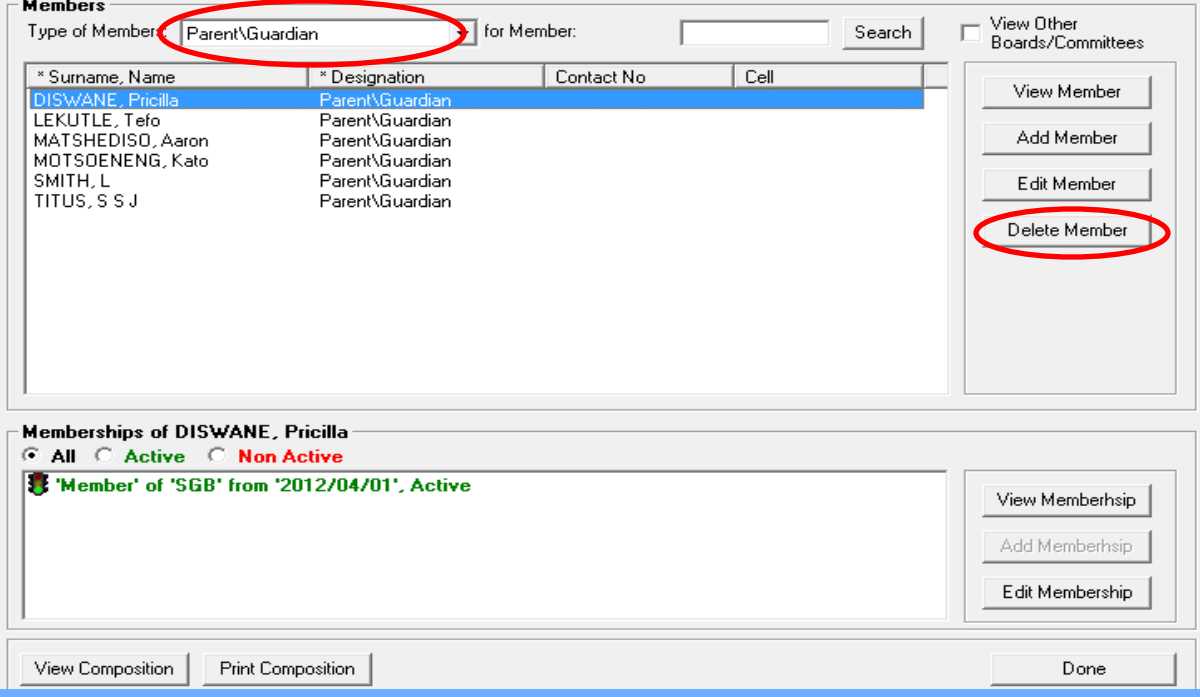

# 1.2 Maintain Current Functions

- The degree of effective functioning of the SGB is reported in an annual survey, given in this section.
- This survey reports on the following:
	- Tab 1: If the SGB is duly elected, frequency of meetings, policy document management.

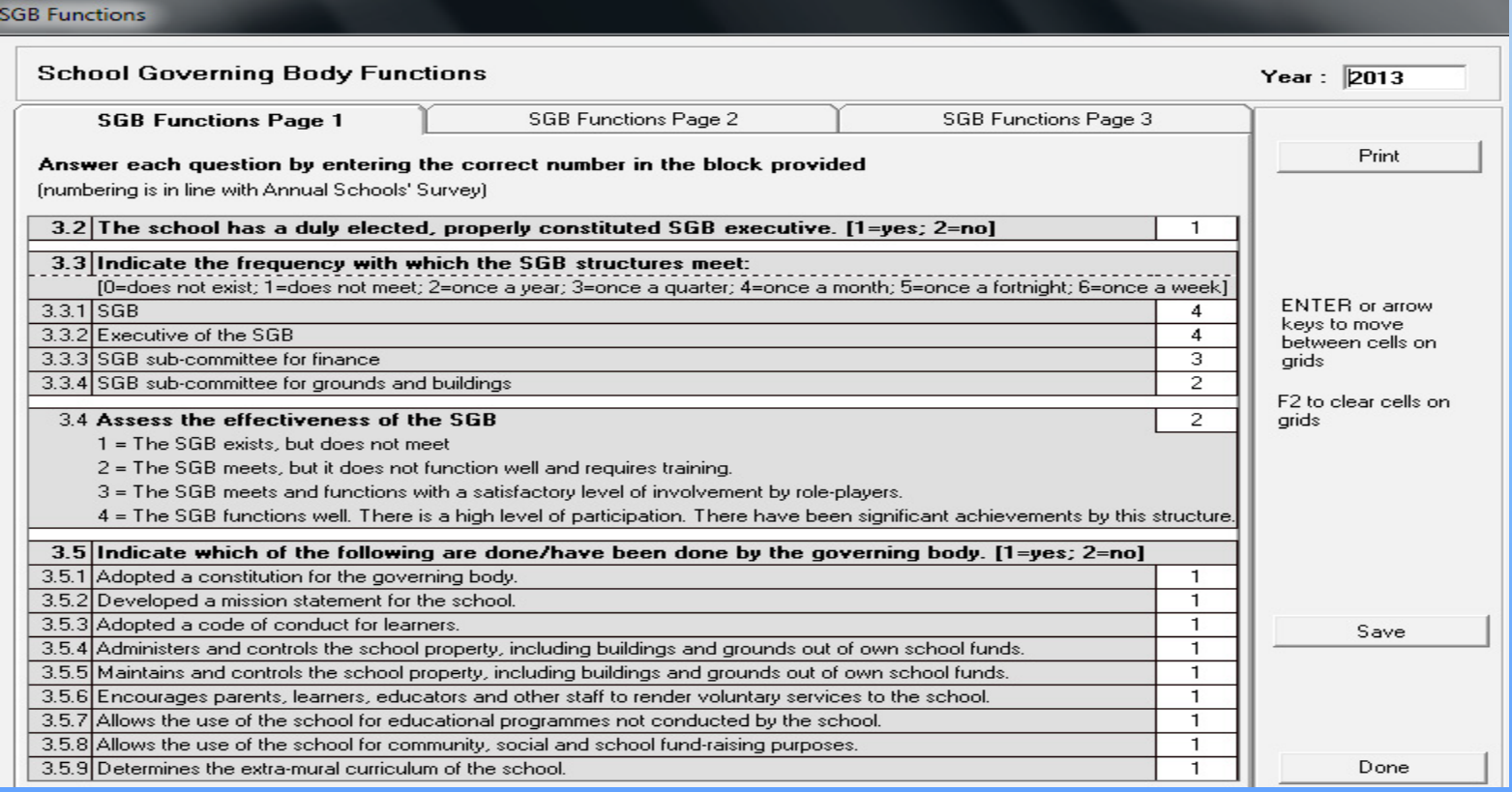

### Maintain Current Functions

– Tab 2: Asset management, Financial management, SMT.

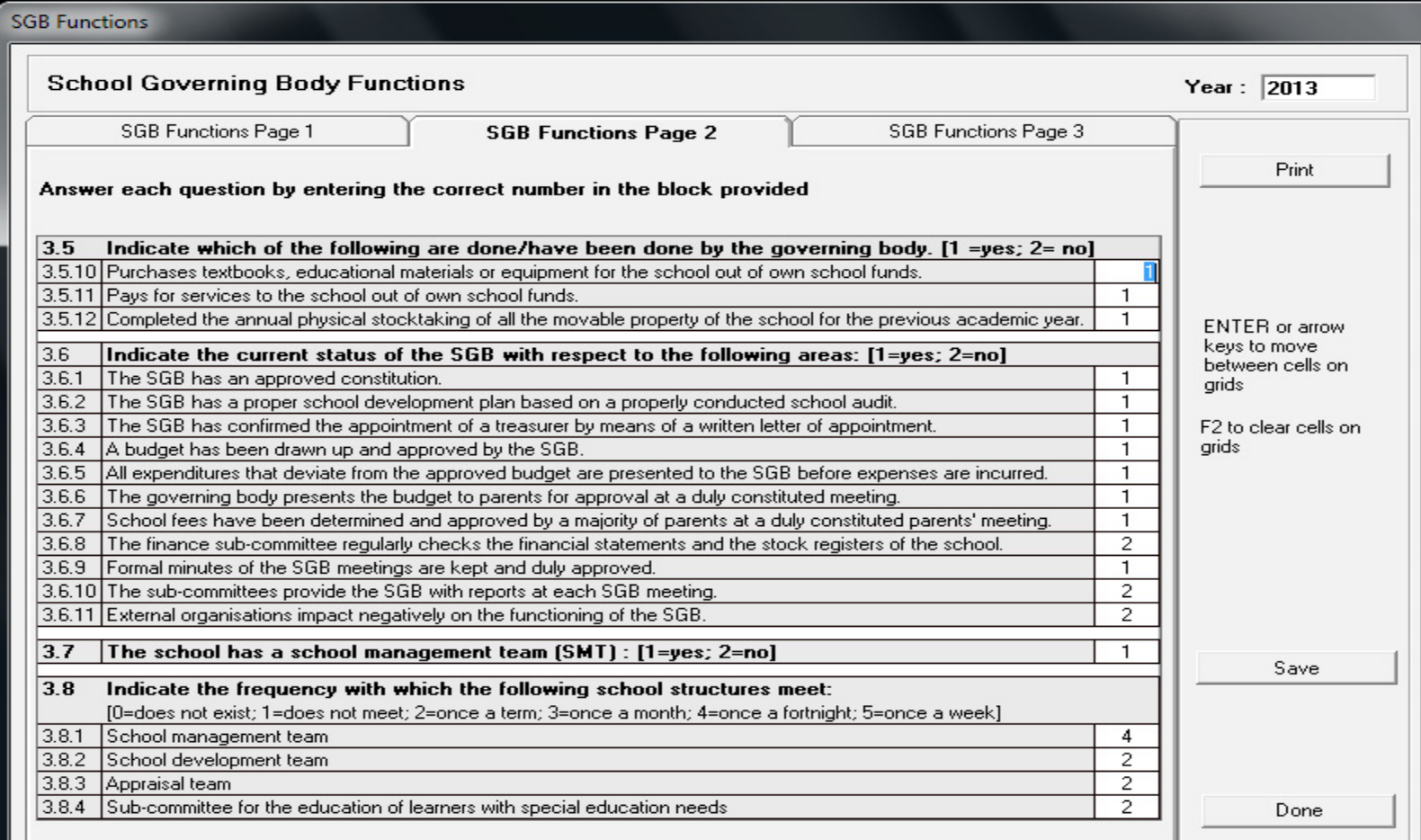

### Maintain Current Functions

• Tab 3: Frequency of SMT meetings, effectiveness of SMT, relationship between SGB and SMT, representation on SGB.

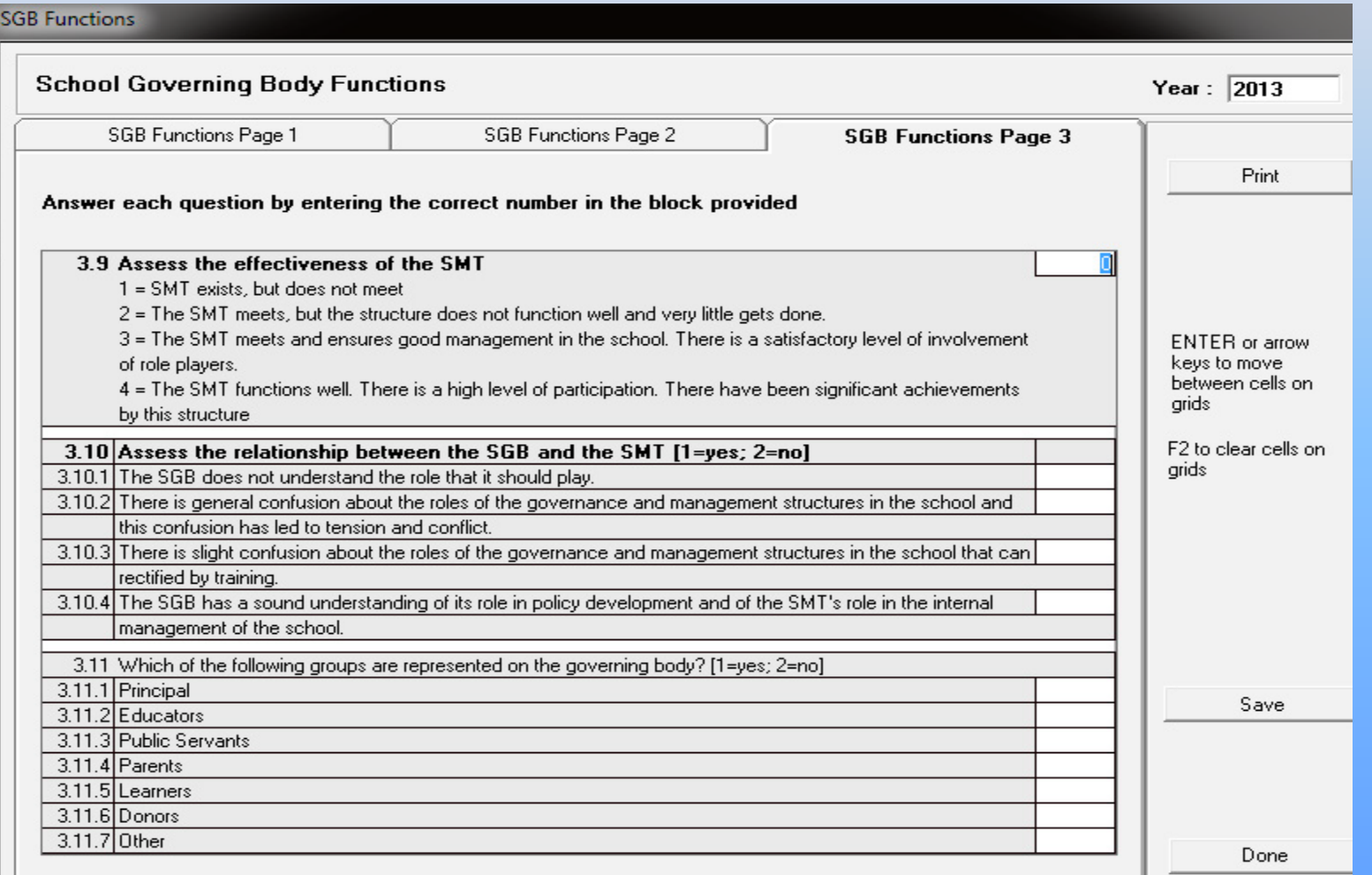

# 1.3 Maintain Governance Records

- Maintain Policies sets up all the policies required by the school for school administration and management. Policies prescribed by legislation are prepopulated.
- School can enter new policies when required.
- Policy descriptions can be edited or updated.

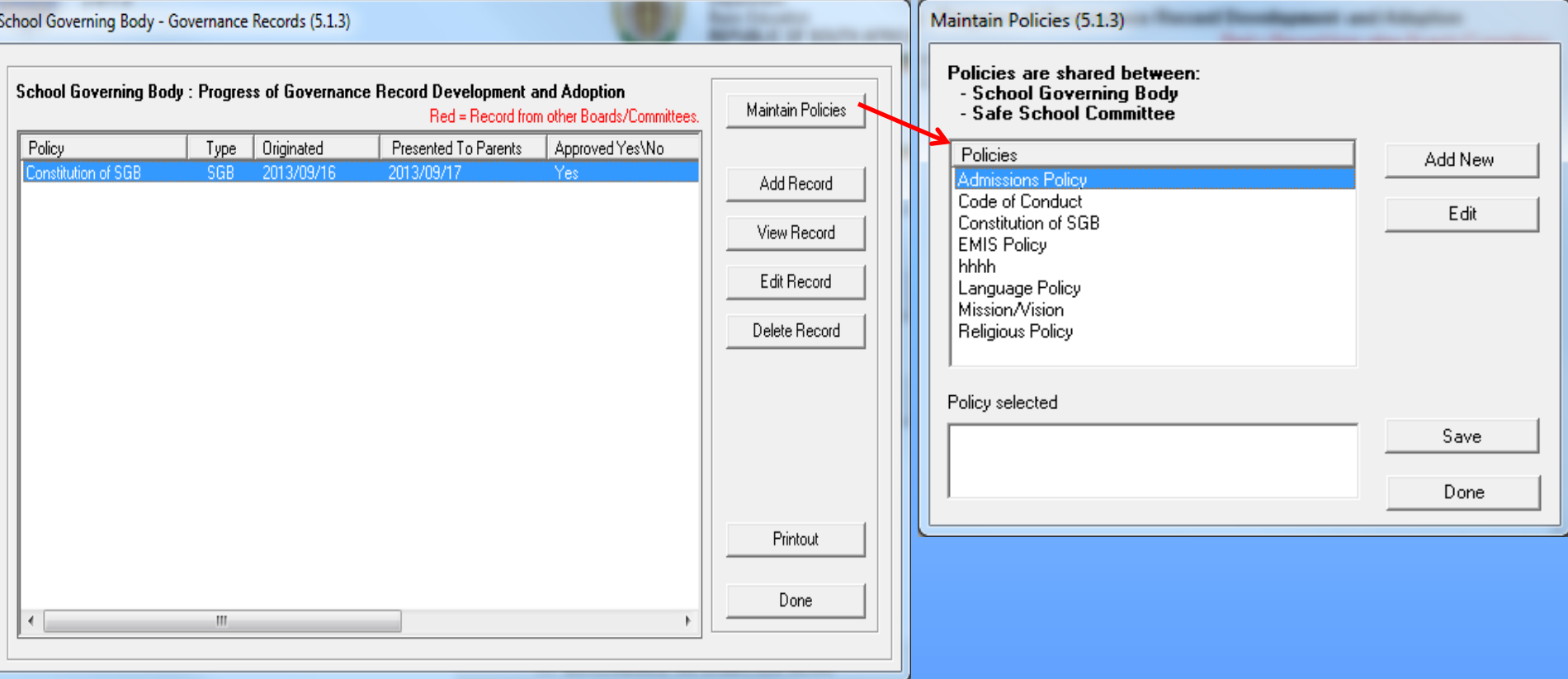
# 3. Misconduct/Discipline

5.5.1. Learner Misconduct Register

- Click on the **relevant month and year** from the drop-down options.
- Click on **Print** to print a list with the following:
	- **Date, level of misconduct, learner names, gender, age group and actions**.
- Click on **Done** to exit the screen.

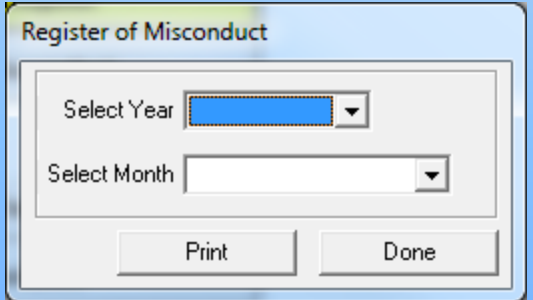

**MONTHLY REGISTER OF LEARNER MISCONDUCT:** 

#### 2013: January

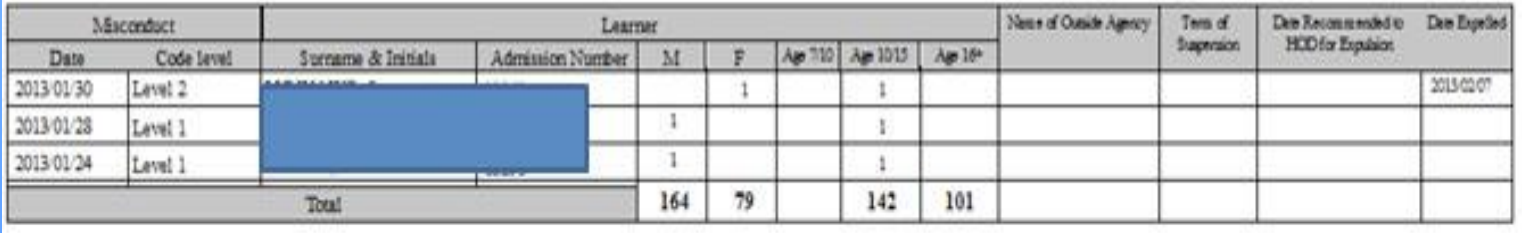

# Misconduct/Discipline

5.5.2. Summary of Learner Misconduct

- Click on the **relevant year** from the drop-down list.
- Click on the **Print** button to print a summary list with the following :
	- **level of misconduct, gender, age group and actions.**
- Click on **Done** to exit the screen

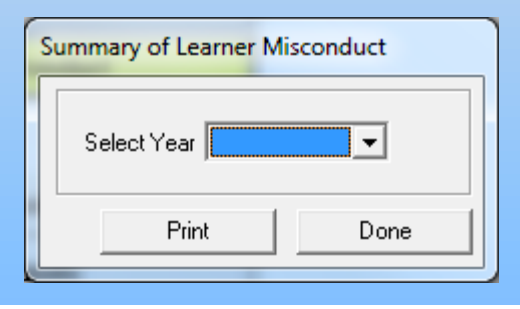

#### SUMMARY RECORD OF LEARNER MISCONDUCT: 2012

#### January

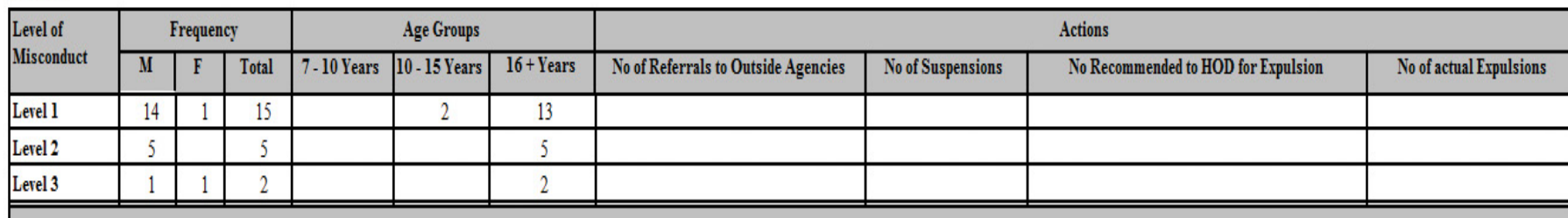

## Misconduct/Discipline

5.5.4. Maintain Harassment Incidents

- 1. Click on **Add Incident** button
	- Complete the fields using drop-down fields where applicable.
	- Select the persons concerned with this harassment from the drop-down options
	- Select the **date**
	- Select the **Grade of the complainant**  that will **prepopulate a list of learners** in grade.
	- Select the **Grade of the perpetrator**  that will **prepopulate a list of learners** in grade.
	- Add **comments** that will be printed on the printout.
	- Select if **actions** were taken.
	- Click on **Save** and then click on **Done** to exit screen.

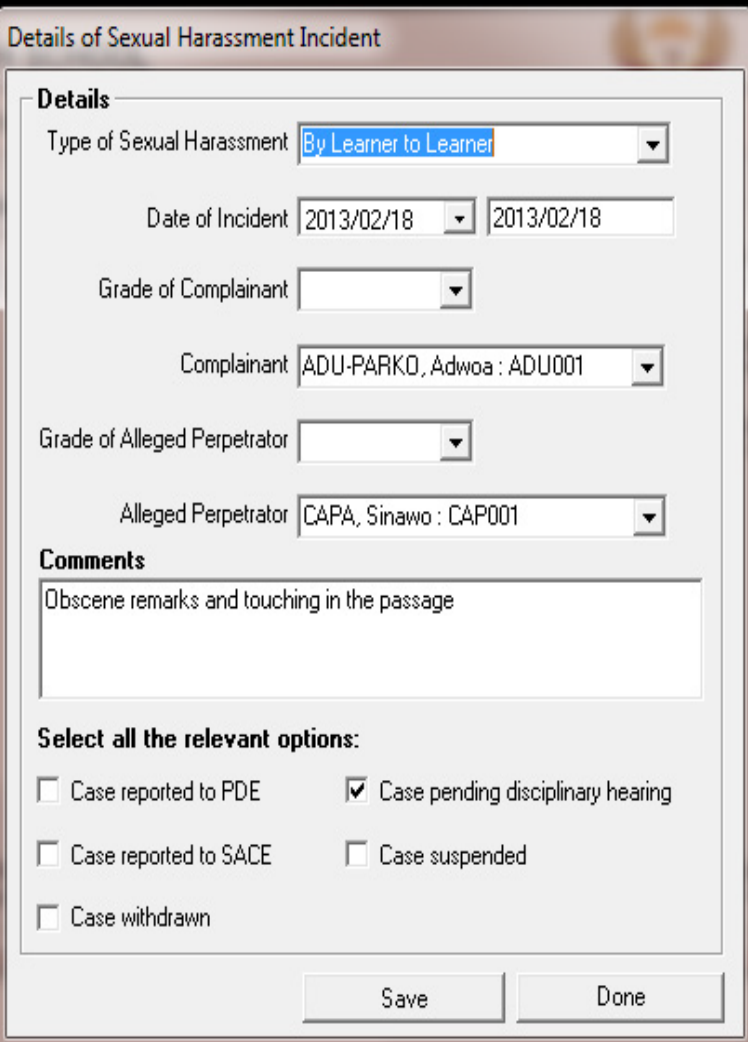

### 4. Finance(Fee Exemption Statistics)

- This section assists with the reporting of learners that are exempted from school fees.
- Click on **Fee Exemption Statistics** button.
- Click on the **year** available from the drop-down options.
- Click on the **Print** button to print a list with the following: o **Learner names, Class, Application received, Successful application, Exemption amount, Application denied.**
- Click on **Done** to exit the screen.

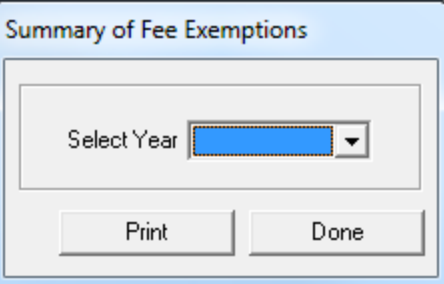

#### FIE EXEMPTIONS REGISTER:

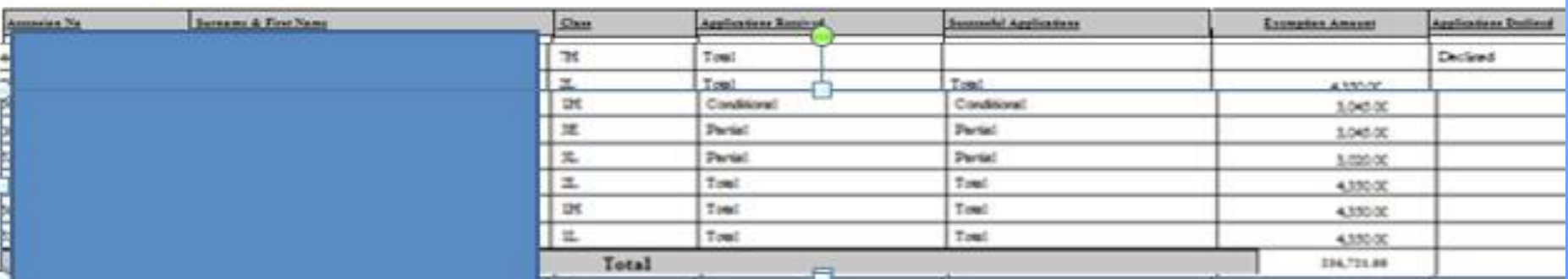

### E. Export Data

- This module can be divided into 2 sections according to the allocated functions:
	- Export data for surveys.
	- Export data for exam registration.

#### **SA-SAMS: School Administration and Management System MAIN MENU**

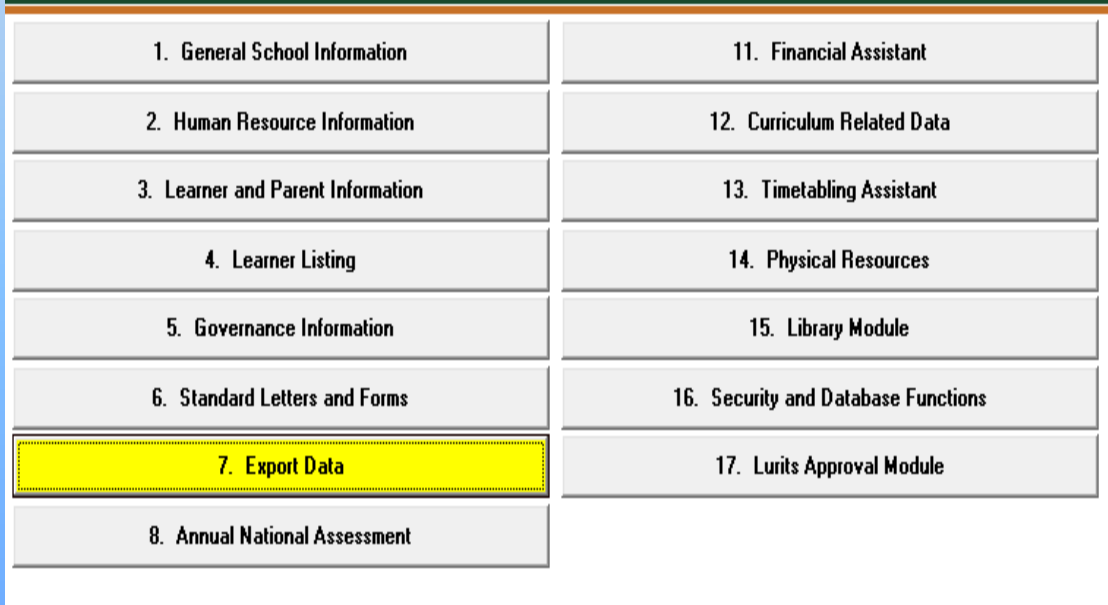

We will only focus on exporting for exam registration in this module.

7.7. Export NSC Exam Registration Data

**User Preferences** 

### Export Data

#### • Click on **Export NSC Exam Registration Data** button.

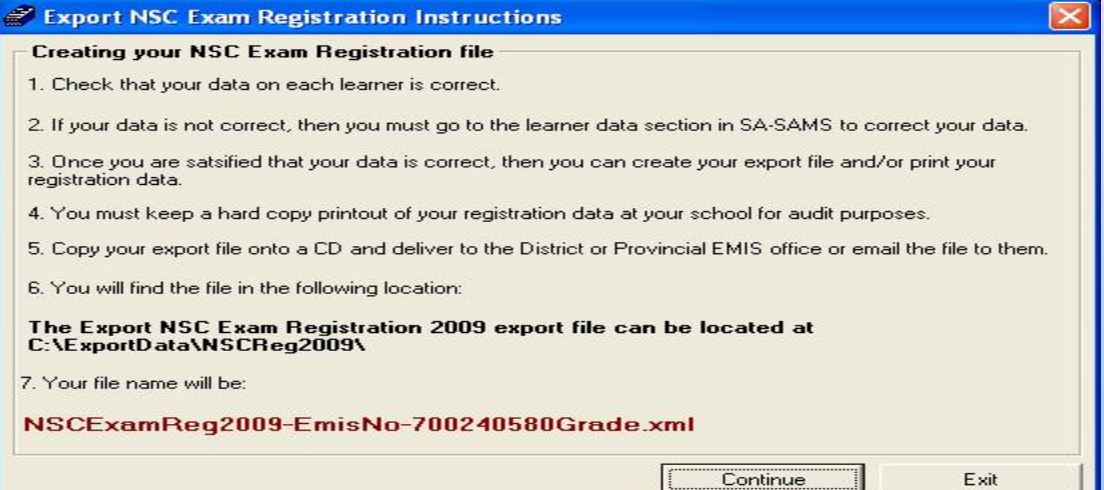

- Click on the **Continue** button to proceed with the export.
- Select a **Grade** and click on **View Export Data** button to populate the screen.
- Check to see that all the data is correct.
- Click on the **Data Verified** check box.

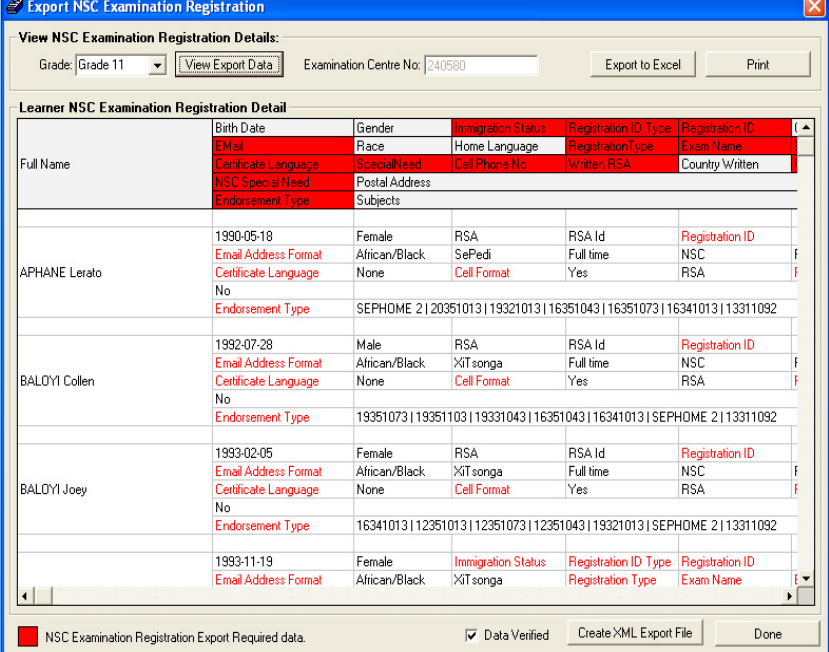

• The **Curriculum Related Data** is divided into 4 sections as shown below.

**SA-SAMS: School Administration and Management System 12. CURRICULUM MODULE MENU** 

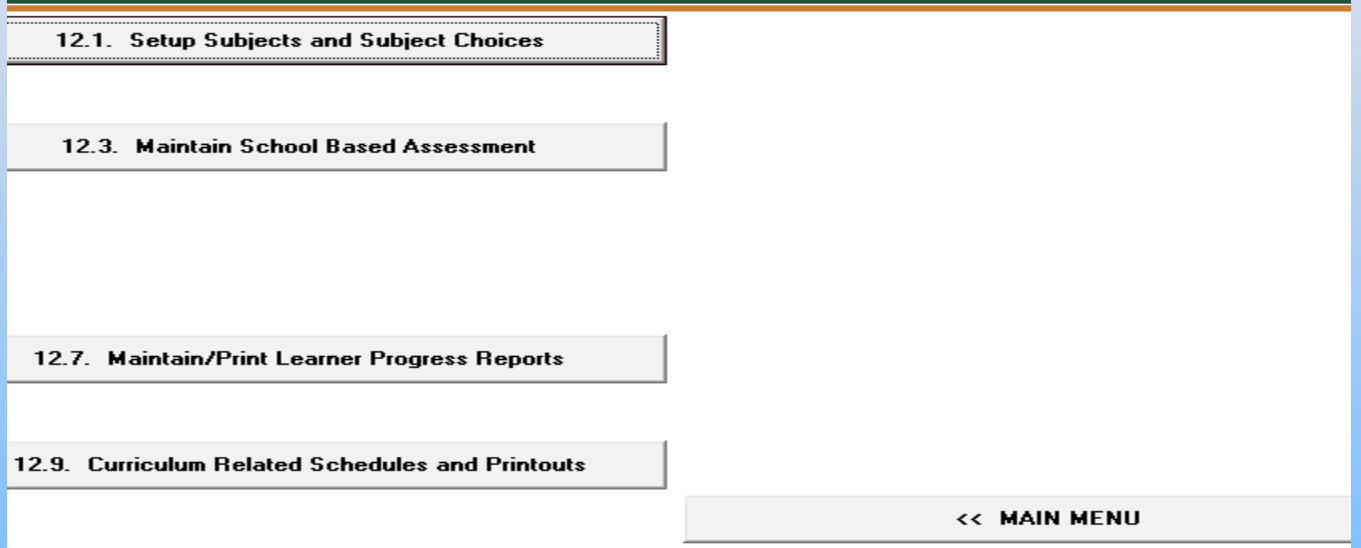

• Each of the 4 sections is linked to sub-menus that capture, analyze or report assessment related data

12.1. Setup Subiects and Subiect Choices

• The **Setup Subject and Subject Choices menu is used to set up the curriculum framework of the school. It allows the user to manage the subjects offered by the school, assigns subjects to the learners and creates subject groups per educator.**

#### **SA-SAMS: School Administration and Management System 12.1. SETUP SUBJECTS AND SUBJECT CHOICES**

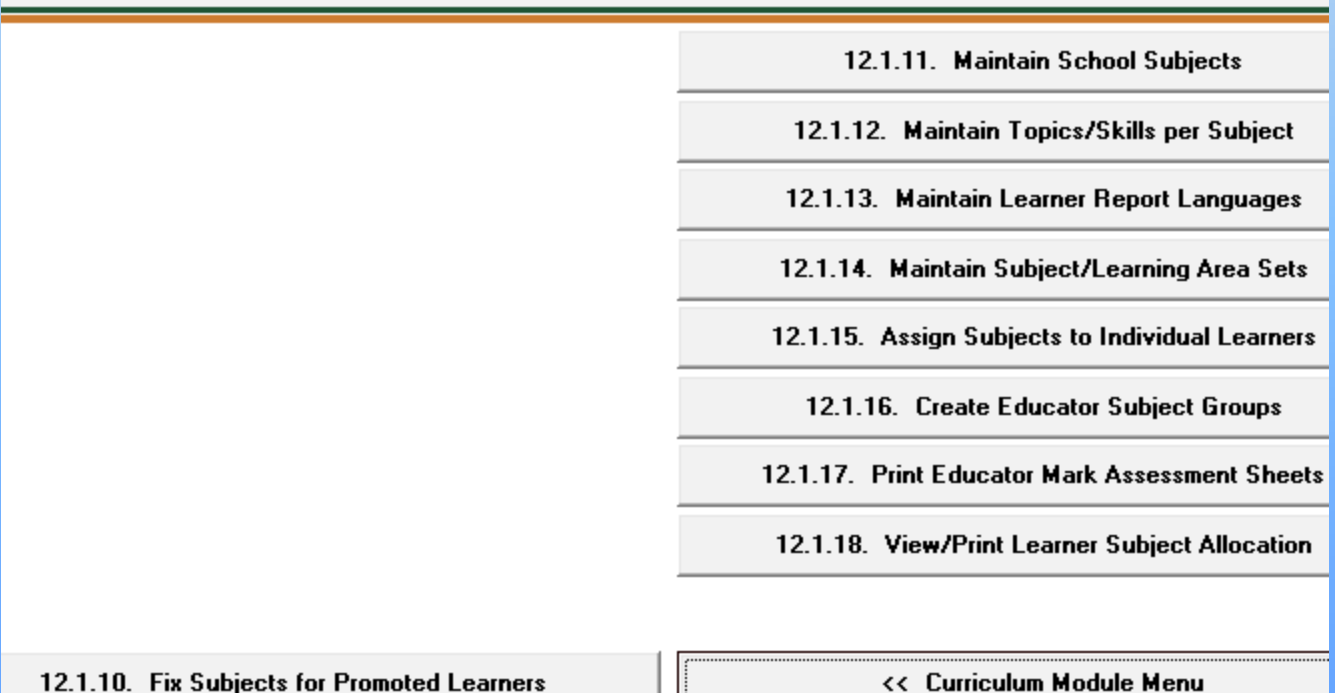

The functionalities for the menus are summarised in the table below:

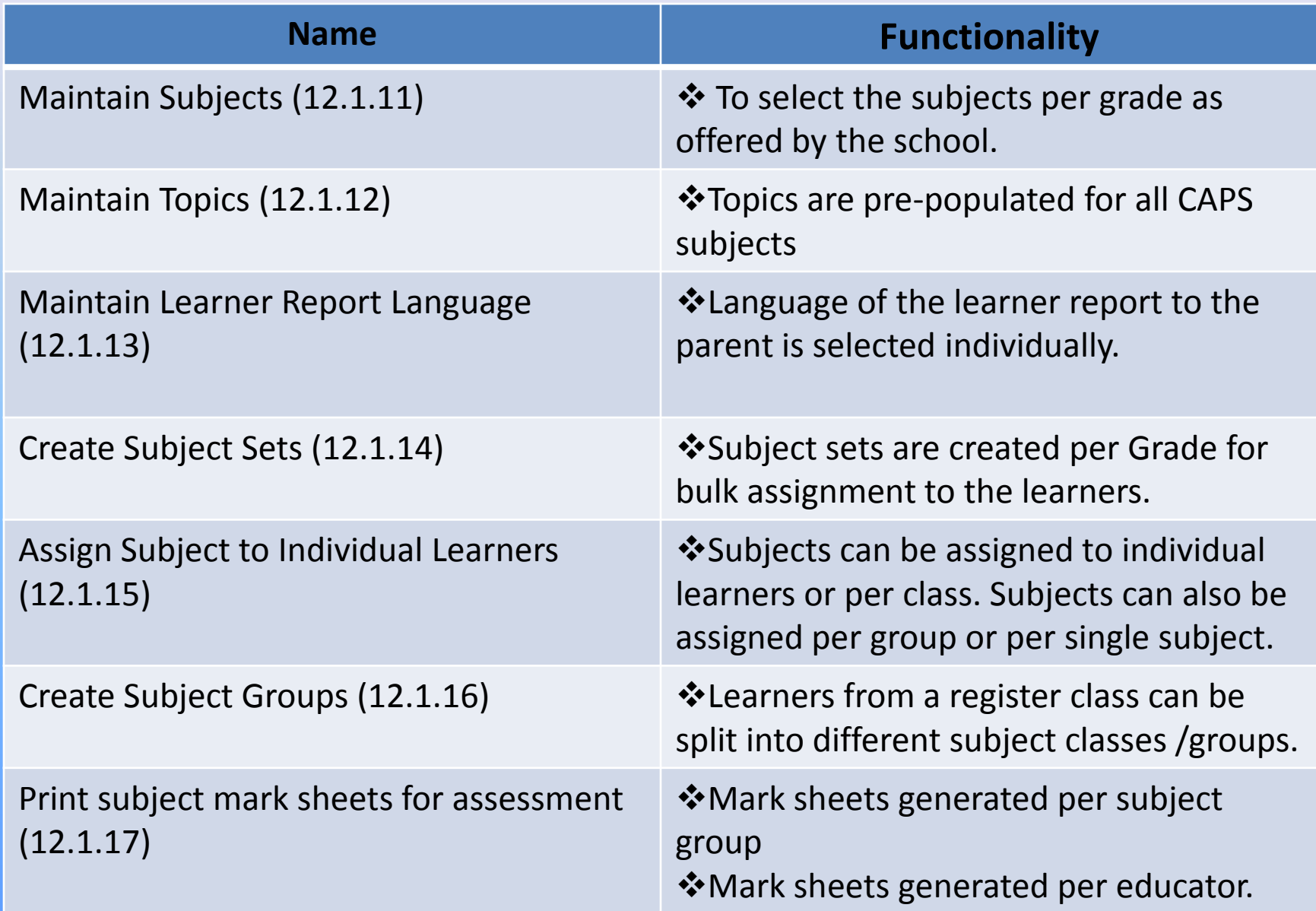

12.3. Maintain School Based Assessment

• The **Maintain School Based Assessment menu allows you to validate/ set up the formal tasks and capture learner marks per subject.** 

> **SA-SAMS: School Administration and Management System 12.3. MAINTAIN SCHOOL BASED ASSESSMENT** 12.3.11. School Based Programme of Assessment 12.3.12. Maintain Learner SBA Results 12.3.14. View National Rating Codes 12.3.15. View Programme of Assessment Tasks 12.3.16. Calendar View of Assessment Tasks 12.3.18. Print Learner Portfolio SBA Results 12.3.19. Update Previous Year POA << Curriculum Module Menu

### **Steps on how to edit a task, link topics and validate the task**

1. Select a **Grade** and a **Subject**.

2. Click on the **Task Description** to highlight the official task and click on the **Edit Task** button.

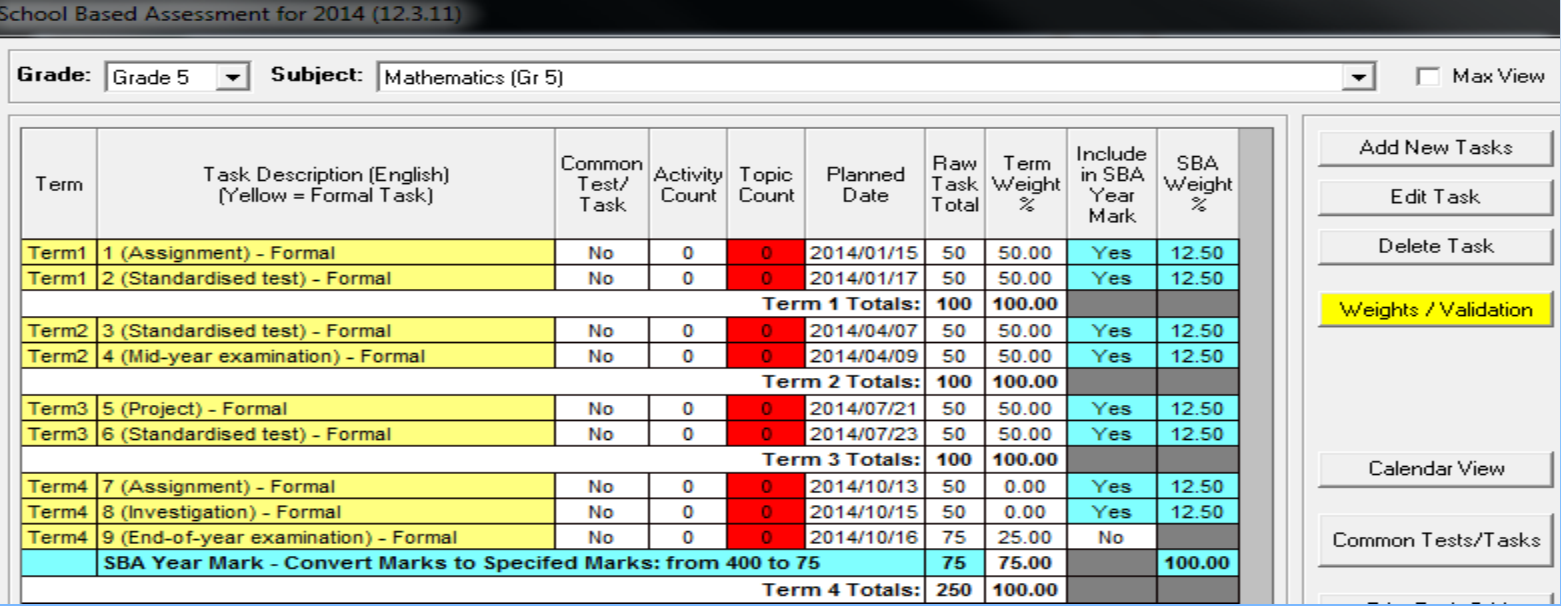

#### 3. The following screen will display:

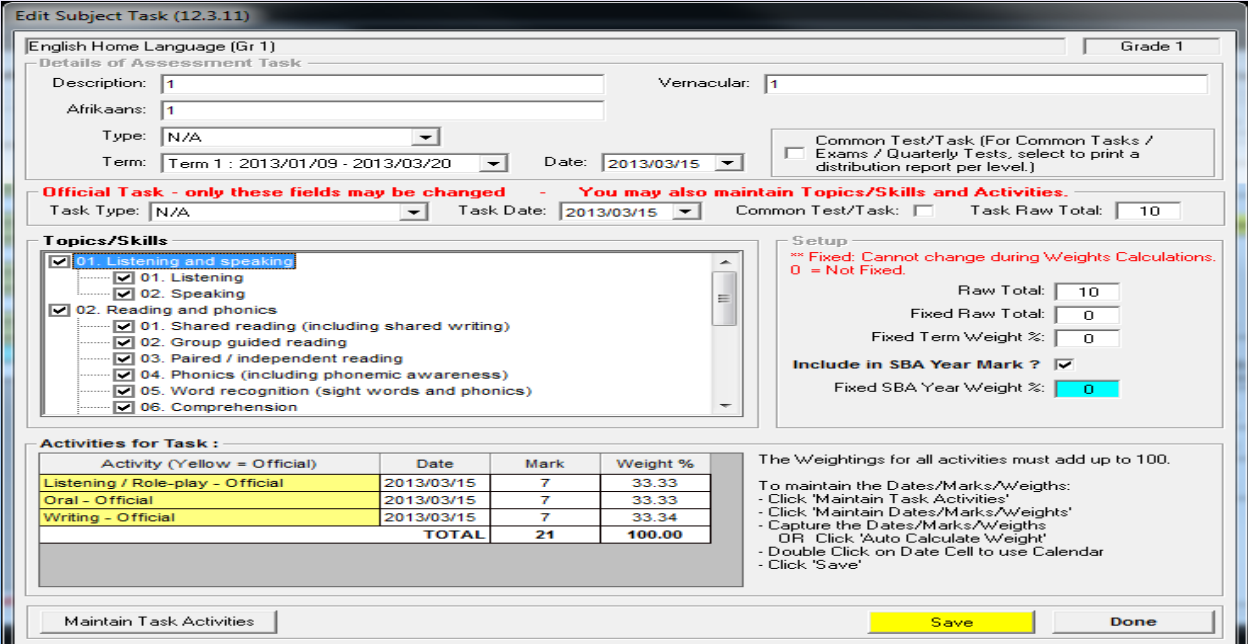

3.1 Choose the **Task Type**, choose the **Task Date**, tick if it is a **Common Test** and change the **Task Raw Total**(optional).

3.2 Tick the **Topics/Skills** that are required for the specific task. It is compulsory to link each task to related Topics. This will assist the Educator in reporting and will be available for next year (Do it once off).

3.3 Click on the **Save** button.

4. Some of the official tasks have **activities that are already implemented** for you. Therefore you can **add to existing activities** or **change the existing Date, Mark and Weight**.

4.1 Click on the **Maintain Task Activities** button. You can **Add, Edit and Delete** activities. **NB: You cannot delete an official activity.**

4.2 **Remember** :that the weightings for all activities must add up to 100. If you are not sure of how to calculate the weight click on the **Auto Calculate Weight** button it will **automatically calculate the total weight of all activities to 100.** 

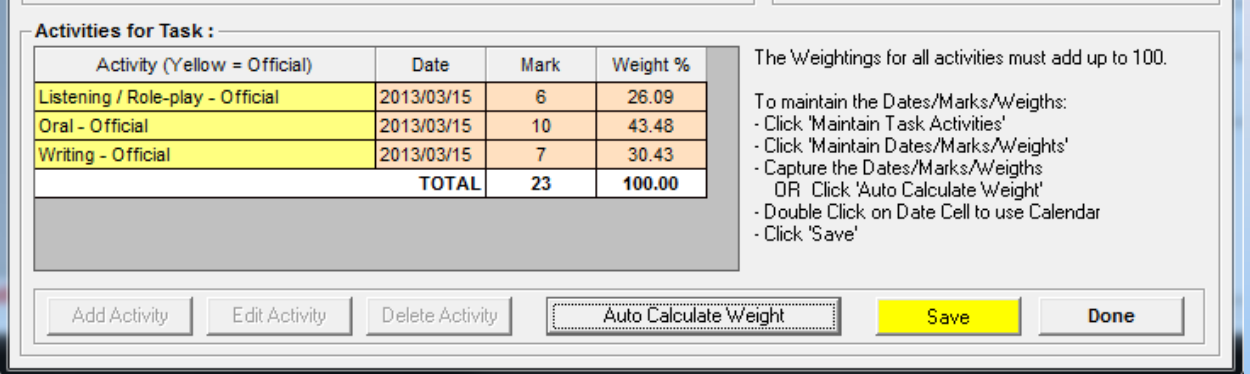

4.3 Click on the **Save** button. 4.4 Click on the **Done** button. 5. The colour of **Topic Count** column have changed to white for the edited task. **NB: The Topic colour will change after each task has been edited. You need to at least link one topic in each task for the whole year to validate your tasks.**

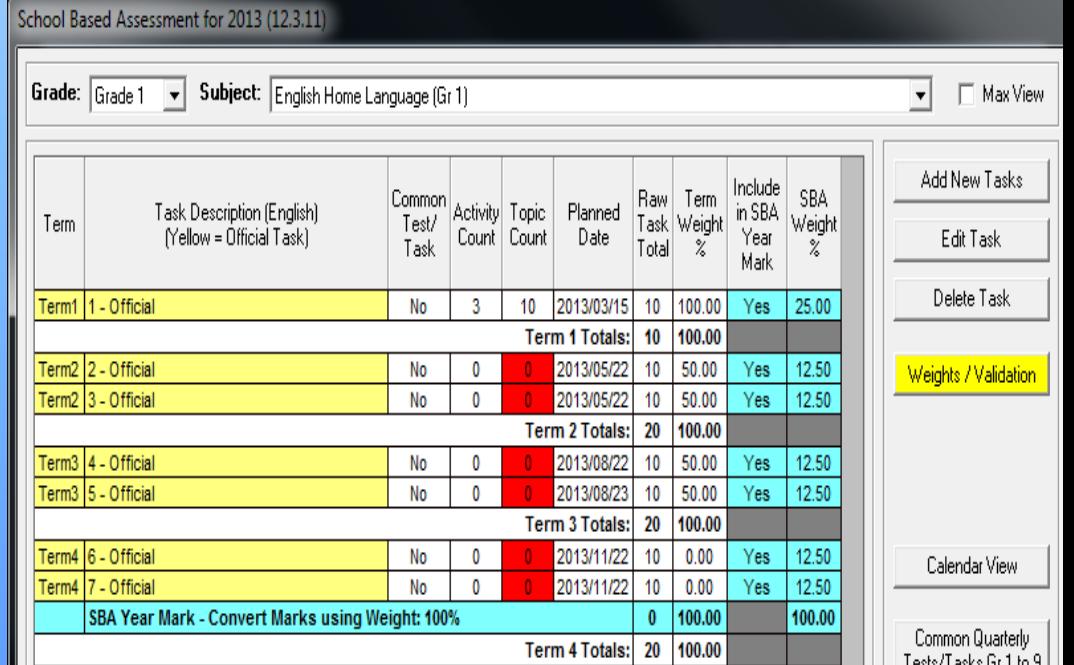

### **How to validate your tasks?**

6.1 Click on the **Weights/Validation** button to validate your tasks.

**Weights / Validation** 

6.2 Click on the **Save/Validate** button.

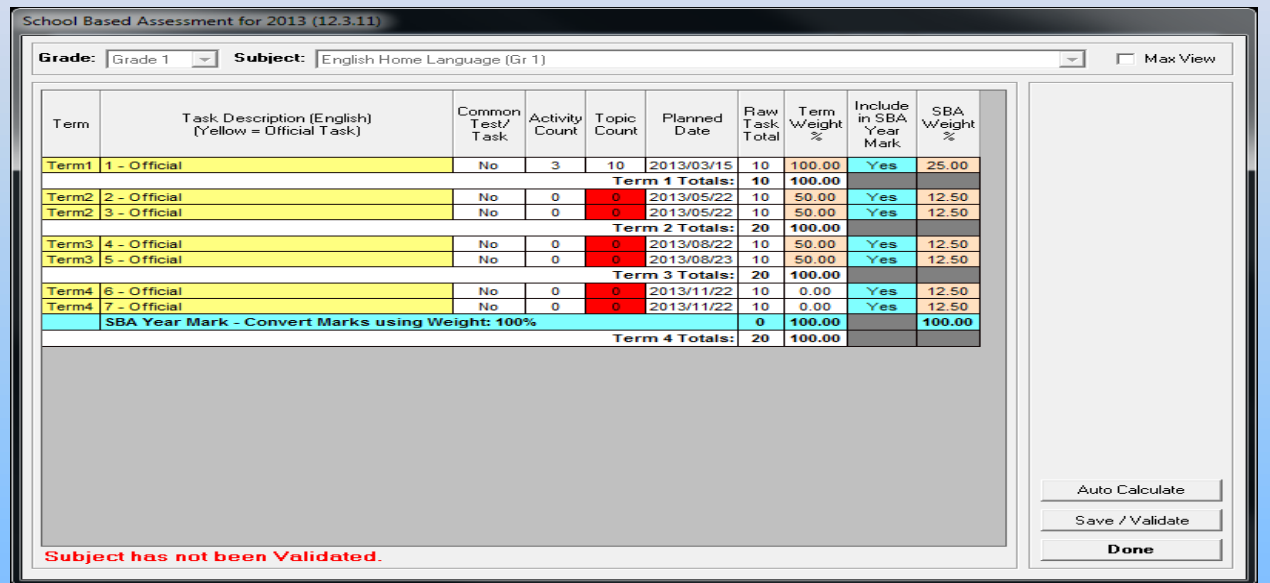

6.3 If the following error occurs it means you have not linked **at least one topics in each task for the whole year to validate your tasks.**

> 6.3.1 Click the **OK** button. 6.3.2 Click the **Done** button.

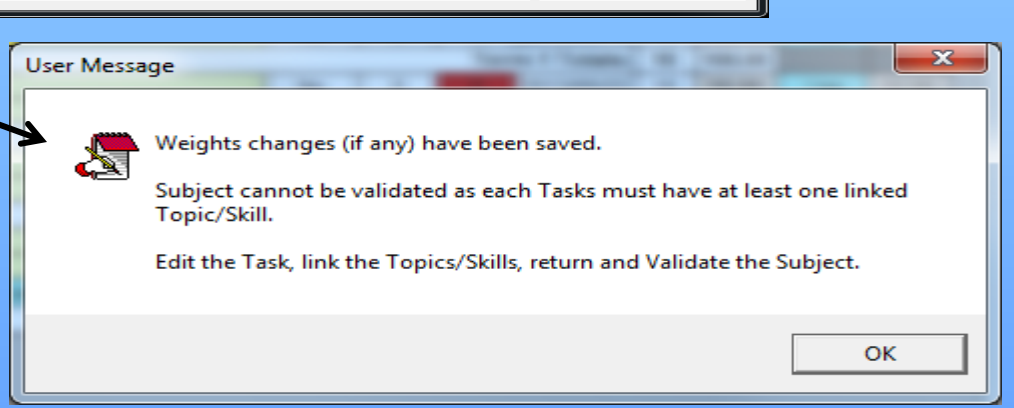

6.4 To link topics for all tasks for the year refer to number 2, 3.2 and 3.3. Repeat for every task until term 4. The colour of the topic count column should displays as white with all the tasks for the year.

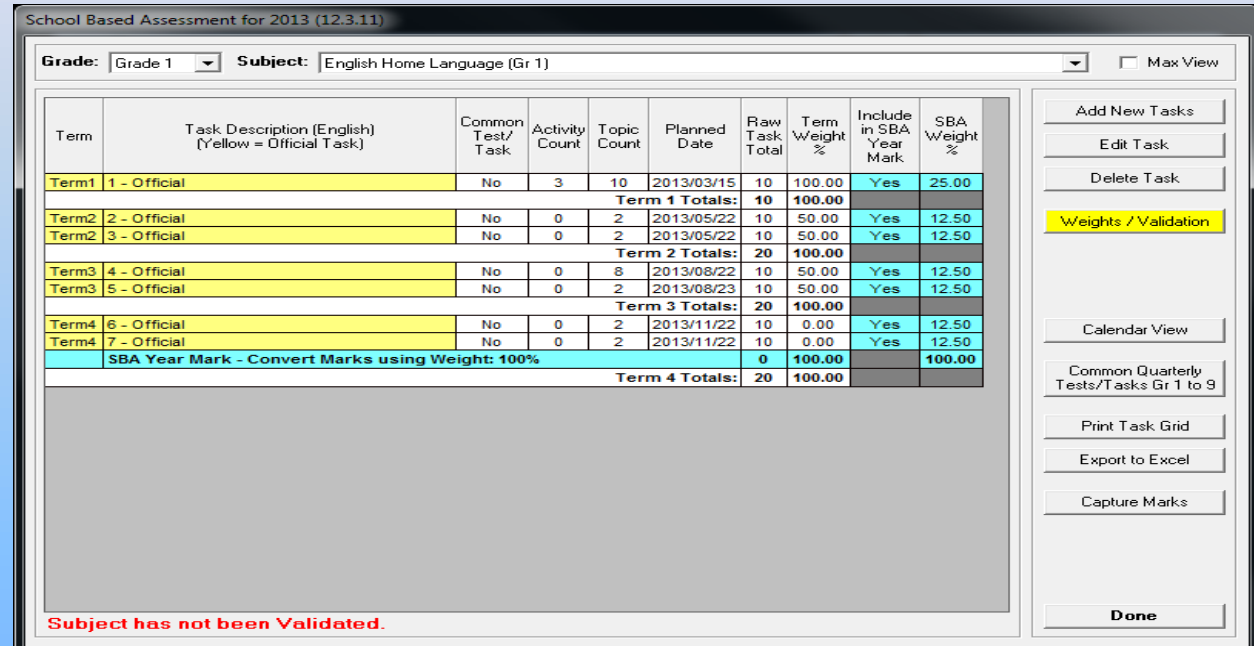

6.5 Now let us validate: **Refer to 6.1**

6.5.1 **Refer to 6.2** and click on the **Yes** button.

6.6 The message **"Subjects has not been validated"** does not display and the colour of the Weights and Validation button is not yellow anymore.

**How to capture marks?(Capture marks with Security function "OFF")**

7.1 Click on the **Capture Marks** button to capture the marks for the specific subject.

7.1.1 **If you did not validate the tasks** the following message will display**(Refer to number 6.1)**:

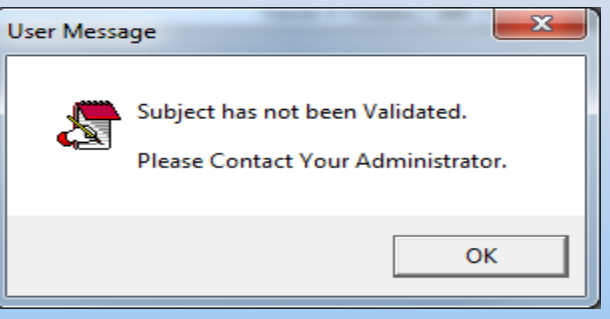

7.2 The **Grade and Subject** is already default depending on the grade and subject you last opened and validated. Choose the **Class, the Term** and click on the **Go** button to display your learners according to their tasks and its activities.

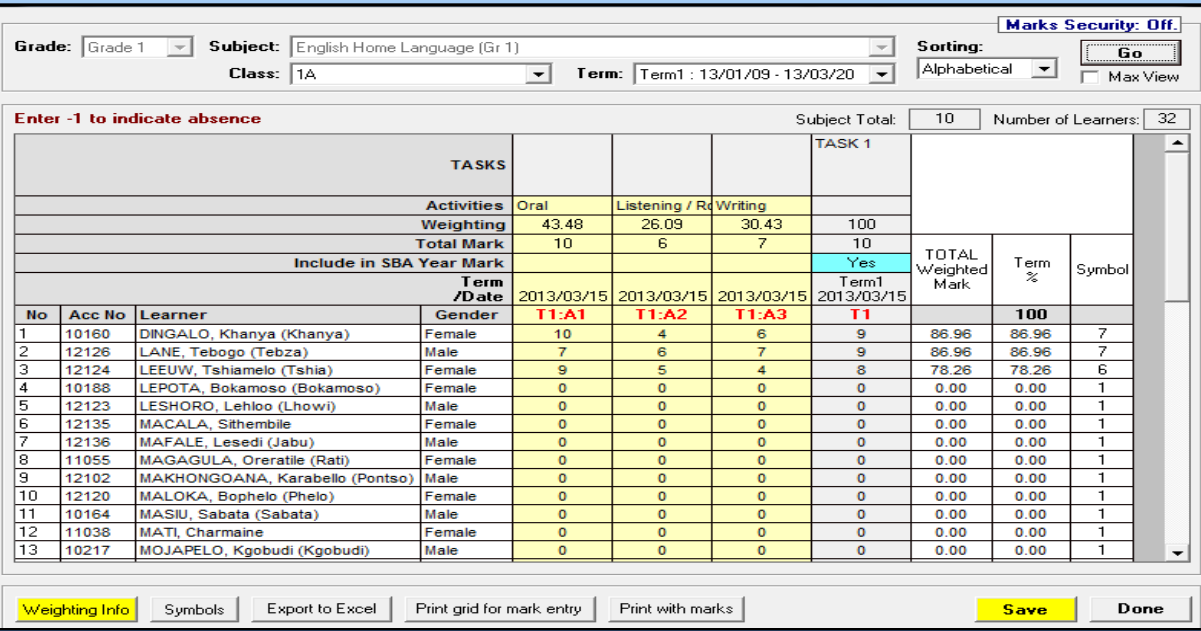

7.3 Click on the **Save** button. 7.4 Click on the **Done** button(x2).

### **Capture Marks with Security Function "ON"**

- The "Marks Security" is an added functionality designed to **protect the capturing of marks. The captured marks will be verified (moderated) where after the marks will be locked to eliminate accidental or unauthorised changes.**
- The Security function involves :

a)Status of tasks available for capturing (open or closed).

b)Access to capturing marks limited to class level or subject group. (Access to capturing, moderating and final verification is set-up in Module 16. The system administrator assigns the capturing and moderating rights in 16.13.).

• Status of the task determines if the mark schedule is '**open' to capture marks or 'closed' to ensure that marks cannot be changed. Complete the validation of the tasks.** 

#### • Click on **Change Task Status and click on Yes in the pop-up screen.**

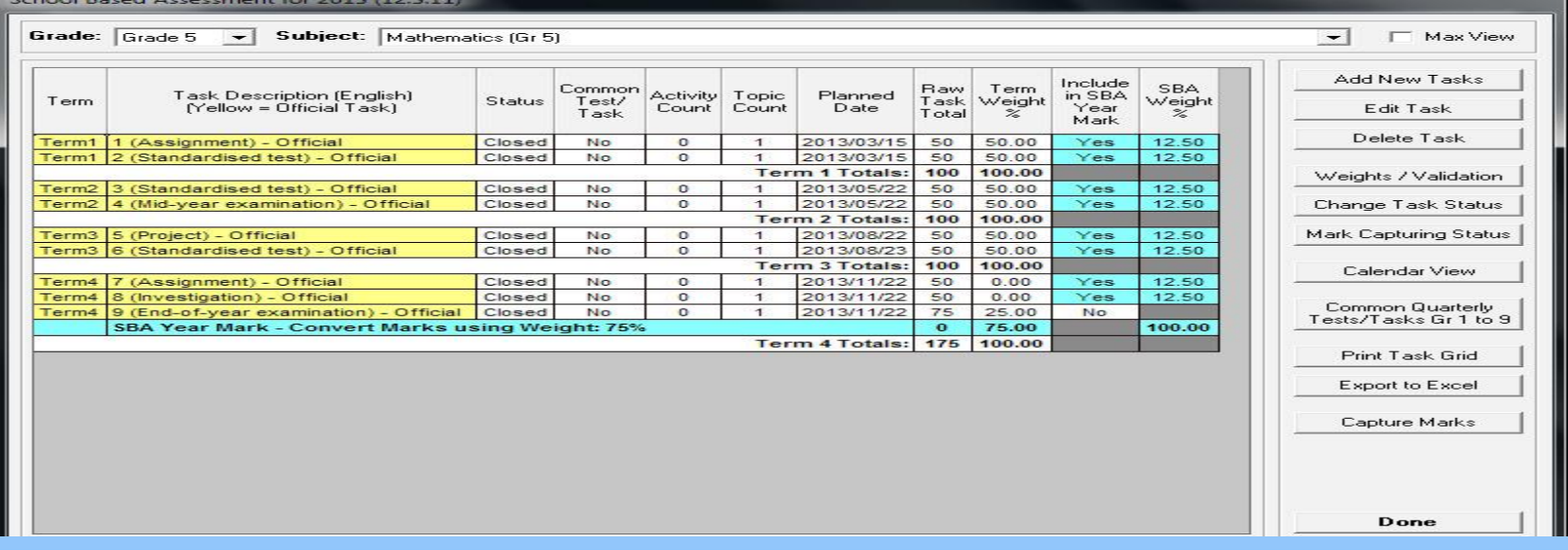

- Marks can now be captured on the "**opened" task.**
- The status can be closed after all marks have been verified to eliminate accidental or unauthorised

• Click on "**12.3.12 Maintain Learner SBA Results" or Capture marks on screen 12.3.11 that opens a screen with options to capture or verify.**

> **SA-SAMS: School Administration and Management System 12.3.12. MAINTAIN SBA RESULTS**

> > 12.3.12.11. SBA Results - Capture

12.3.12.12. SBA Results - HOD Verification

12.3.12.13. SBA Results - Principal Verification

- Click on 12.3.12.11 to access the capturing screen.
- Select the **grade, subject, class or subject group,** and the **term.**
- Click on **GO.** SBA Results Capture (12.3.12.11)

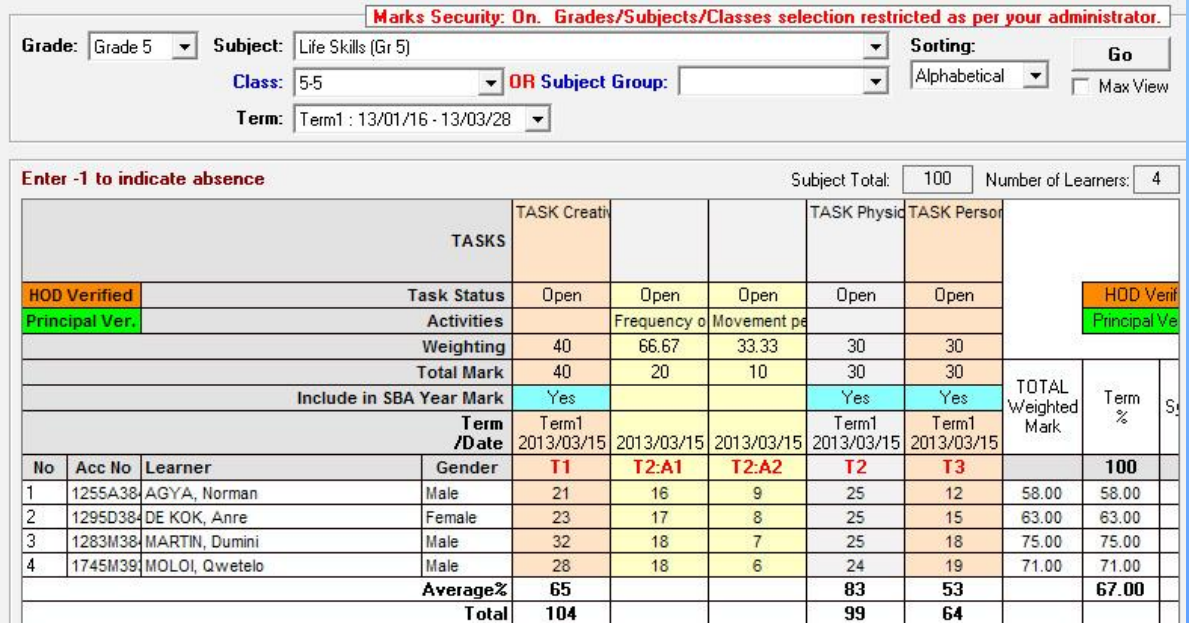

- **1. Verification of marks with security on (HOD verified). Click on 12.3.12.12 to access the capturing screen.**
- Select the **grade, subject, class or subject group and term**
- Click on **GO.**
- Click on **Verify to confirm that all marks are captured correctly. The mark columns turn orange for HOD verification.**

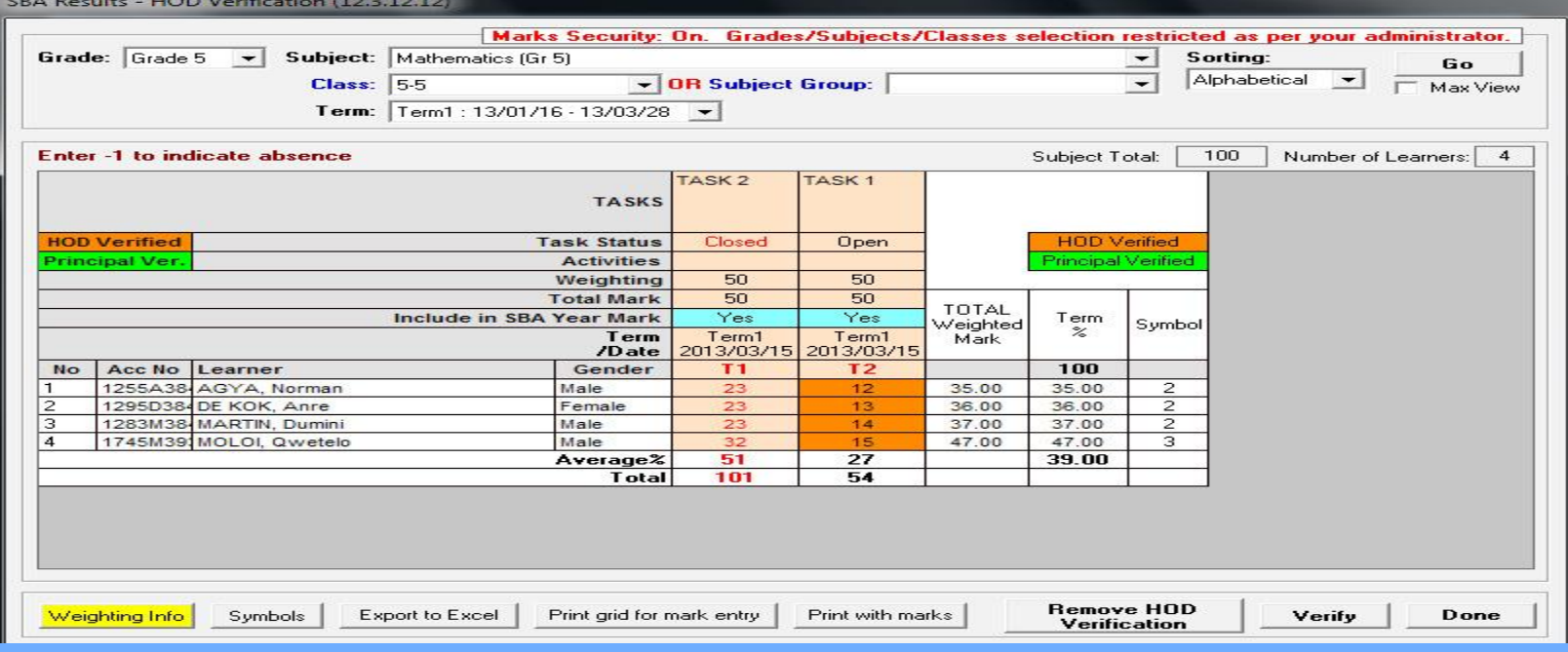

- Click on **Done to exit screen**
- Enter 12.7.16.3 to verify marks for learner report.

- Marks can be corrected after verification as follows:
	- Click on **Remove HOD Verification (or Principal verification).**
	- Correct marks and repeat verification process.
- **2.Verification of marks with security on (Principal verified). Click on 12.3.12.13 to access the capturing screen.**
- Select the **grade, subject, class or subject group and term.**
- Click on **GO.**
- Click on **Verify to confirm that all marks are captured correctly. The mark columns turn green for Principal verification.**
- Click on **Done to exit screen**
- Next step: Enter 12.7.16.3 to **enter remarks for learner report.**

#### **How to Transfer SBA marks to Learner Reports and Schedules?**

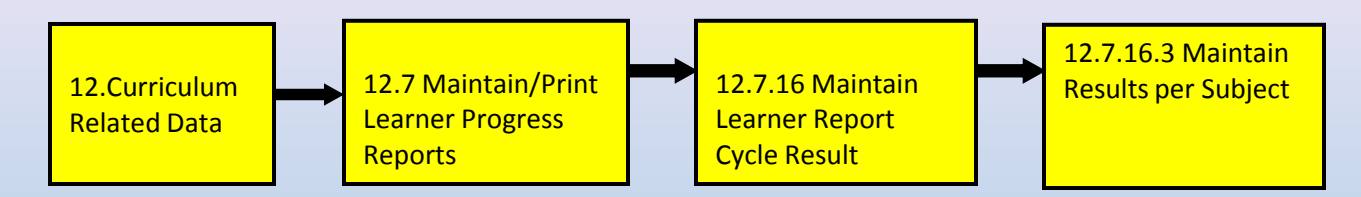

#### 8.1 Choose the **Grade, Subject, Class, Cycle** and click the **Go** button.

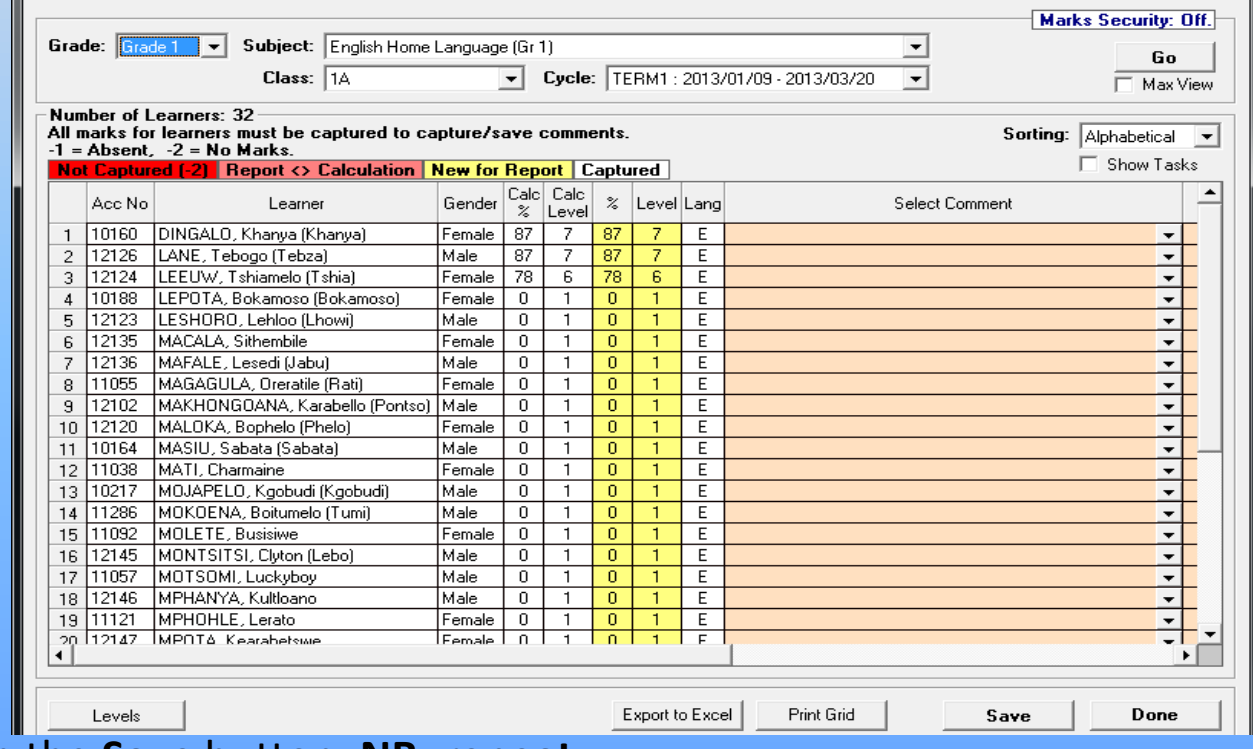

8.2 Click on the **Save** button. **NB: repeat** 

#### **for every subject**

.

8.3 Click on the **Done** button.

#### **How to print the Learner Report?**

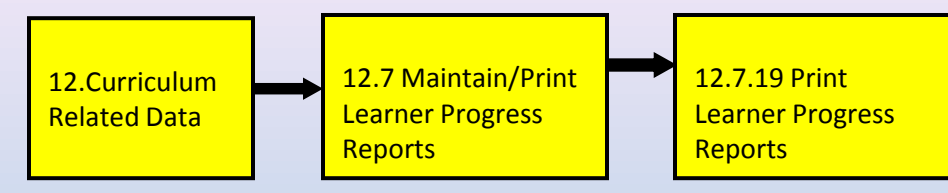

#### 9.1 Select **Grade, Class, Year, Cycl**e and click on the **Go** button.

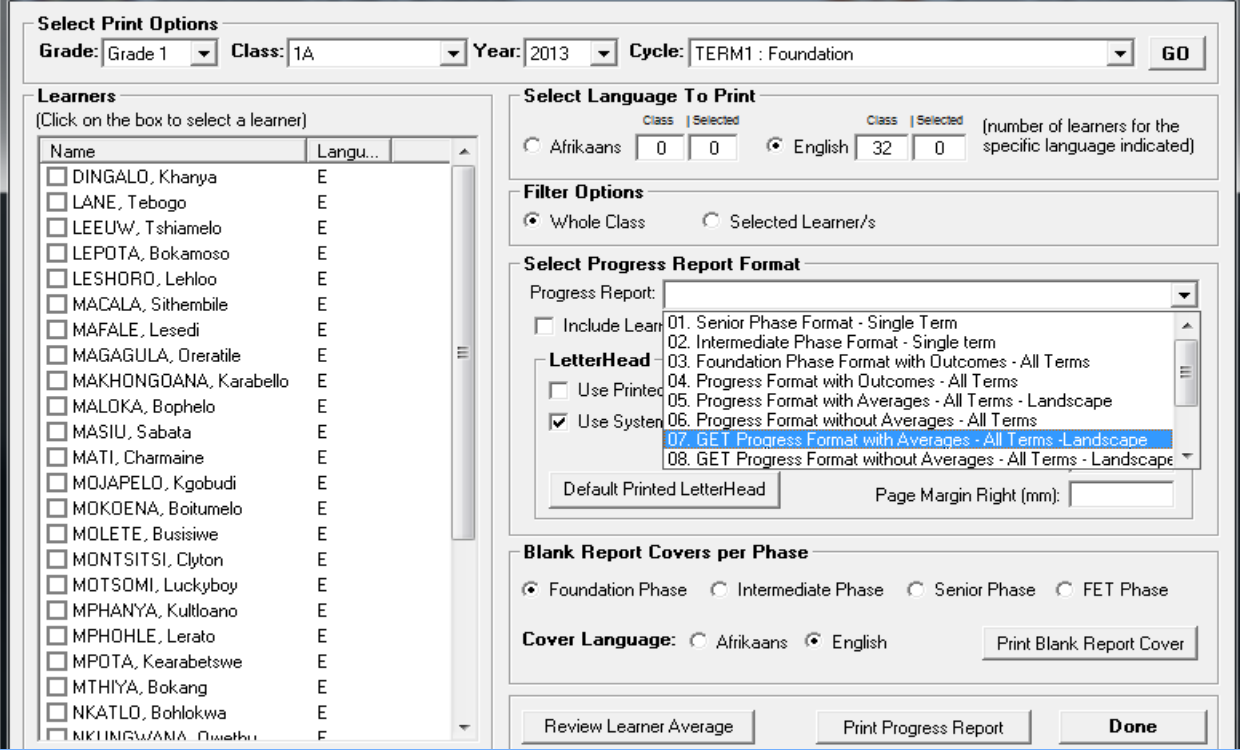

### 9.2 Either select the **Whole Class** or the **Selected Learner** option.

9.3 Select the **Report Format** and click on the **Print Progress Report** button. **Print Reports** 

9.4 Print Learner Reports.

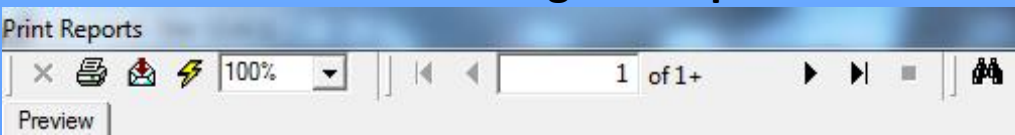

#### **How to print Marks Schedules?**

.

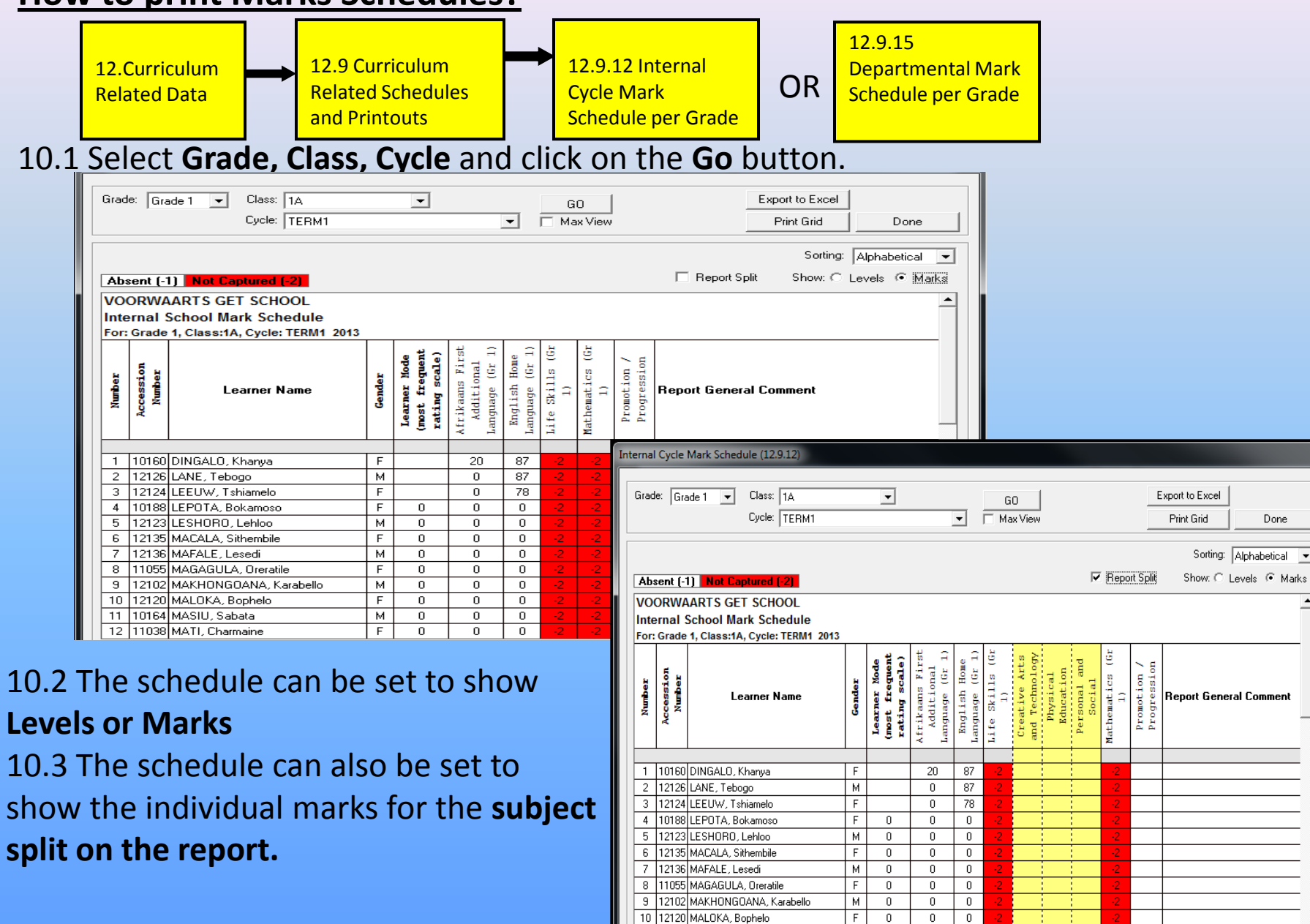

11 10164 MASIU, Sabata

 $M$  $\overline{0}$   $\overline{0}$  $\boxed{0}$ 

- Click on the Learner Approval Module button.
- The Approval of information is classified into:
	- 1. School Information
	- 2. Learner Information
	- 3. Educator Information
	- 4. Staff Information

### **1. Approving School Information for LURITS**

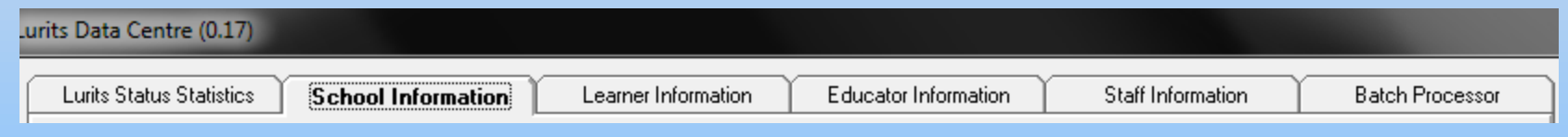

• Click on the '**I certify that the information provided on this form is to the best of my knowledge and belief correct and complete' check box and then click on Approve button.** 

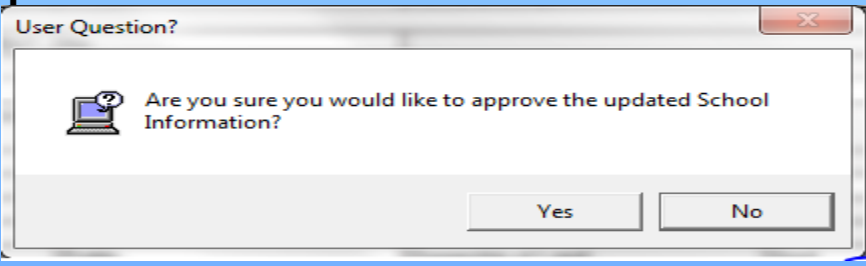

- Click on **Yes button and then OK button to confirm approval.**
- The LURITS Status of School Information changed from 1 to 2.

### **2. Approving Learner Information for LURITS**

- **Click on the Learner Information Tab.**
- To view learners, click on **Show All Current Learners button.**

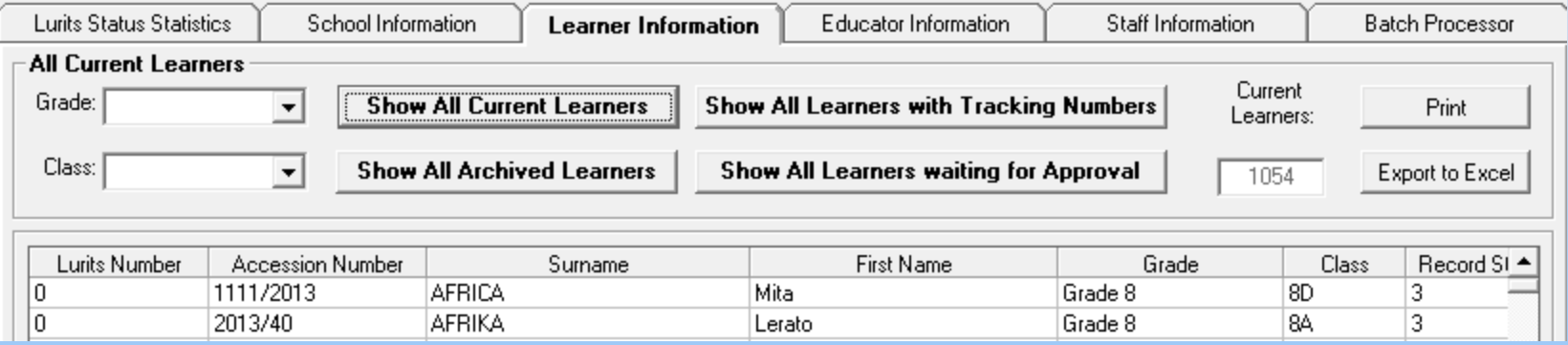

- A learner is highlighted in Red when some of the required data is missing. By placing the cursor over the red highlighted learner, the system will provide more Information regarding the information missing.

-To fix the red learner, double click on the name of the learner in question and provide the missing information. When all the learners are corrected and there are no more red learners, click on the '**I certify that the information provided on this form is to the best of my knowledge and belief correct and complete' check box and then click on Approve button.** 

- Click on **Yes and OK buttons to finish.**
- **DO THE SAME THING FOR "SHOW ALL ARCHIVED LEARNER".**

### **3. Approving Educator Information for LURITS**

- **Click on the Educator Information tab.**
- Click on **Show All current Educator button.**
- Click on I '**certify that the information provided on this form is to the best of my knowledge and belief correct and complete' check box and click on Approve button**
- Click on **Yes and OK button to finish.**

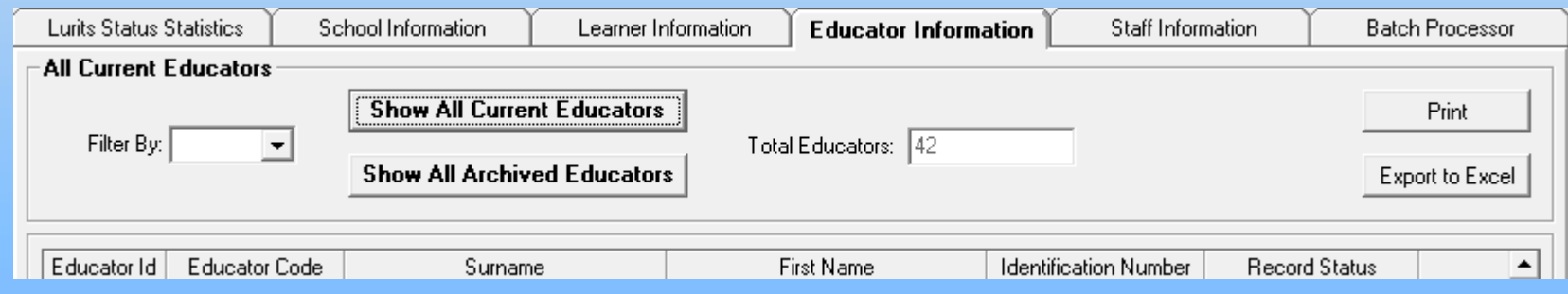

• **DO THE SAME THING FOR "SHOW ALL ARCHIVED EDUCATORS".**

### **3. Approving Staff Information for LURITS**

- **Click on the Staff Information tab.**
- Click on **Show All current Staff button.**
- Click on I '**certify that the information provided on this form is to the best of my knowledge and belief correct and complete' check box and click on Approve button**
- Click on **Yes and OK button to finish.**

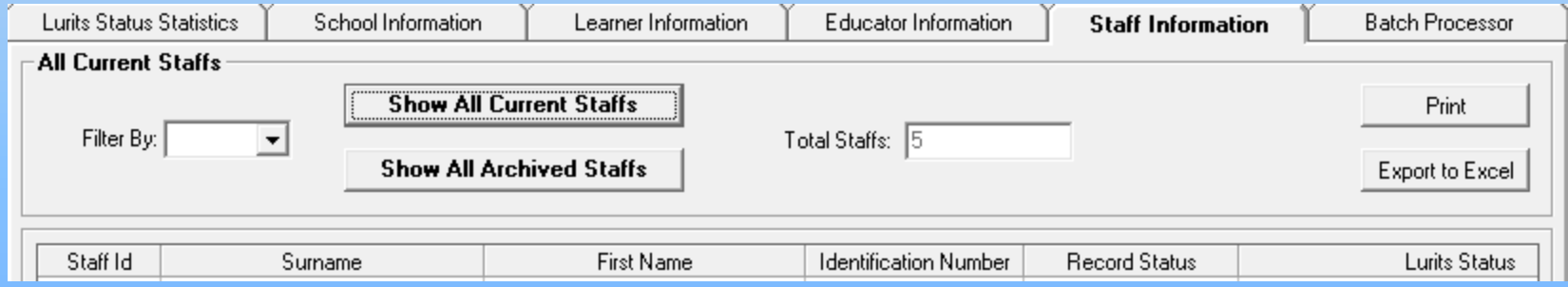

• **DO THE SAME THING FOR "SHOW ALL ARCHIVED STAFF".**

#### **Deploy your Database to LURITS**

• **When School, Learner, Educator and Staff information is approved, on the LURITS status statistics, click on Deploy Database button.** 

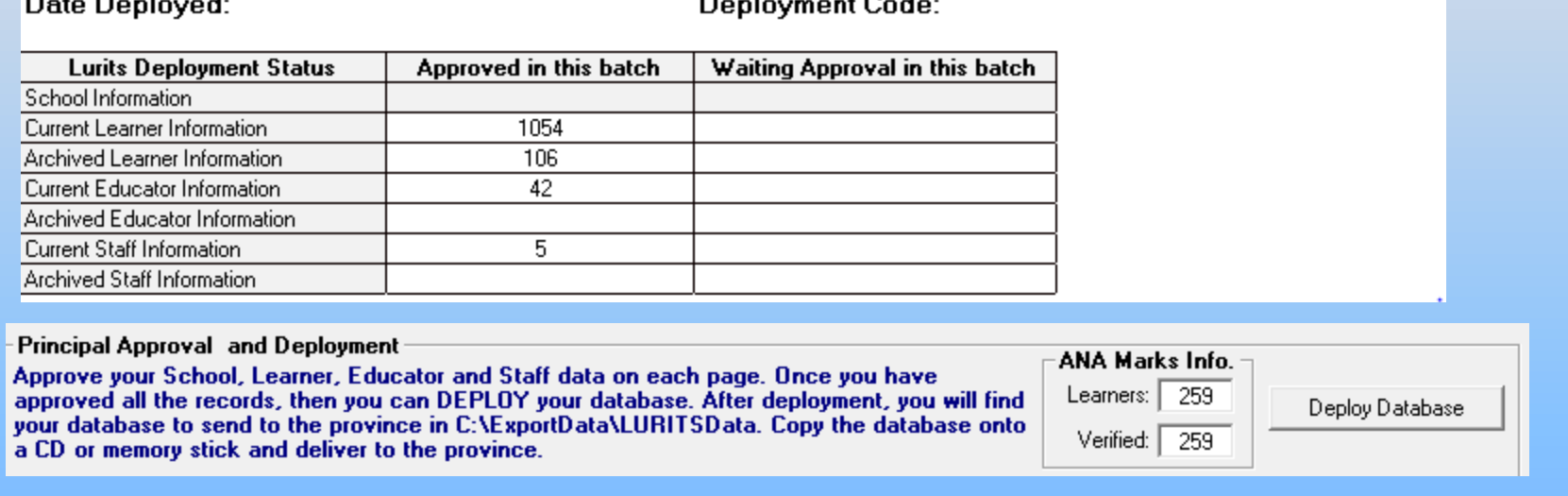

• Click on Yes to deploy the database.

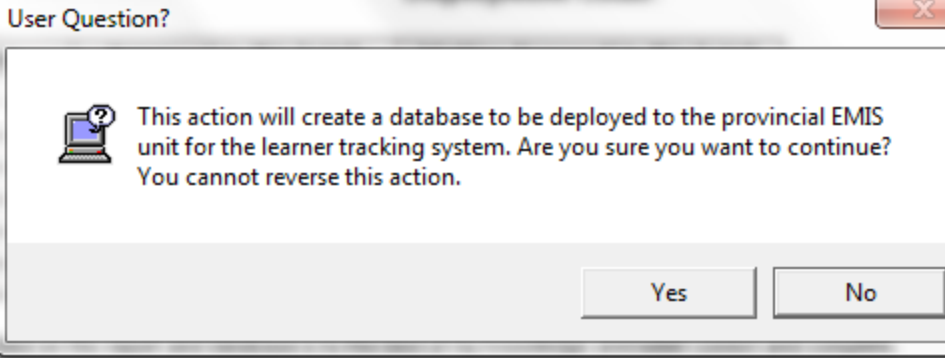

- Click on the Print button to print the deployment report.
- Following successful deployment and printing of the deployment report, the principal must sign the report.
- The deployed database can then be located in the export data folder under LURITSDATA. The name of the file will include, the EMIS number, date and time of deployment.

#### **The Feedback Process(Batch Processor)**

- **After submitting your CD to the EMIS Department, your data, as contained on the CD or flash disk, will be Uploaded to the National Department of Education by the Provincial LURTIS administrator. The National department of Education will then send the Provincial LURITS Administrator Feedback Files. These Feedback files will be copied onto a NEW CD and in turn be supplied to each Individual School for loading back onto their SA-SAMS PC. Once you receive your Feedback CD for EMIS you need to insert it into your Main SA-SAMS computer.**
- After clicking on '**Lurits', you need to click on Batch Processor tab. After clicking on Turn on Lurits Batch Processor button, you need to click on Process Files button.**

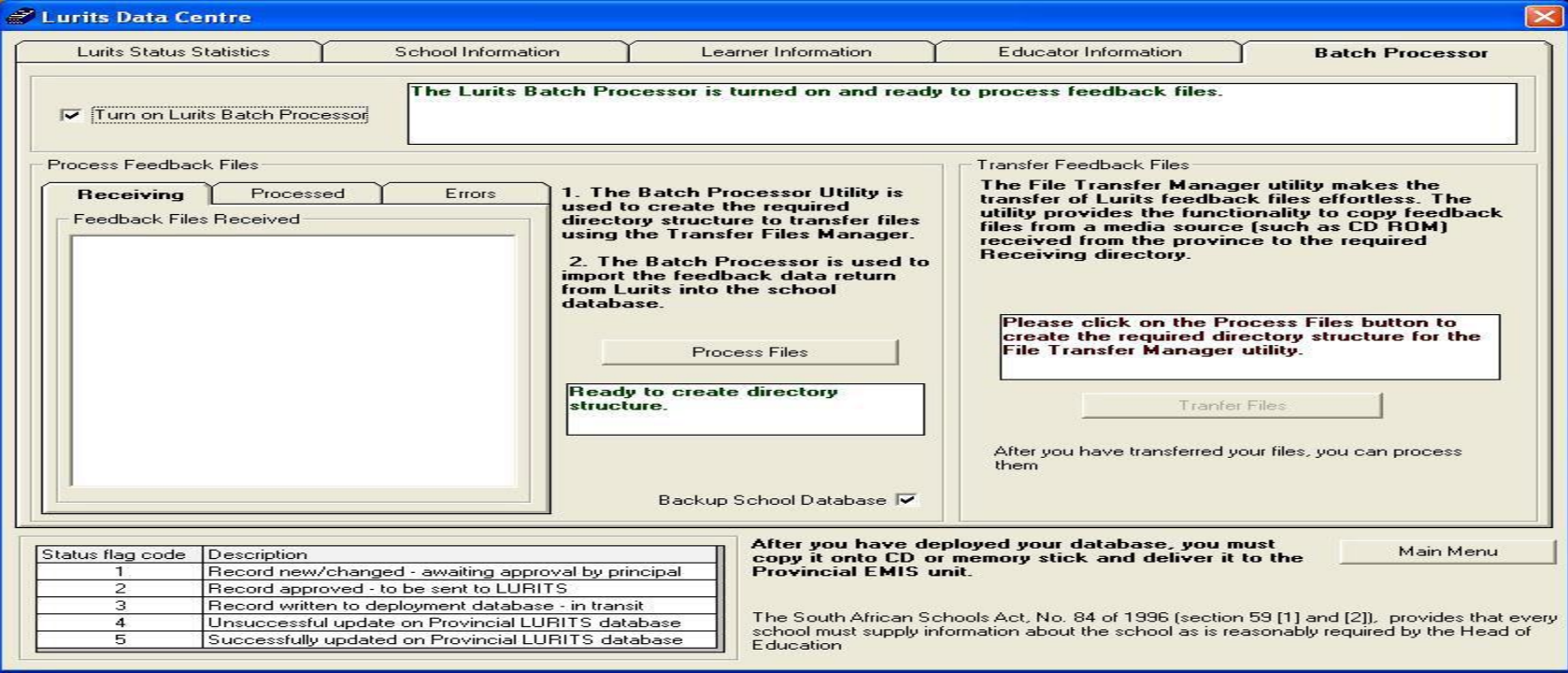

- After clicking on **Process Files button, click on OK button**
- After Clicking on **Transfer Files button, you need to click on Imported Interface File(s) button.**

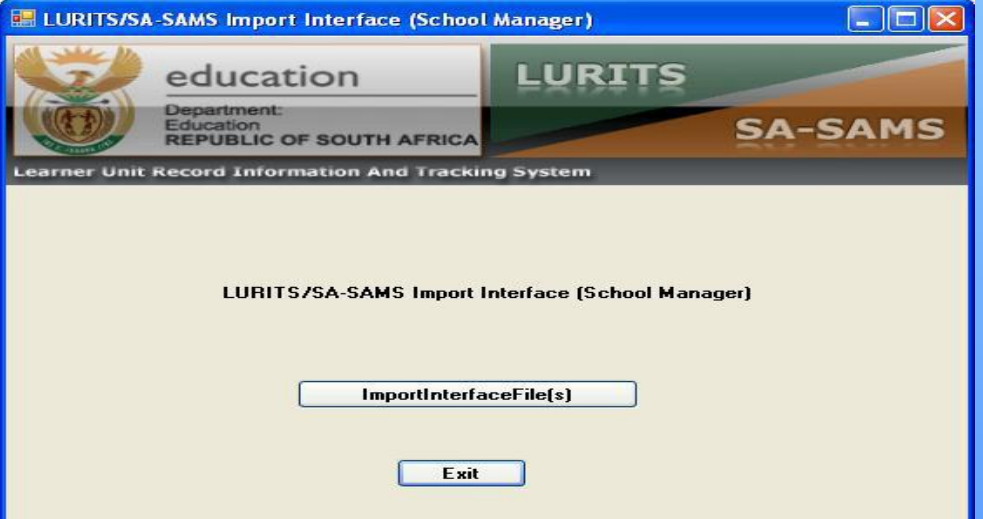

• After clicking on **Imported Interface File(s) button you will be given the opportunity to point to the location of the Feedback Files-CD that you received back from EMIS.** 

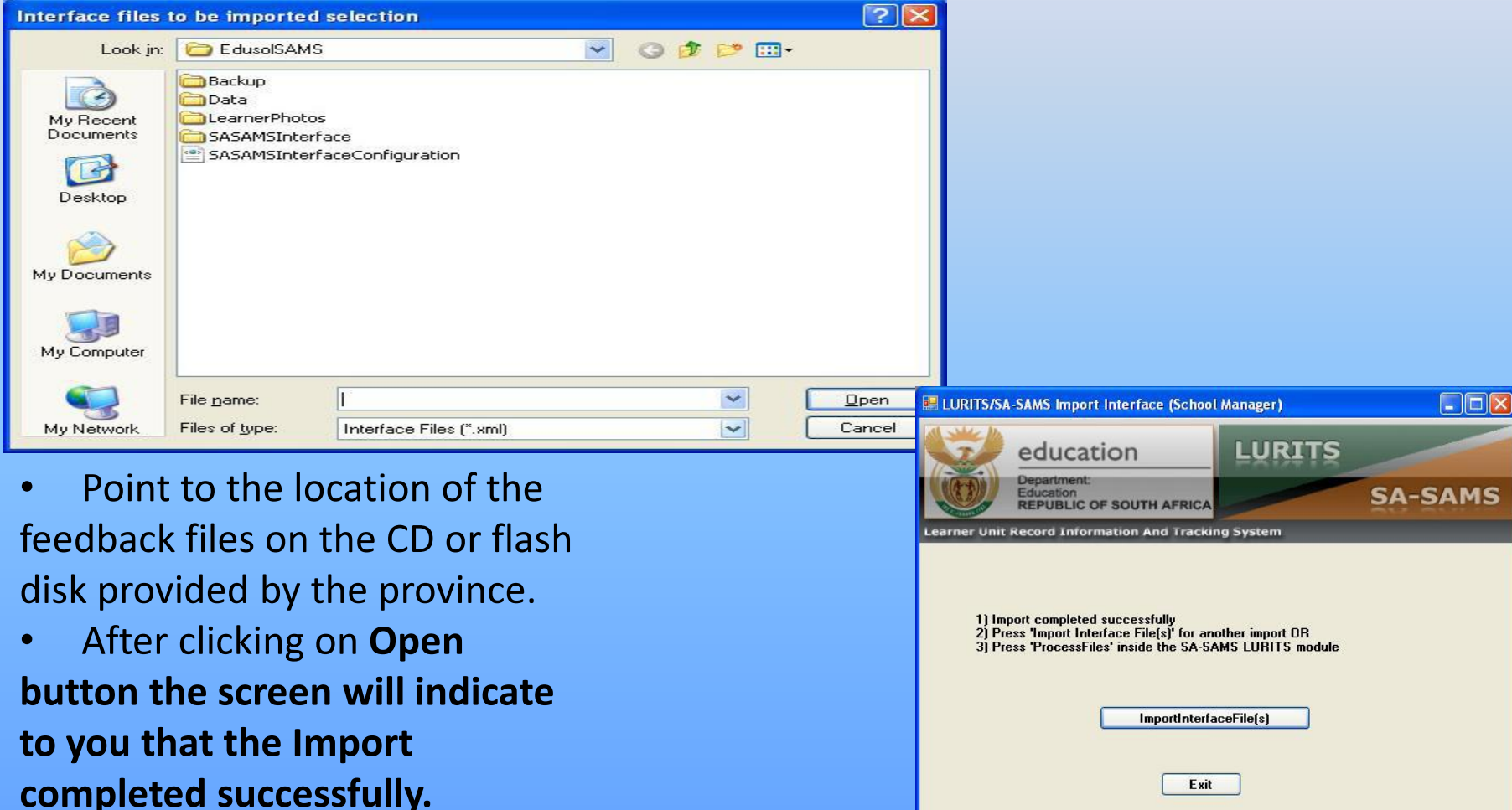

• After clicking on **Exit button, you will notice that the Selected Feedback files from the CD, has been placed in the Receiving tab.** 

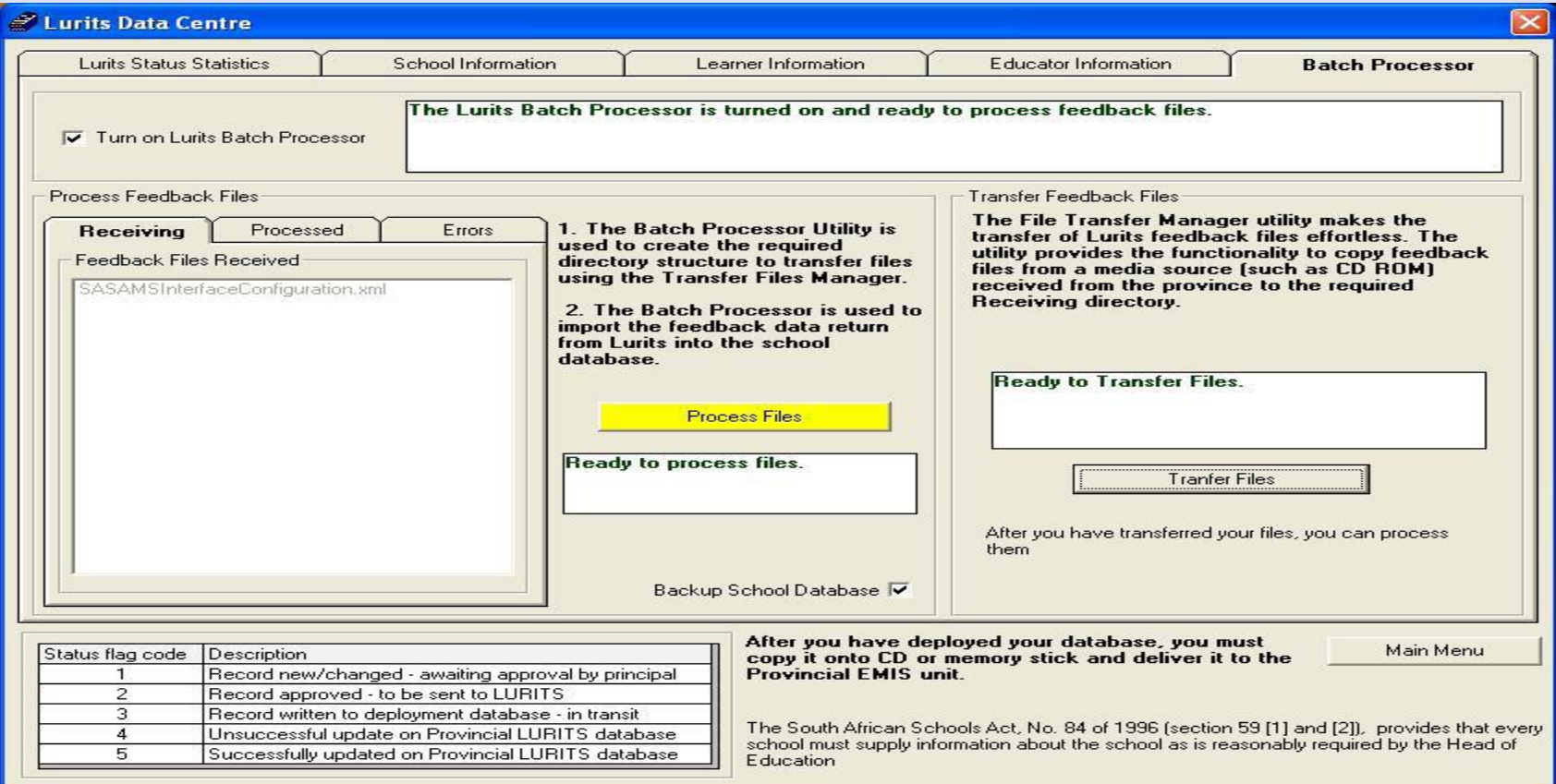

- To conclude the process you need to click on **Process Files** button, after which you will receive notification that the process is complete.
- To exit click on **Main Menu** button.

## H. Security and Database Functions

#### 1. Click on **Security and Database Functions** button.

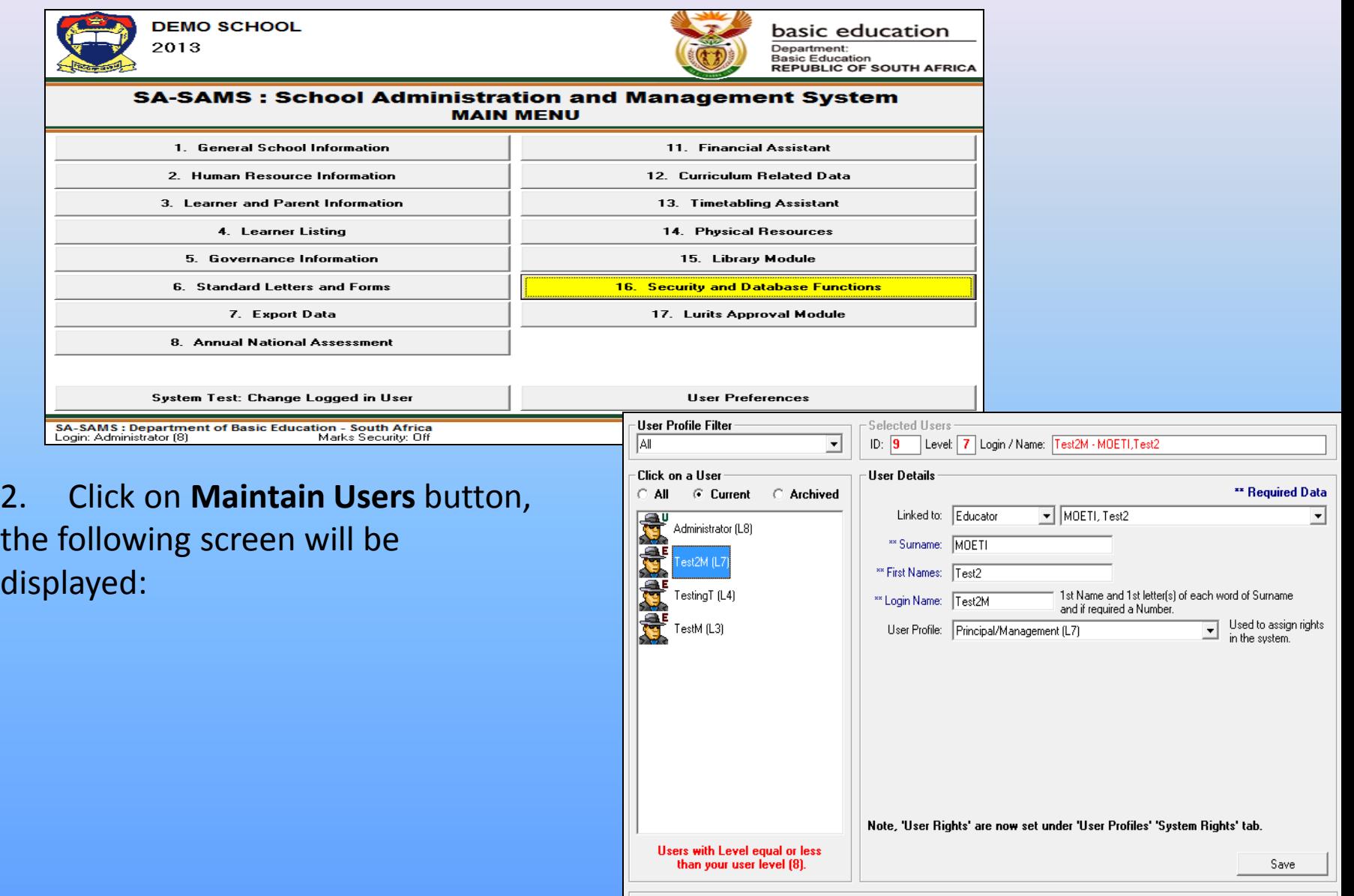

Reset Password

Done

Archive

### Security and Database Functions

3. Click on **Maintain User Profile** button to maintain the users and system rights, the following screen will display:

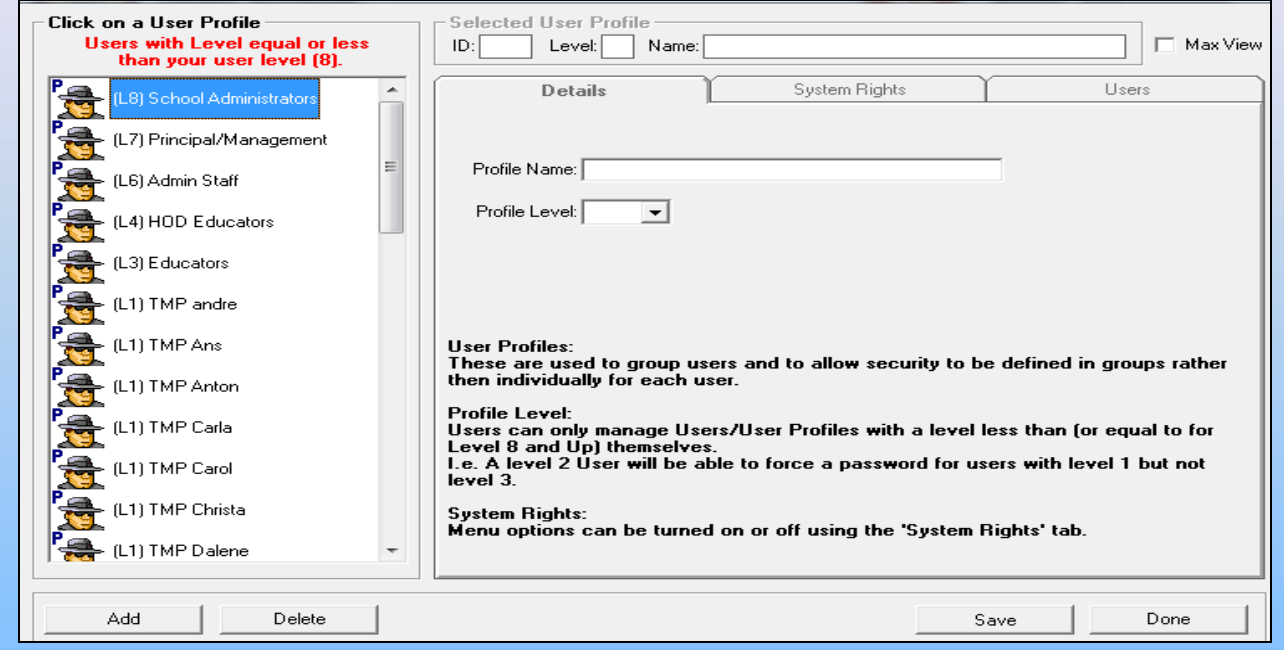

- Click on a **User Profile** on the left-hand side to view/edit your system rights and maintain your users. **NB: You can only view or edit the system rights for the users with level equal or less than your user level. For example: If you are level 7(Principal/Management) you can only change your level or the lower levels than you.**
- Click on **System Rights** button to setup the rights to the users.

# Security and Database Functions

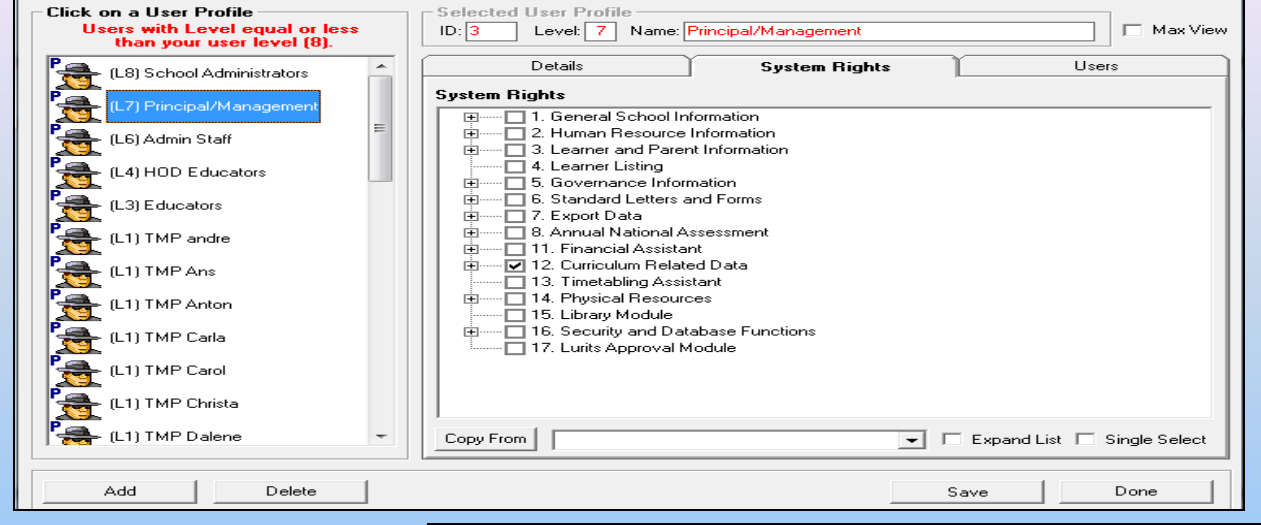

4. Click on **Maintain Marks Capturing Security** button the following screen will display:

- Select a **grade** and a **subject**, Click on **Go** button to display the marks capturing security.
- Click on the **Status** to turn the status on to show the green light.
- Click on the **Role** to add a **Principal approval**, **Marks Capturing** and **HOD Marks Verification**.

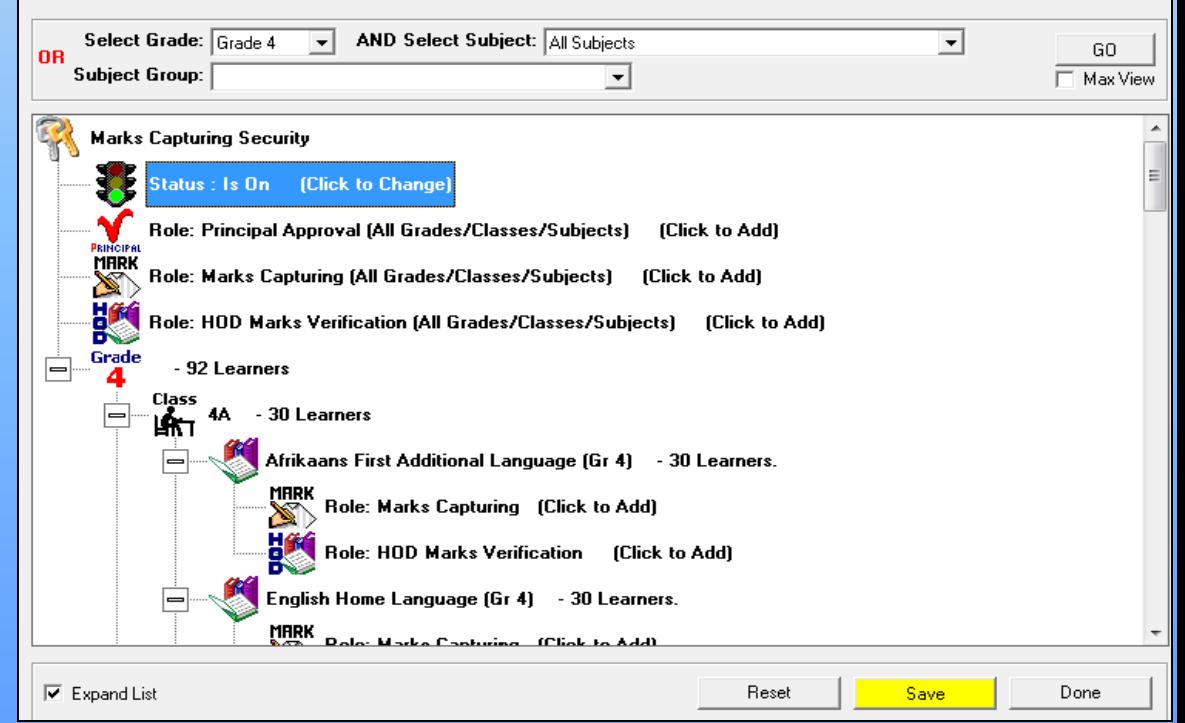
#### Security and Database Functions

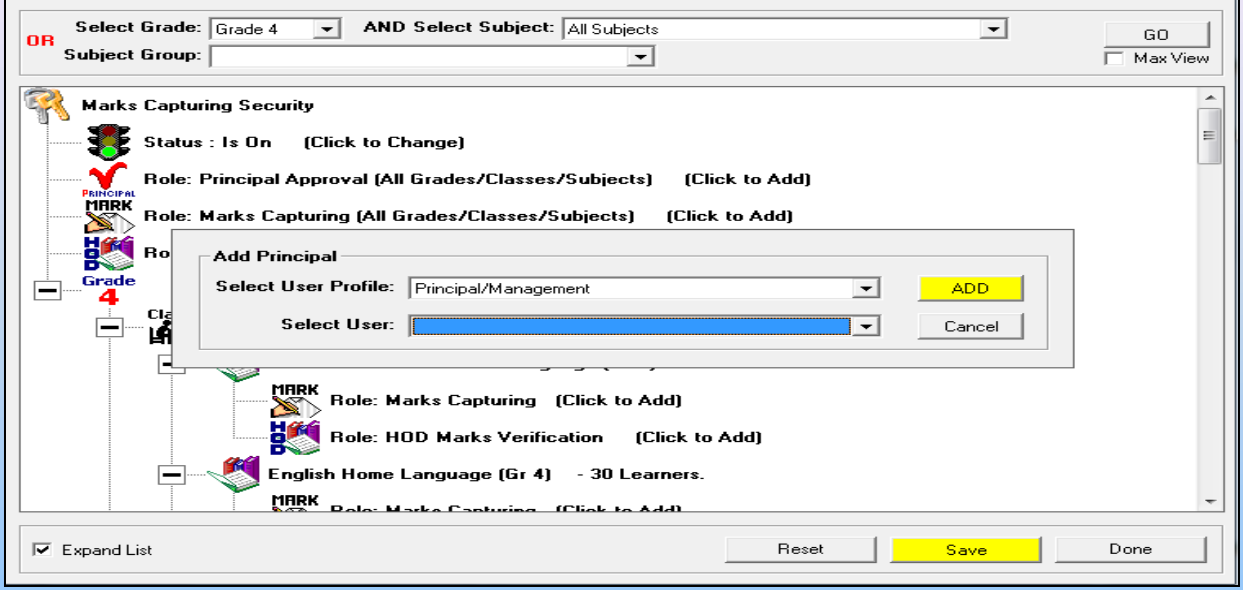

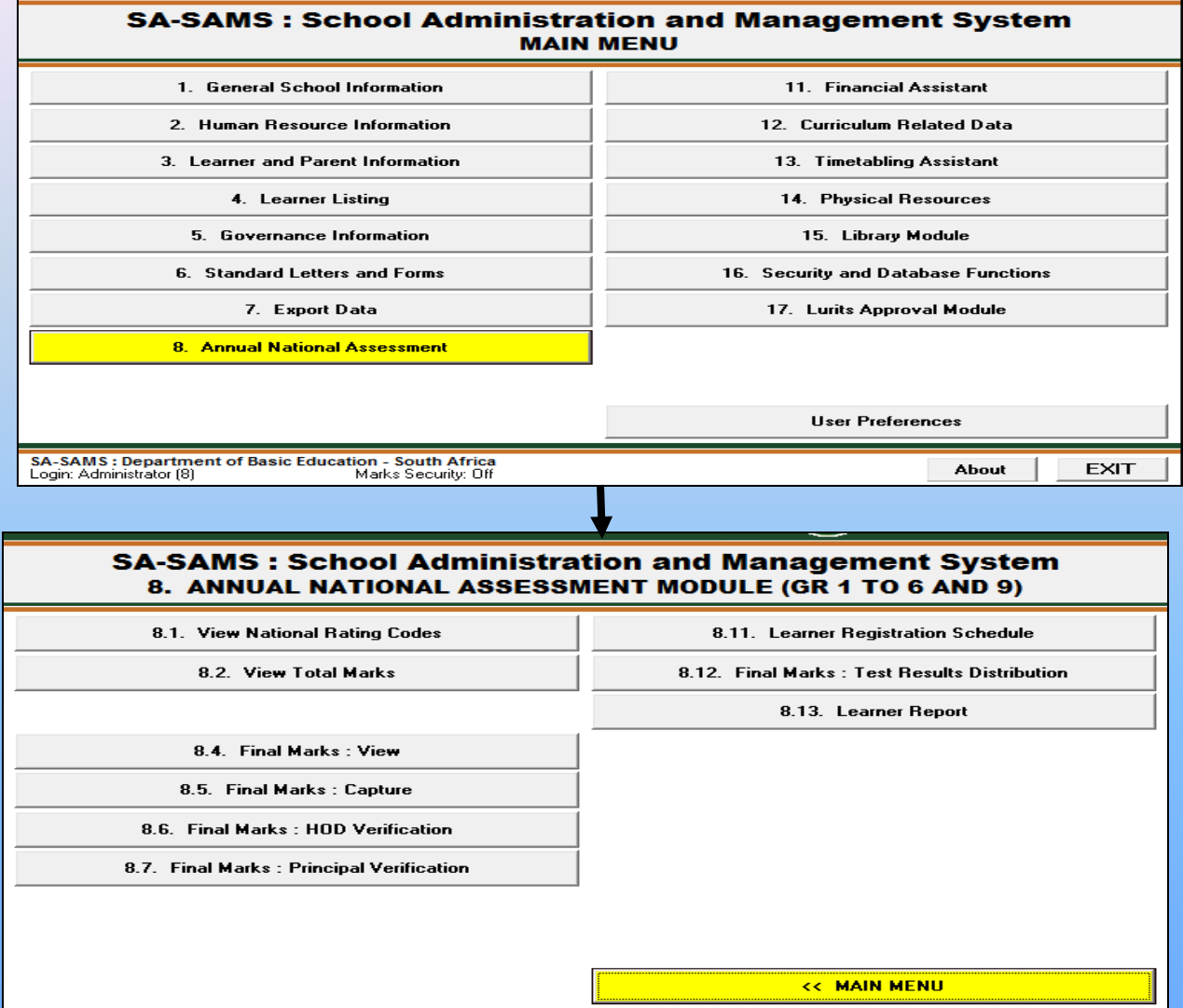

1. Click on **View National Rating Codes** to view the official rating codes/levels which are pre-populated by National.

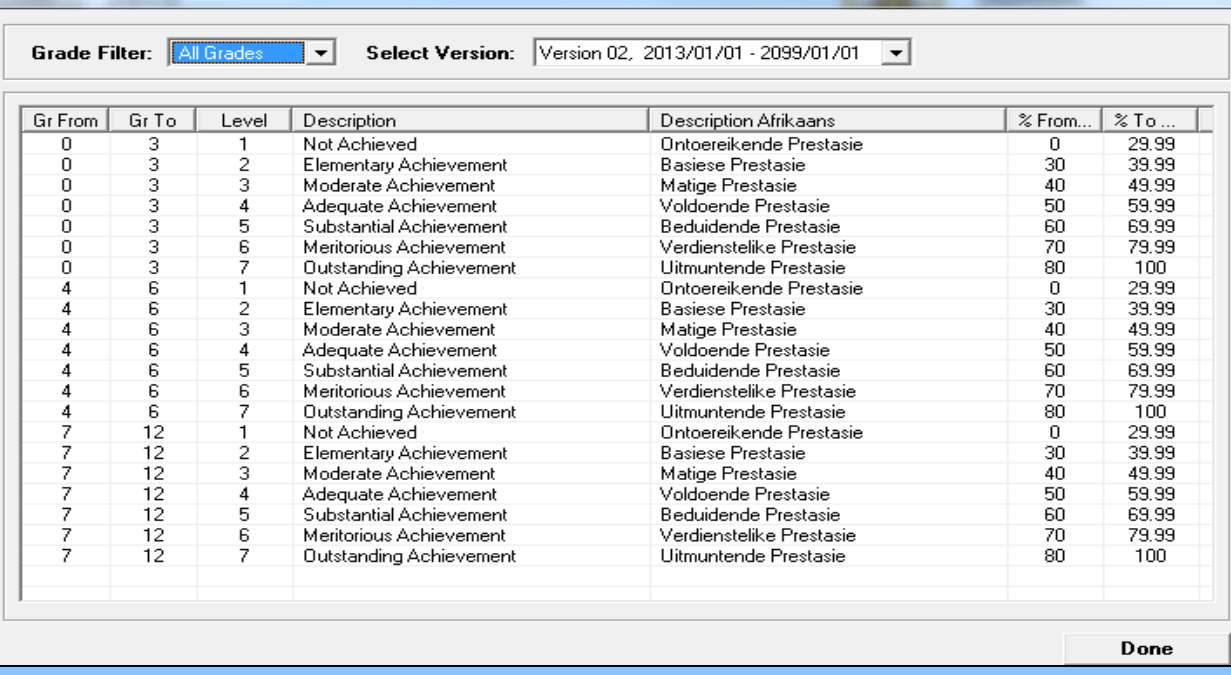

#### **Capture ANA raw marks**

2. Click on **View Total Marks** to view total marks which are pre-populated to reduce administration work by the school and also forms part in quality assuring the integrity of the results. The total marks cannot be changed because it is a **Read-Only**.

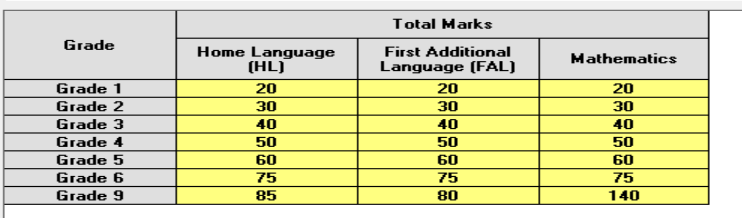

ANA Total Marks per Grade (Gr 1 to 6 and 9) (8.2)

Year:  $\boxed{2013}$ 

Done

#### 3. Click on **Final Marks : Capture** to open capturing screen.

Select **Grade** and **Class**. Click on **GO**.

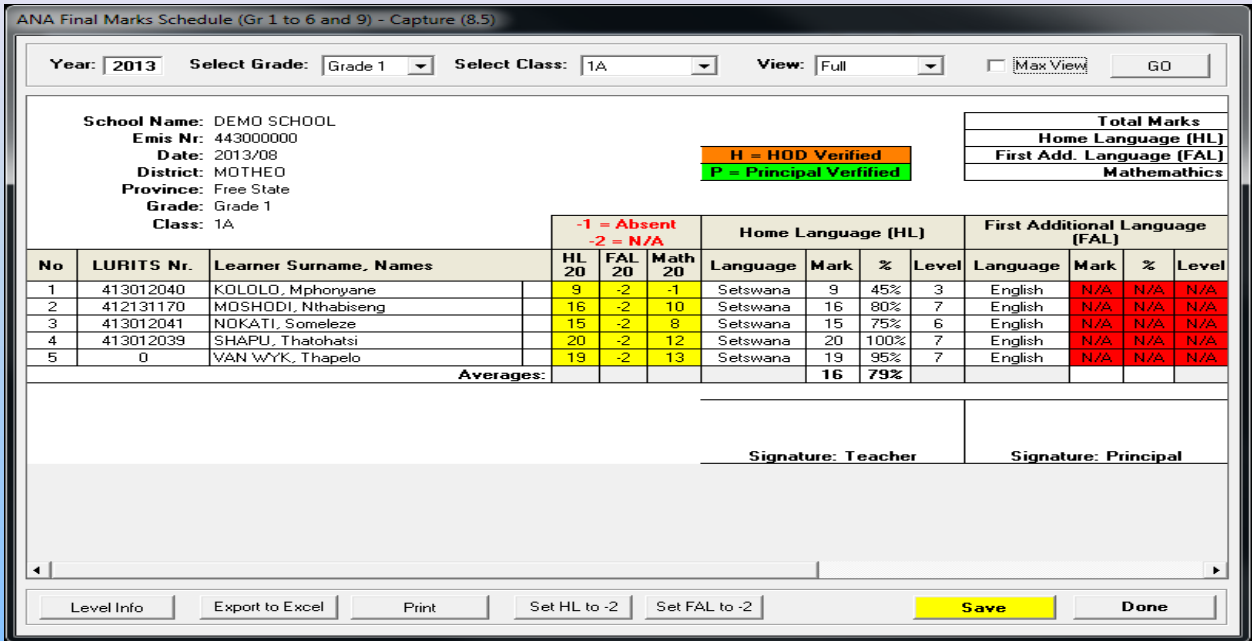

- Enter the raw marks per learner in the yellow columns.
	- Enter **-1** if a learner is **absent**.
	- Click on **Set HL to -2**(Home Language) or **Set FAL to -2** (First Additional Language) if a subject was not written for the whole class. **The -2 states that the subject is not applicable.**
	- Find the **average per class or group at the bottom of the columns**. Class average for class selected and grade if all selected. -2 and -1 are not included in analysis of subjects.
	- A blank mark schedule can be printed by selecting "**Print grid for mark entry**."
	- Click on **Save**.

4. Click on **Final Marks : View** to **Print** the mark schedule for educators/HOD and sign at the designated spaces.

- 5. Click on **Final Marks : HOD Verification** for the verification of ANA marks by the HOD.
	- Select **Grade** and **Class**. Click on **GO**. The following message will display:

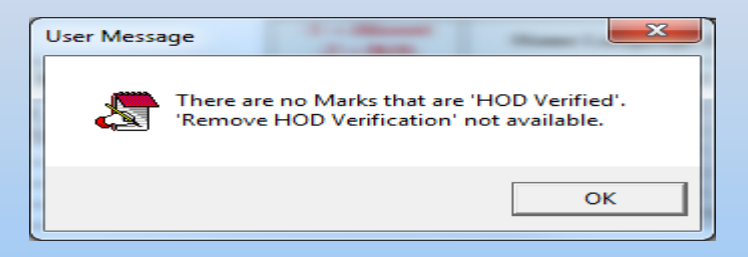

- Click on **OK.**
- Click on **Verify** and click on **Yes**. **NB: The colour of the raw marks changes to orange**.

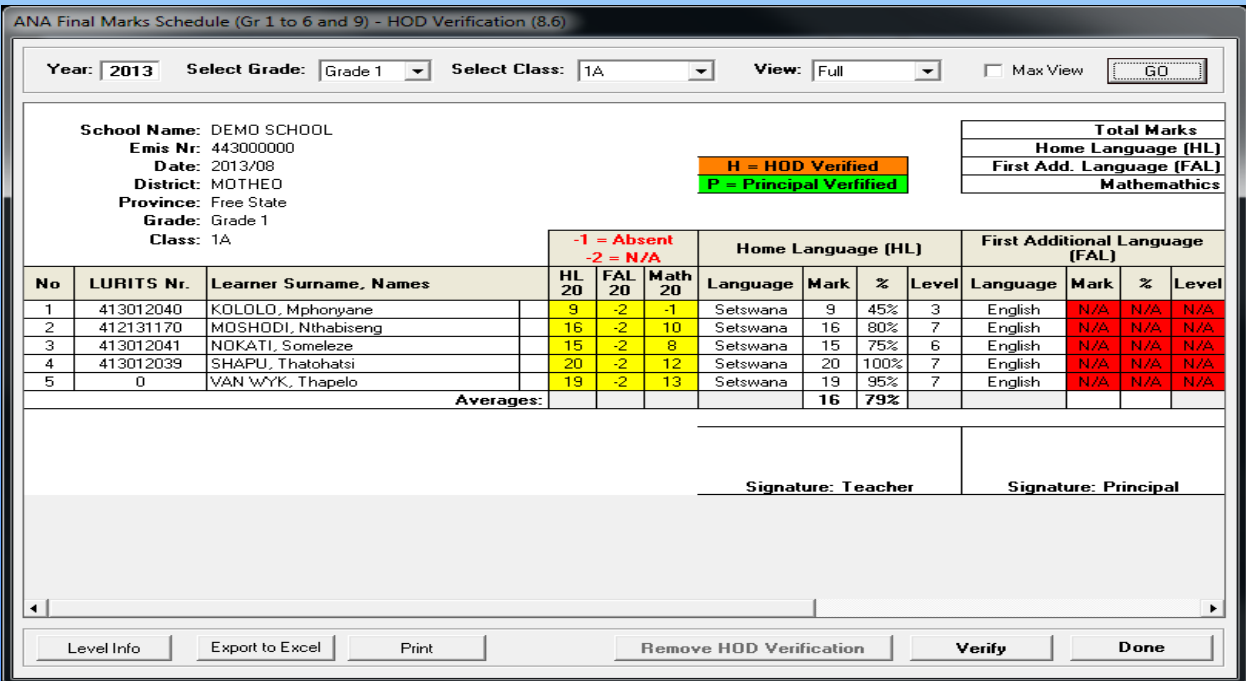

6. Click on **Final Marks : Principal Verification** for the verification of ANA marks by the Principal.

Select **Grade** and **Class**. Click on **GO**. The following message will display:

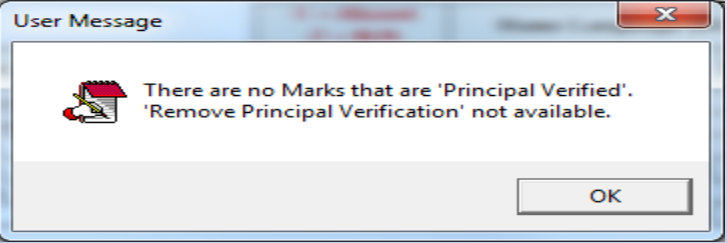

• Click on **Verify** and click on **Yes**. **NB: The colour of the raw marks changes to green**.

#### **View the analysis of ANA**

7. Click on **Final Marks : Test Results Distribution** to view the analysis.

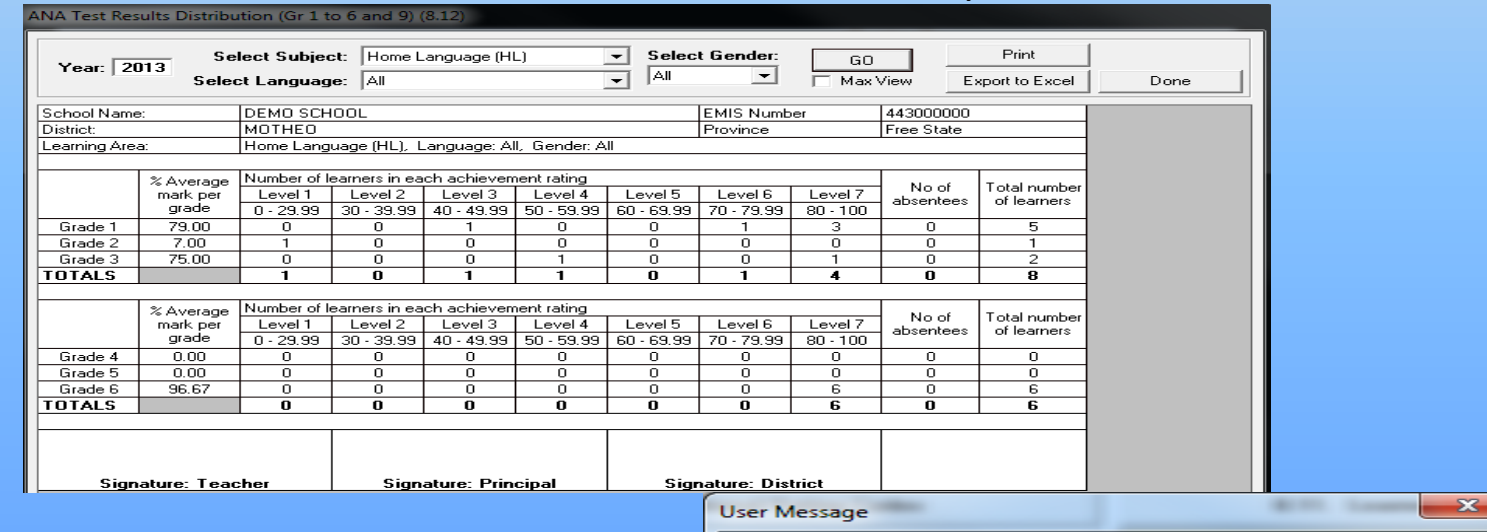

**NB: If the marks are not verified by the HOD and Principal for a specific grade and class the following message will display:**

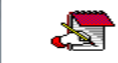

There are some ANA Marks that have not been Verified.

Grade: 6, Class: 6A, Learner: MAKHATHE, Thato

OK

#### **Print Learner report**

8. Click on **Learner Report** for the reporting to parents.

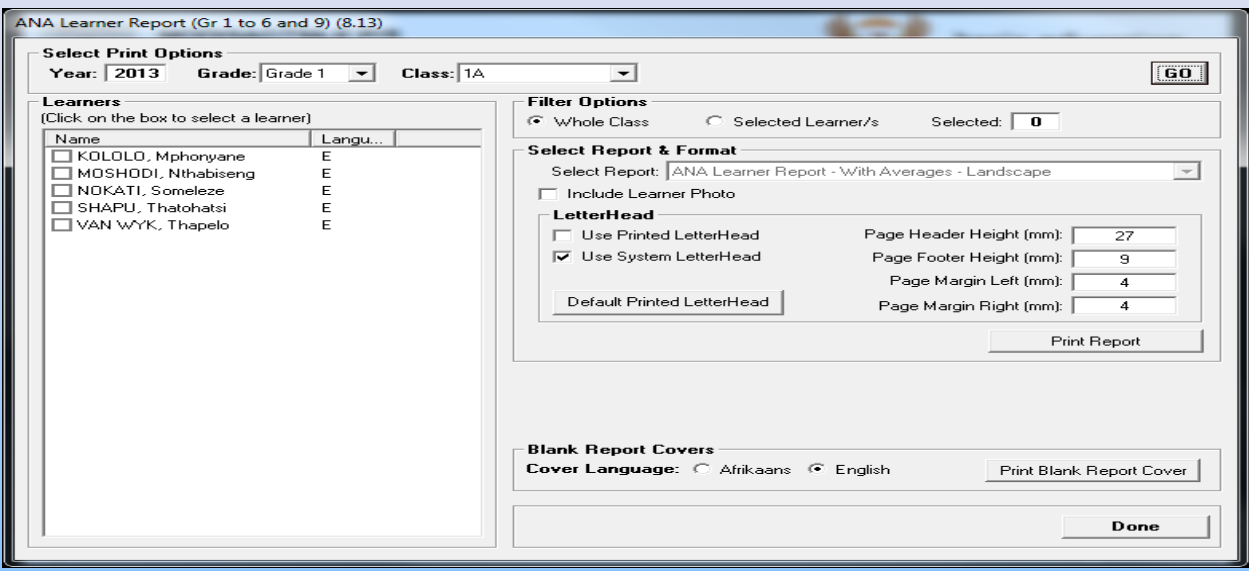

- Select **Grade** and **Class**. Click on **GO**.
- Select either **Whole Class** or **Selected Learner(s).**
- Click on **Print Report.**

### J. Timetable

- 1. Click on **Start a new timetable**
- 2. Type in your school's name
- 3. Click on the **"Start the input Verification Wizard"** button.

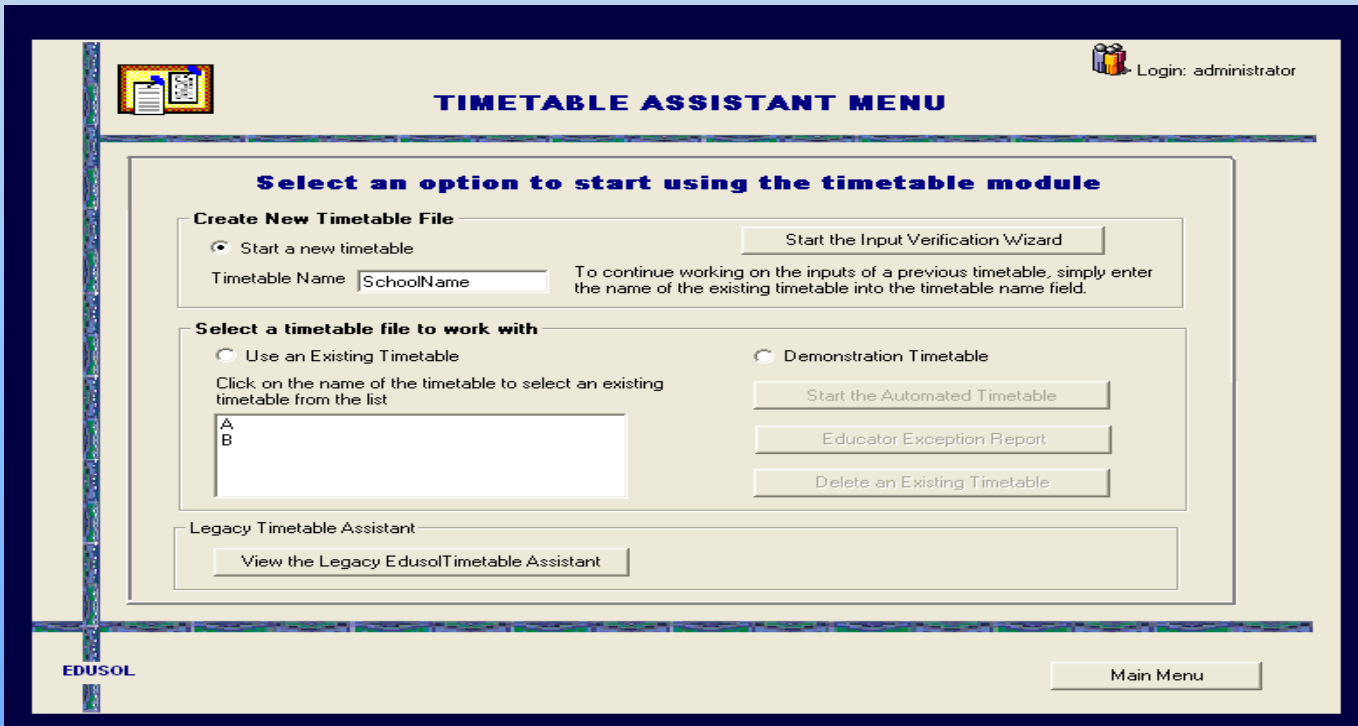

### Timetable

4. You will see that the **"Result"** column is empty.

#### 5. Click on **" Check Cycle Details"**

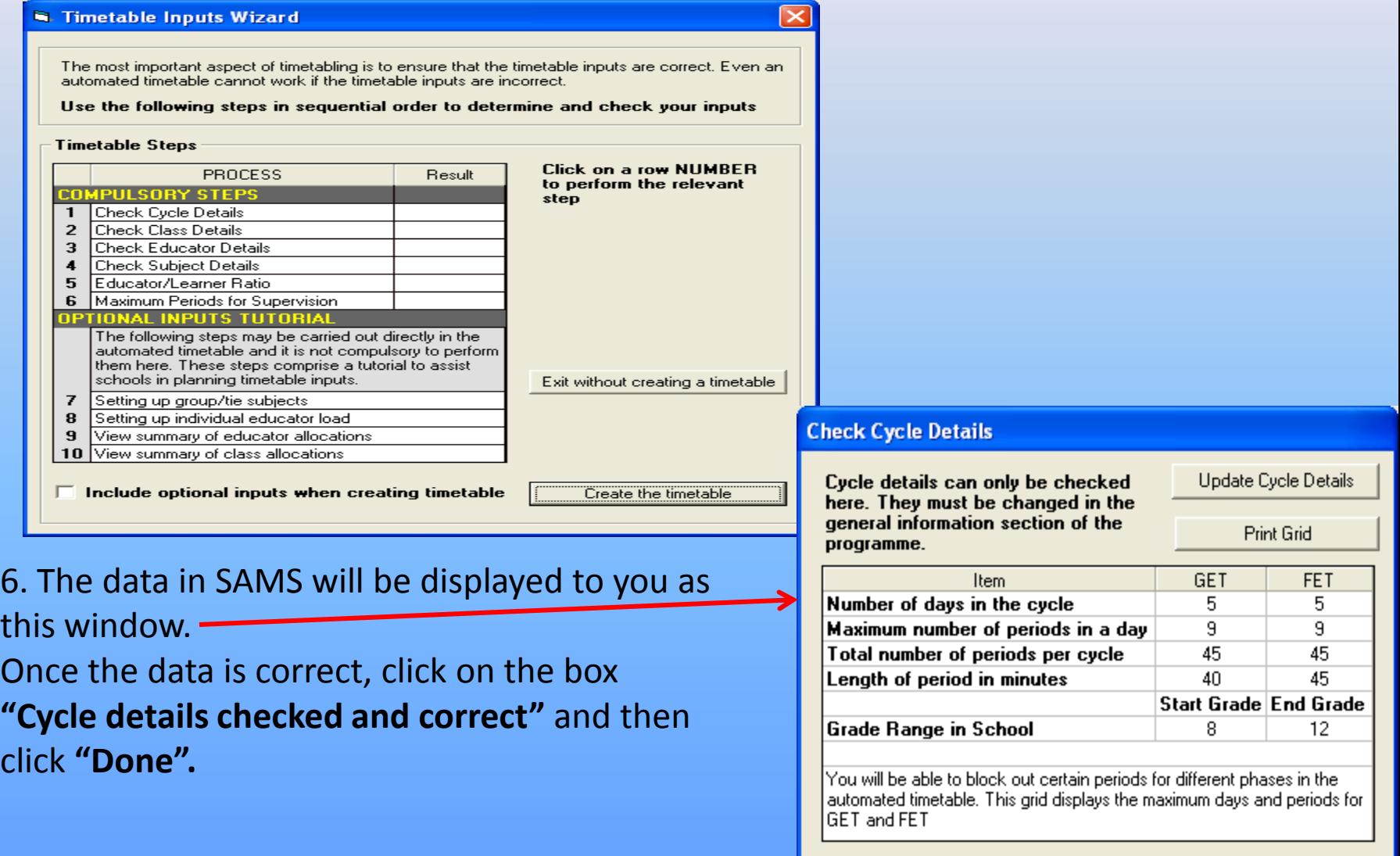

#### Timetable

#### • Do this until all results are **"Checked"** for all the compulsory steps.

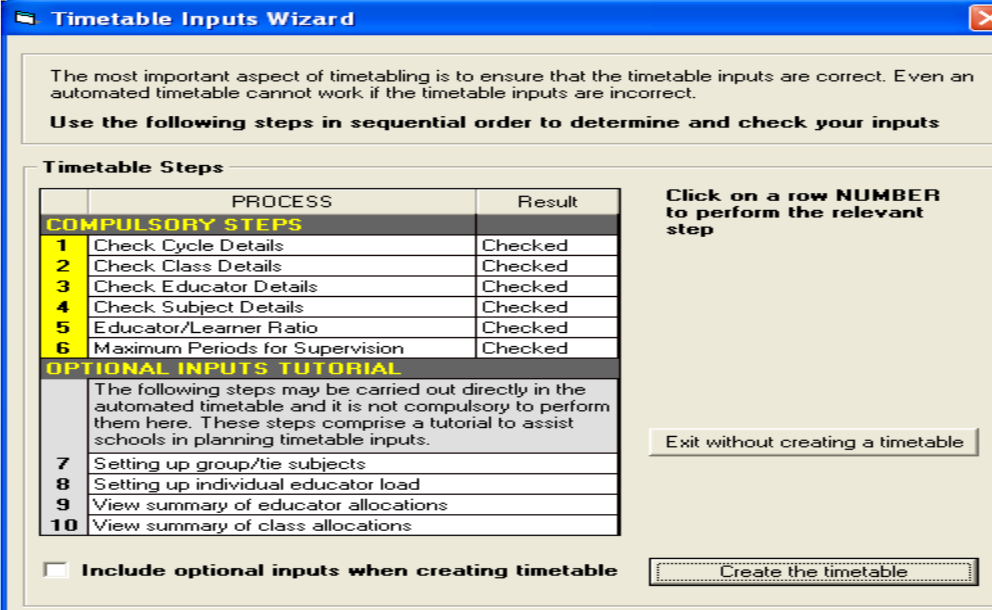

#### REFER TO THE MANUAL ON THE EMIS PORTAL